# **SAMSUNG Galaxy Note5**

## SMART PHONE

## Manual del usuario

Por favor lea este manual antes de usar el dispositivo y consérvelo para consultarlo en el futuro.

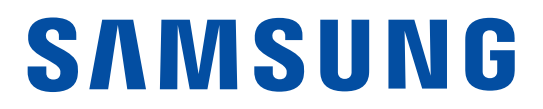

## Avisos legales

Advertencia: Este producto contiene sustancias químicas que el Estado de California sabe que son causantes de cáncer y toxicidad reproductiva. Para obtener más información, sírvase llamar al 1-800-SAMSUNG (726-7864).

## Propiedad intelectual

Toda la propiedad intelectual, según se describe a continuación, ya sea propiedad de Samsung o que de otra forma pertenezca a Samsung o a sus proveedores respectivos, que esté relacionada con el teléfono SAMSUNG, incluyendo, pero no limitada a los accesorios, las piezas o el software relacionados con el mismo (el "Sistema del teléfono"), es propiedad de Samsung y está protegida bajo las leyes federales, estatales y las disposiciones de tratados internacionales. La propiedad intelectual incluye, entre otros, las invenciones (que puedan o no patentarse), las patentes, los secretos comerciales, derechos de autor, software, los programas de cómputo y la documentación conexa y demás obras de autoría. Queda prohibido infringir o contravenir de cualquier otra forma los derechos obtenidos en virtud de la propiedad intelectual. Además, usted se compromete a no modificar, preparar obras derivadas, realizar la ingeniería inversa, descompilar, desensamblar, ni de otra forma tratar de crear código fuente a partir del software (ni tampoco intentar lo antes indicado). A usted no se le transfiere ni derecho ni título alguno de propiedad sobre la propiedad intelectual. SAMSUNG y sus proveedores retienen todos los derechos aplicables a la Propiedad intelectual.

#### Software de código abierto

Algunos componentes de software de este producto incorporan código fuente cubierto bajo las licencias GNU GPL (licencia pública general), GNU LGPL (licencia pública general menor), OpenSSL y BSD, así como otras licencias de código abierto. Para obtener el código fuente cubierto bajo las licencias de código abierto, visite opensource.samsung.com.

### Descargo de responsabilidad de las garantías; exclusión de responsabilidad

EXCEPTO SEGÚN SE ESTABLECE EN LA GARANTÍA EXPLÍCITA QUE APARECE EN LA PÁGINA DE GARANTÍA INCLUIDA CON EL PRODUCTO, EL COMPRADOR ADQUIERE EL PRODUCTO "TAL CUAL" Y SAMSUNG NO OFRECE GARANTÍA EXPLÍCITA NI IMPLÍCITA DE ABSOLUTAMENTE NINGÚN TIPO CON RESPECTO AL PRODUCTO, INCLUYENDO, PERO NO LIMITADA A LA DE CONDICIONES APTAS PARA LA VENTA O LA DE QUE EL PRODUCTO SE ADAPTA A LOS FINES O USOS ESPECÍFICOS PARA LOS QUE SE ADQUIRIÓ; EL DISEÑO, LA CONDICIÓN O CALIDAD DEL PRODUCTO; EL DESEMPEÑO DEL PRODUCTO; LA MANO DE OBRA DEL PRODUCTO O DE LOS COMPONENTES CONTENIDOS EN EL MISMO; NI LA DE CUMPLIMIENTO CON LOS REQUISITOS DE LEY, NORMA, ESPECIFICACIÓN O CONTRATO ALGUNO RELACIONADOS CON EL PRODUCTO. NADA DE LO CONTENIDO EN EL MANUAL DE INSTRUCCIONES DEBERÁ INTERPRETARSE COMO QUE SE OTORGA UNA GARANTÍA EXPLÍCITA O IMPLÍCITA DE ABSOLUTAMENTE NINGÚN TIPO CON RESPECTO AL PRODUCTO. ADEMÁS, SAMSUNG NO SE HACE RESPONSABLE POR NINGÚN DAÑO DE NINGÚN TIPO QUE RESULTE DE LA COMPRA O EL USO DEL PRODUCTO O QUE SURJA DEL INCUMPLIMIENTO DE LA GARANTÍA EXPLÍCITA, INCLUIDOS LOS DAÑOS INCIDENTALES, ESPECIALES O RESULTANTES NI POR LA PÉRDIDA DE GANANCIAS O BENEFICIOS ESPERADOS.

#### Modificación de software

SAMSUNG NO SE HACE RESPONSABLE POR PROBLEMAS DE DESEMPEÑO O INCOMPATIBILIDADES QUE RESULTEN DE MODIFICACIONES QUE HAGA USTED EN LA CONFIGURACIÓN DEL REGISTRO O EN EL SOFTWARE DEL SISTEMA OPERATIVO.

EL USO DE SOFTWARE PERSONALIZADO DEL SISTEMA OPERATIVO PUEDE CAUSAR QUE EL DISPOSITIVO Y LAS APLICACIONES NO FUNCIONEN CORRECTAMENTE. ES POSIBLE QUE SU PROVEEDOR NO PERMITA A LOS USUARIOS DESCARGAR CIERTO SOFTWARE, COMO EL SISTEMA OPERATIVO PERSONALIZADO.

#### Samsung KNOX

Samsung Knox™ es la plataforma de seguridad de Samsung y es una distinción para un dispositivo Samsung sometido a prueba de seguridad, enfocado al uso empresarial. Se pudiera requerir un pago adicional por derechos de licencia. Para obtener más información sobre Knox, consulte: samsung.com/us/knox. [030115]

## Samsung Electronics America (SEA), Inc

#### Oficina central:

85 Challenger Road Ridgefield Park New Jersey, 07660

Teléfono: 1-800-SAMSUNG (726-7864)

#### Dirección de Internet:

www.samsung.com

©2015 Samsung Electronics America, Inc. Samsung, Samsung Galaxy, Multi Window, S Pen y S Health son marcas comerciales de Samsung Electronics Co., Ltd. Las imágenes en pantalla son simuladas. La

apariencia del dispositivo puede variar.

#### ¿Tiene alguna pregunta sobre su teléfono móvil Samsung?

Para obtener información y asistencia las 24 horas del día, ofrecemos un nuevo sistema de preguntas frecuentes y ARS (Sistema de Respuestas Automáticas) en: samsung.com/us/support.

La capacidad disponible real de la memoria interna es menor que la capacidad especificada debido a que el sistema operativo y las aplicaciones predeterminadas ocupan parte de la memoria. La capacidad disponible pudiera cambiar cuando actualice el dispositivo.

Nuance®, VSuite™, T9® Text Input y el logotipo de Nuance son marcas comerciales o marcas comerciales registradas de Nuance Communications, Inc. o sus afiliados en los Estados Unidos y/u otros países.

La palabra marca Bluetooth®, su logotipo (el "diseño de la B" estilizada) y la marca comercial combinada (la palabra marca Bluetooth y el "diseño de la B" estilizada) son marcas comerciales registradas y propiedad exclusiva de Bluetooth SIG.

Google, el logotipo de Google, Android, el logotipo de Android, Google Play, Gmail, Google Maps, Google Music, Google Hangouts, Picasa, YouTube y otras marcas son marcas registradas de Google Inc.

LTE es una marca comercial registrada de ETSI.

#### Información legal

Información importante sobre su dispositivo se puede acceder por escrito en el dispositivo móvil o en samsung.com.

#### Lea esta información antes de usar su dispositivo móvil.

Garantía limitada de Samsung - Este producto está cubierto por la Garantía limitada de Samsung aplicable. Términos escritos completos e información detallada acerca de la garantía y servicio de obtención están disponibles en el dispositivo en: Ajustes > Acerca del dispositivo > Información legal > Samsung legal o en samsung.com.

La versión en línea de la manual de información de salud y seguridad y de la garantía para su dispositivo se puede encontrar en:

#### Inglés:

www.samsung.com/us/Legal/Phone-HSGuide

#### Español:

www.samsung.com/us/Legal/Phone-HSGuide-SP

Ubicación de la información legal en el dispositivo:

- Salud y Seguridad de la Información Ajustes > Acerca de dispositivo > Información legal > Samsung legal > Salud y Seguridad
- Garantía

Ajustes > Acerca de dispositivo > Información legal > Samsung legal > Garantía

• EULA (Acuerdo de licencia del usuario final) Ajustes > Acerca de dispositivo > Información legal > Samsung legal > Acuerdo de licencia del usuario final

## Contenido

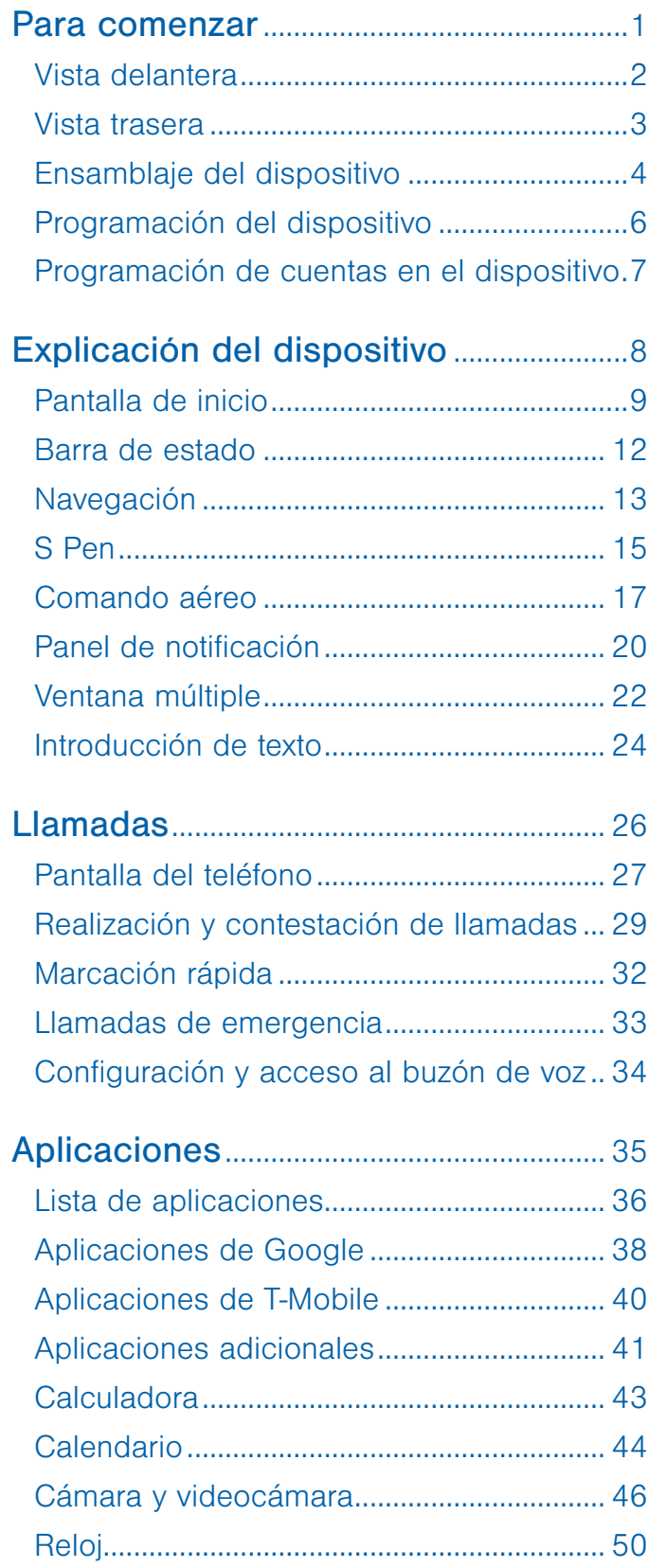

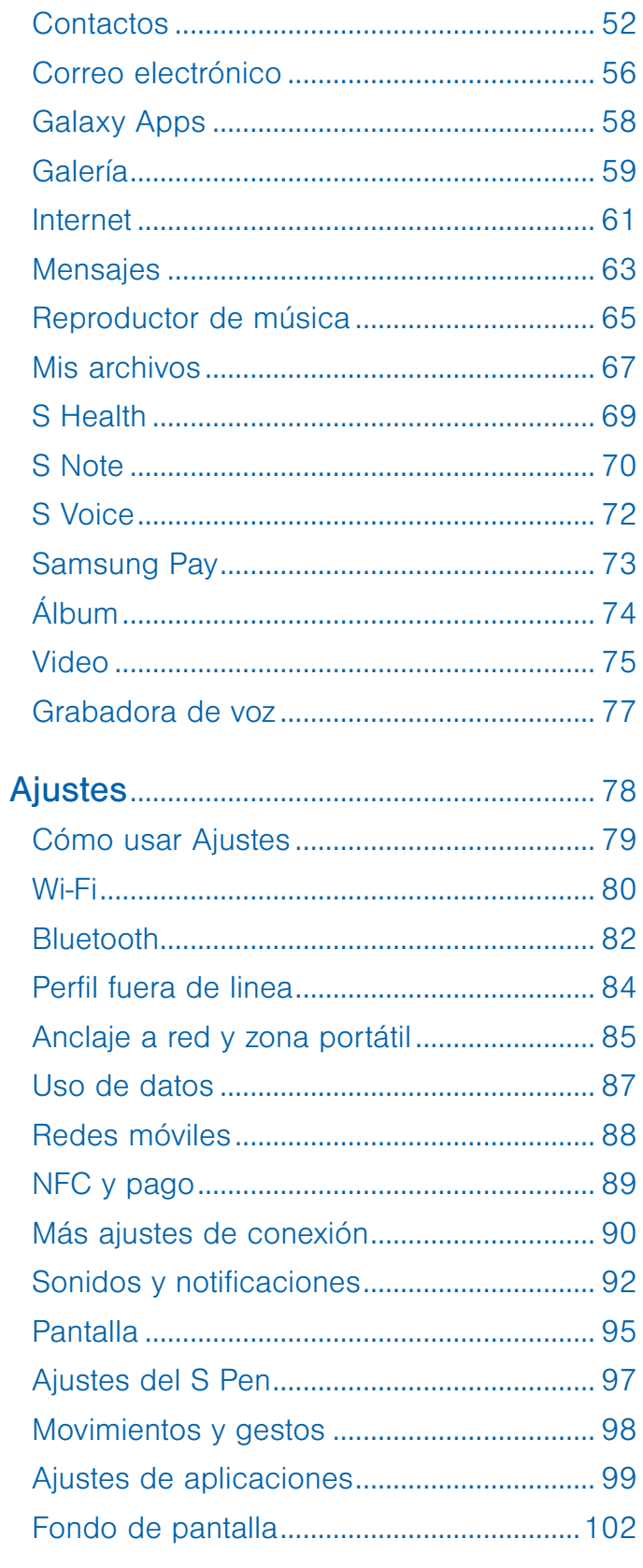

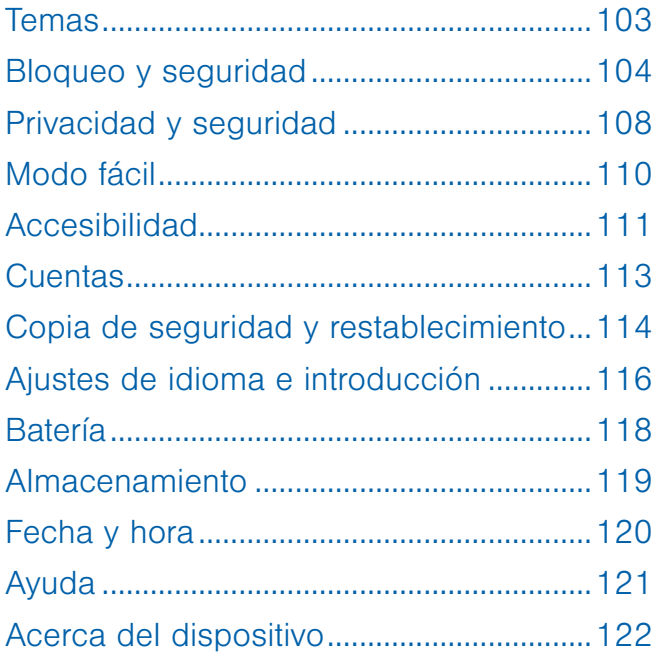

# <span id="page-5-0"></span>Para comenzar

Vea información acerca del hardware de su dispositivo móvil, los procedimientos de ensamblaje y cómo comenzar a utilizar este nuevo dispositivo.

## <span id="page-6-0"></span>Vista delantera

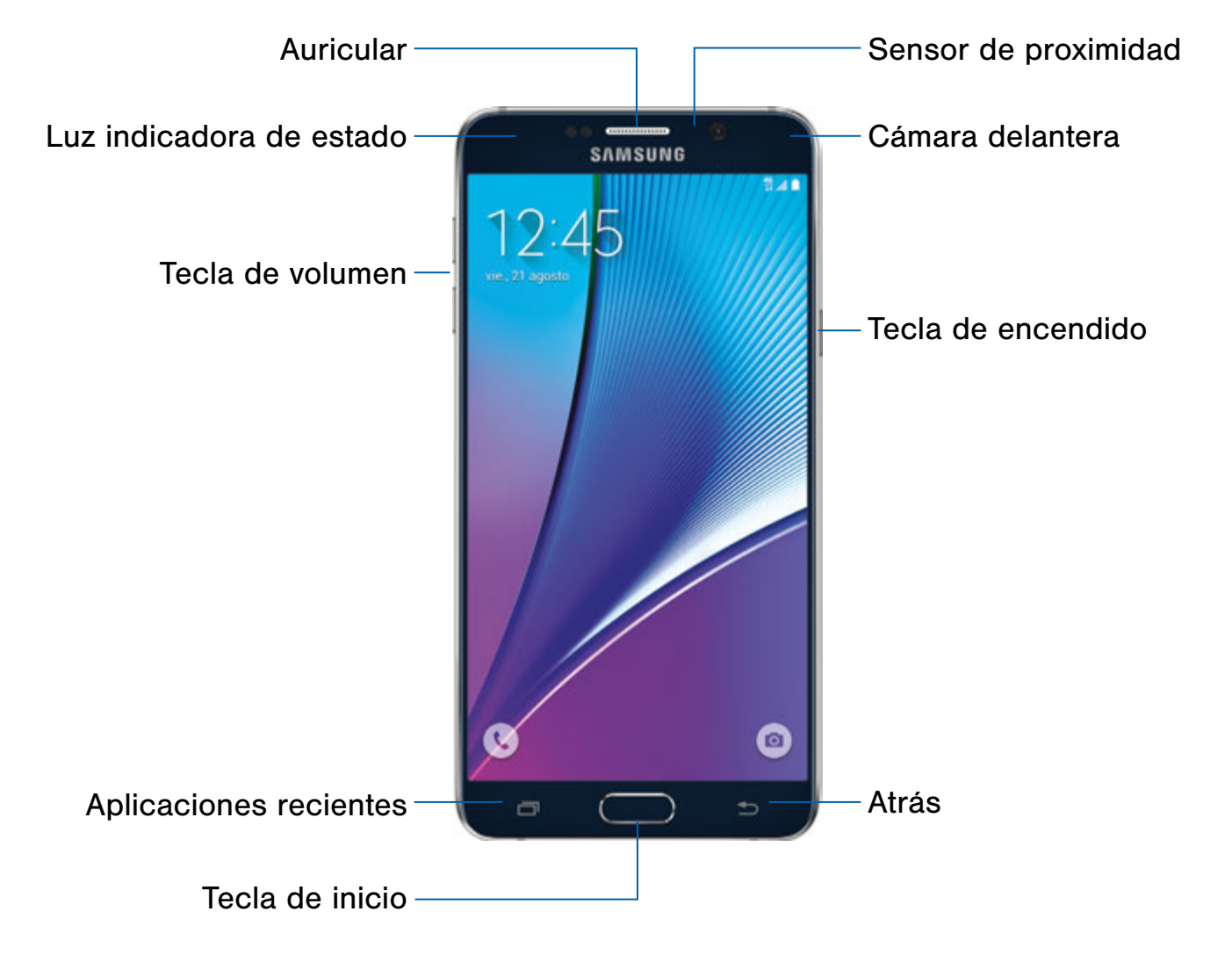

- Atrás: le permite regresar a la pantalla anterior o cerrar un cuadro de diálogo, menú o teclado.
- Auricular: le permite escuchar una llamada.
- Cámara delantera: le permite tomar autorretratos y grabar videos de usted mismo.
- Tecla de inicio: le permite regresar a la pantalla de inicio. Le permite activar la función de seguridad Huellas digitales.
- Tecla de encendido: le permite bloquear o reactivar la pantalla. Presione sin soltarla para apagar o reiniciar el dispositivo, o para tener acceso fácil al Perfil fuera de línea y al Modo de emergencia.
- Sensor de proximidad: le permite detectar la presencia de objetos cercanos al dispositivo.
- Aplicaciones recientes: vea las aplicaciones recientes o toque sin soltar para ver opciones de la pantalla de inicio.
- Luz indicadora de estado: se muestra una luz en rojo cuando el dispositivo se está cargando o cuando la batería está baja, una luz en azul cuando ha llegado una notificación o usted está grabando voz, y una luz en verde cuando está completamente cargado.
- Tecla de volumen: le permite ajustar el volumen de los sonidos y audio del dispositivo.

## <span id="page-7-0"></span>Vista trasera

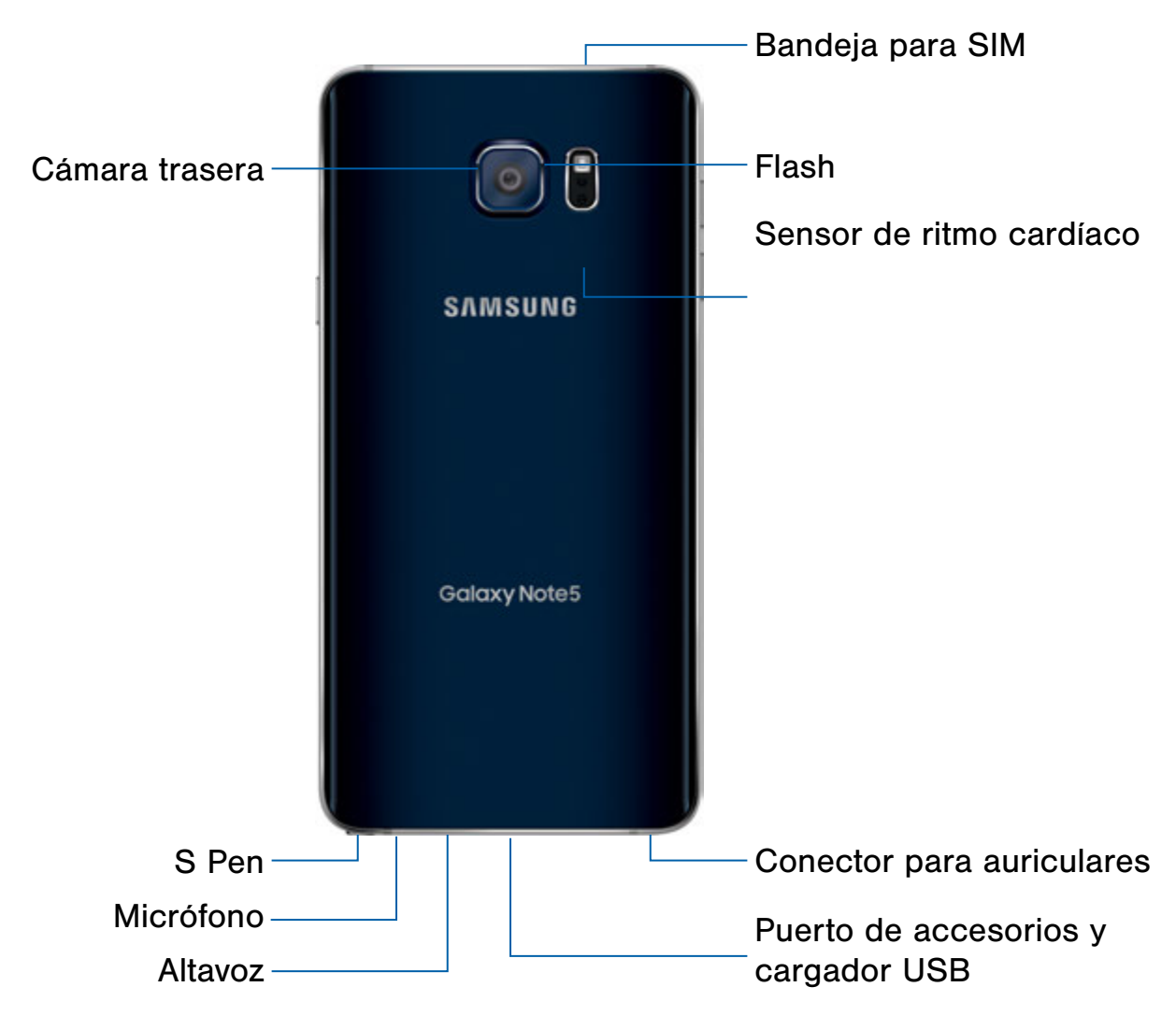

- Flash: le permite iluminar objetos en ambientes de baja iluminación al tomar una foto o grabar un video.
- Conector para auriculares: le permite conectar auriculares opcionales (no se incluyen).
- Sensor de ritmo cardíaco: le permite medir su ritmo cardíaco a través de la huella digital usando la aplicación S Health.
- Micrófono: le permite grabar audio y detectar los comandos de voz.
- Cámara trasera: le permite tomar fotos y grabar videos.
- S Pen: compartimiento para guardar el S Pen.
- Bandeja para SIM: le permite guardar la tarjeta SIM. Para obtener más información, consulte [Instalación de la tarjeta SIM.](#page-8-1)
- Altavoz: le permite reproducir música y otros sonidos.
- Puerto para accesorios y cargador USB: conecte el cable del cargador/USB (está incluido) y otros accesorios opcionales (no están incluidos).

## <span id="page-8-0"></span>Ensamblaje del dispositivo

## Esta sección le brinda ayuda con el ensamblaje del dispositivo.

## <span id="page-8-1"></span>Instalación de la tarjeta SIM

Cuando se suscribe a una red celular, se le proporciona una tarjeta SIM conectable. Durante la activación, la tarjeta SIM se cargará con los detalles de su suscripción, como su código PIN, los servicios opcionales disponibles y otras características.

Advertencia: Tenga cuidado al manejar la tarjeta SIM para evitar dañarla. Mantenga todas las tarjetas SIM fuera del alcance de los niños pequeños.

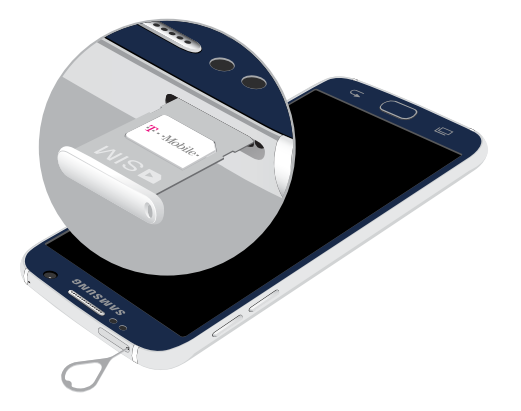

Precaución: Tenga cuidado al usar la herramienta de extracción para expulsar la ranura interna de tarjetas SIM.

- 1. Inserte la herramienta de extracción en el orificio pequeño que se encuentra en la bandeja para la tarjeta SIM y empuje hasta que la bandeja se salga.
- 2. Coloque la tarjeta SIM en la bandeja y regrese la bandeja a la ranura.

Asegúrese de que los contactos dorados de la tarjeta estén orientados hacia abajo en el dispositivo y que la tarjeta esté colocada de la manera que se muestra.

Precaución: Si la tarjeta SIM no se inserta correctamente, el dispositivo no la detectará. Si no se detecta la tarjeta SIM, vuelva a orientarla y colóquela de nuevo en la ranura.

## Carga de la batería

Nota: Para cargar el dispositivo más rápidamente, use el cargador de carga rápida adaptable que se incluye con el teléfono. Este cargador proporciona carga rápida sólo cuando está conectado a dispositivos que apoyan una carga rápida adaptable.

Precaución: Utilice solamente dispositivos de carga aprobados por Samsung. Los accesorios de Samsung están diseñados para prolongar la duración de la batería. El uso de otros accesorios podría invalidar la garantía y causar daños.

1. Inserte el cable USB en el puerto.

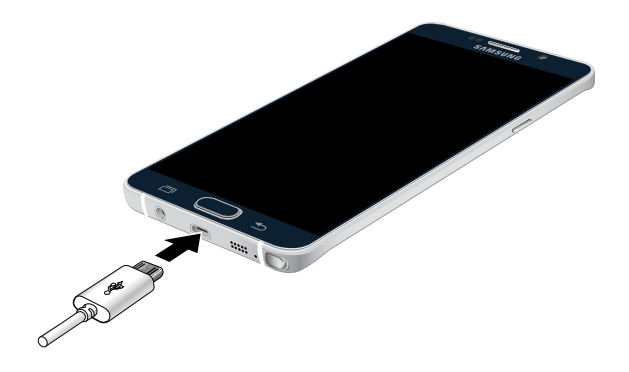

- 2. Conecte el cable USB a la unidad de carga y después conecte la unidad de carga a un tomacorriente estándar.
- 3. Cuando se complete la carga, desenchufe la unidad de carga del tomacorriente y retire el cable USB del dispositivo.

Nota: Este dispositivo también es compatible con los dispositivos inalámbricos de carga autorizados por Samsung (se vende por separado).

#### Cuándo se debe cargar la batería

Cuando la carga de la batería está baja y sólo quedan unos cuantos minutos de funcionamiento, el dispositivo emite un tono de advertencia a intervalos regulares.

Cuando esto sucede, el dispositivo atenúa la pantalla para conservar la energía restante de la batería.

Cuando el nivel de carga de la batería es demasiado bajo, el dispositivo se apaga automáticamente.

► Para verificar rápidamente el nivel de carga de la batería, observe el indicador de carga de la batería que está ubicado en la esquina superior derecha de la pantalla del dispositivo. Un color sólido ( ) indica una carga completa.

También puede elegir que se muestre un valor de porcentaje. Ver un valor de porcentaje puede dar una mejor idea de cuánta carga queda en la batería. Para obtener más información, consulte [Batería](#page-122-1).

## <span id="page-10-0"></span>Programación del dispositivo

### Encendido y apagado del dispositivo

#### Encendido del dispositivo

► Presione sin soltar la tecla de encendido hasta que el dispositivo se encienda.

#### Apagado del dispositivo

- 1. Presione sin soltar la tecla de encendido hasta que aparezca el menú de opciones del dispositivo.
- 2. Pulse en Apagar.

## Restablecimiento del dispositivo

Si el dispositivo deja de responder a pulsaciones o a movimientos de los dedos y no puede apagarlo, es posible restablecerlo.

► Presione sin soltar la tecla de encendido y la tecla de Volumen hacia abajo al mismo tiempo durante más de siete segundos.

## Configuración del teléfono

Cuando encienda el teléfono por primera vez, tendrá que configurar algunas cosas.

- 1. A medida que aparecen las pantallas, siga las instrucciones en cada pantalla para configurar esa característica en particular.
- 2. Pulse en SIGUIENTE, OMITIR o MÁS TARDE para continuar en la siguiente pantalla.

**Nota:** Voice Assistant proporciona indicaciones y descripciones orales de los elementos en pantalla para mejorar la accesibilidad. Durante la programación, puede activar o desactivar Voice Assistant con sólo presionar la tecla de inicio rápidamente tres veces (triple pulsación).

## Protección del dispositivo

Use las funciones del bloqueo de pantalla para proteger el dispositivo.

#### Bloqueo del dispositivo

En forma predeterminada, el dispositivo se bloquea automáticamente cuando se agota el tiempo de espera de la pantalla.

► Para bloquear el dispositivo, presione la tecla de encendido.

#### Desbloqueo del dispositivo

El bloqueo de pantalla predeterminado en el dispositivo es Deslizar.

► Para desbloquear el dispositivo, presione la tecla de encendido o la tecla de inicio y después arrastre un dedo por la pantalla.

#### Programación de un bloqueo de pantalla seguro

El bloqueo de pantalla predeterminado es Deslizar, lo que no ofrece ningún tipo de seguridad. Para elegir un bloqueo de pantalla más seguro, consulte [Establecimiento de un bloqueo de pantalla.](#page-108-1)

## <span id="page-11-0"></span>Programación de cuentas en el dispositivo

## Cuenta de Google

Su nuevo dispositivo utiliza su cuenta de Google para aprovechar al máximo las características de Android, incluyendo Gmail, Google Hangouts y Google Play Store.

Cuando encienda el dispositivo por primera vez, configure su cuenta de Google existente o cree una nueva cuenta de Google.

– o bien –

Para crear una nueva cuenta de Google o configurar su cuenta de Google en el dispositivo en cualquier momento, utilice el menú de ajustes de Cuentas. Para obtener más información, consulte [Cuentas.](#page-117-1)

► Desde una pantalla de inicio, pulse en Aplicaciones > © Ajustes> Cuentas > Añadir cuenta > Google.

## Cuenta Samsung

Cree una cuenta Samsung para tener acceso a contenido y aplicaciones de Samsung en el dispositivo. Cuando encienda el dispositivo por primera vez, configure su cuenta Samsung existente o cree una nueva cuenta Samsung.

– o bien –

Para crear una nueva cuenta Samsung o configurar su cuenta Samsung en el dispositivo en cualquier momento, utilice el menú de ajustes de Cuentas. Para obtener más información, consulte [Cuentas.](#page-117-1)

► Desde una pantalla de inicio, pulse en Aplicaciones > © Ajustes > Cuentas > Añadir cuenta > Cuenta Samsung.

# <span id="page-12-0"></span>Explicación del dispositivo

Infórmese sobre algunas de las características clave de su dispositivo móvil, incluyendo las pantallas e iconos, así como la manera de navegar por el dispositivo e introducir texto utilizando el teclado.

Advertencia: Tome en cuenta que una pantalla táctil responde mejor a un toque ligero del dedo o de un apuntador no metálico. Usar fuerza excesiva o un objeto metálico al presionar sobre la pantalla táctil podría dañar la superficie de cristal templado y anular la garantía.

## <span id="page-13-0"></span>Pantalla de inicio

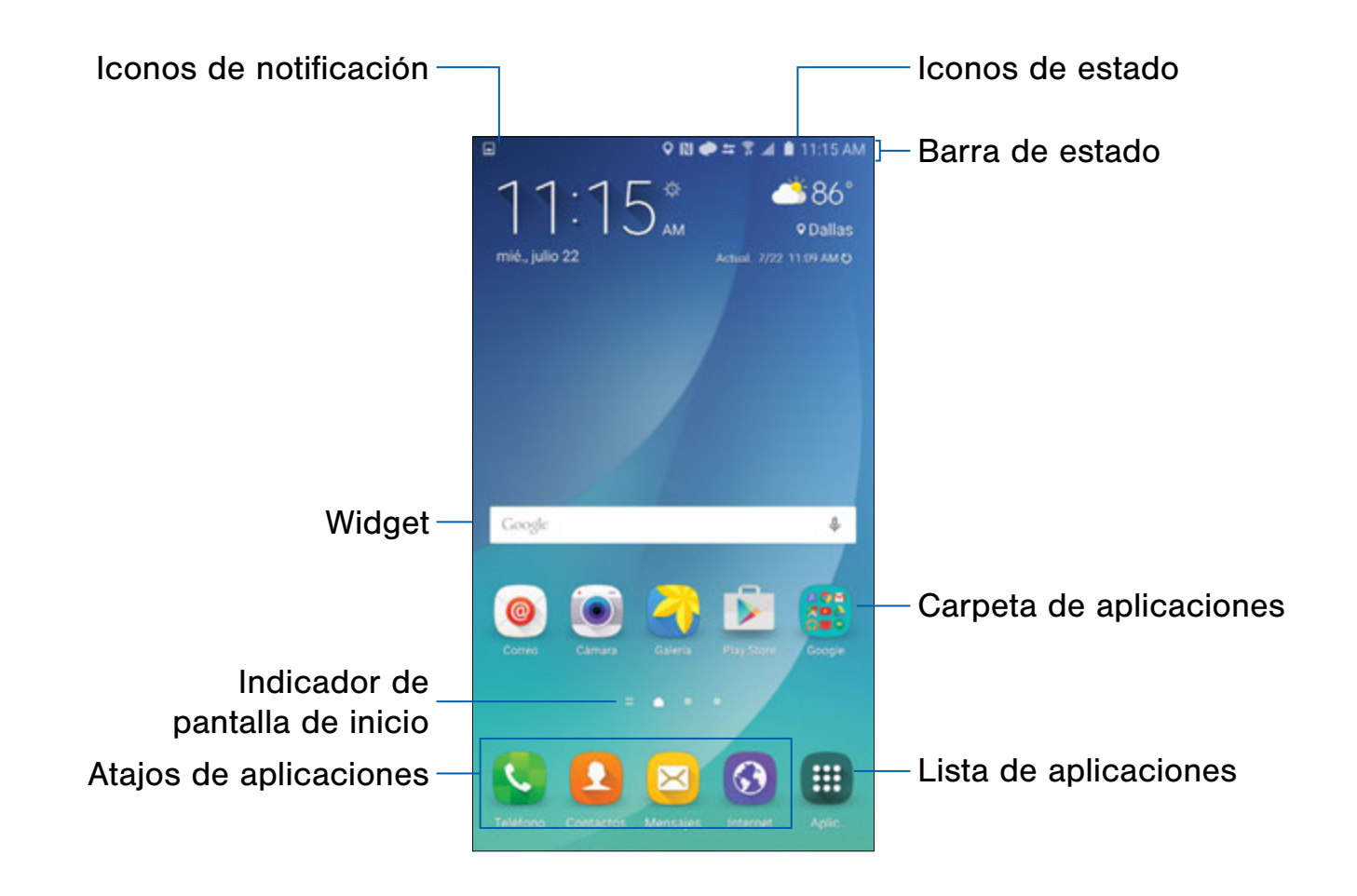

- Atajos de aplicaciones: son atajos a sus aplicaciones favoritas.
- Carpeta de aplicaciones: para su comodidad, existen varias aplicaciones que están agrupadas en una carpeta en la pantalla de inicio principal.
- Lista de aplicaciones: le permite tener acceso rápido a todas las aplicaciones.
- Indicador de pantalla de inicio: le indica qué pantalla de inicio está actualmente visualizada. Desplace el dedo por la pantalla hacia la derecha para abrir Flipboard Briefing.
- Iconos de notificación: vea nuevos mensajes, correos, notificaciones, actualizaciones disponibles de software y más.
- Barra de estado: le muestra iconos de estado del dispositivo (a la derecha) e iconos de notificación (a la izquierda).
- Iconos de estado: le muestran información acerca del dispositivo, como la intensidad de señal de la red, el nivel de carga de la batería, la hora, etcétera.
- Widget: es una aplicación autónoma (no un atajo) que se ejecuta en la pantalla de inicio.

### La pantalla de inicio es el punto de partida para utilizar el dispositivo.

Personalice la pantalla de inicio añadiendo atajos de aplicaciones, widgets y carpetas, y usando fondos de pantalla.

Para ingresar al Administrador de pantallas de inicio:

- ► Desde una pantalla de inicio, pellizque la pantalla.
	- o bien –

Toque sin soltar un espacio vacío en la pantalla.

### Administración de pantallas de inicio

El dispositivo viene con varias pantallas de inicio para añadir aplicaciones y widgets. Puede reorganizar las pantallas de inicio en un orden distinto.

- 1. Desde una pantalla de inicio, pellizque la pantalla.
- 2. Use estas opciones para administrar las pantallas:
	- Añada una pantalla: desplácese hasta el final de las pantallas y después pulse  $en +$ Añadir.
	- Elimine una pantalla: toque sin soltar una pantalla y después arrástrela a  $\overline{m}$  Eliminar.
	- Asigne una pantalla como la pantalla de inicio principal: pulse en **Pantalla de** inicio principal en la parte superior de la pantalla. Esta es la pantalla que aparecerá cuando se presione la tecla de inicio.
	- Cambie el orden de las pantallas: toque sin soltar una pantalla y después arrástrela hasta una nueva posición.
	- Flipboard Briefing: desplácese a la izquierda de las pantallas para ver la pantalla Flipboard Briefing. Para activar esta función, pulse en la casilla que se encuentra en la parte superior central de la pantalla.

## Fondos de pantalla

Cambie el aspecto de las pantallas de inicio y de bloqueo con el fondo de pantalla. Puede mostrar una imagen favorita o elegir entre fondos de pantalla precargados.

- 1. Desde una pantalla de inicio, pellizque la pantalla.
- 2. Pulse en Fondos de pantalla.

Para obtener más información, consulte [Fondo de pantalla](#page-106-1) en Ajustes.

Para tener acceso a los ajustes del fondo de pantalla:

► Desde una pantalla de inicio, pulse en Aplicaciones >  $\circledcirc$  Ajustes > Fondo de pantalla.

#### **Widgets**

Los widgets son aplicaciones autónomas que se ejecutan en una pantalla de inicio. Existen todo tipo de widgets, incluidos los enlaces a un contacto específico, sitios favoritos de Internet, cuentas de Gmail y de correo, y muchos otros.

#### Cómo añadir un widget a una pantalla de inicio

- 1. Toque sin soltar un espacio vacío en la pantalla y después pulse en Widgets.
- 2. Toque sin soltar un widget, arrástrelo a una pantalla de inicio y suéltelo.

#### Cómo quitar un widget

- 1. Desde una pantalla de inicio, toque sin soltar un widget para desacoplarlo.
- 2. Arrastre el widget a  $\overline{m}$  Eliminar y después suéltelo.

Nota: La acción de quitar un widget no elimina el widget tan sólo lo quita de la pantalla de inicio.

## Temas

Asigne temas visuales para todas las pantallas y los iconos del sistema en el teléfono.

- 1. Desde una pantalla de inicio, pellizque la pantalla.
- 2. Pulse en Temas.

Para obtener más información, consulte [Temas](#page-107-1) en Ajustes.

Para tener acceso a los ajustes de Temas:

► Desde una pantalla de inicio, pulse en Aplicaciones >  $\odot$  Ajustes > Temas.

## Cuadrícula de la pantalla

Cambie el número de iconos que se pueden colocar en cada pantalla de inicio mediante el cambio de dimensiones en la cuadrícula de la pantalla.

- 1. Desde una pantalla de inicio, pellizque la pantalla.
- 2. Pulse en Cuadrícula.
- 3. Pulse en una opción de dimensión (4 x 4, 4 x 5 o 5 x 5) para previsualizar su apariencia. Los números indican cuántos iconos pueden colocarse horizontalmente y cuántos iconos pueden colocarse verticalmente.
- 4. Pulse en APLICAR para aplicar las dimensiones seleccionadas.

### Atajos de aplicaciones

Puede usar atajos de aplicaciones para iniciar una aplicación desde cualquier pantalla de inicio.

#### Agregue un atajo a una pantalla de inicio

- 1. Desde una pantalla de inicio, pulse en Aplicaciones.
- 2. Toque sin soltar el atajo de una aplicación, arrástrelo hasta una pantalla de inicio y después suéltelo.

#### Cómo quitar un atajo

- 1. Toque sin soltar un atajo de aplicación para desacoplarlo.
- 2. Arrastre el atajo de aplicación a  $\overline{m}$  Eliminar y suéltelo.

Nota: La acción de quitar un atajo no elimina la aplicación, tan sólo quita el atajo de la pantalla de inicio.

#### **Carpetas**

Coloque carpetas en una pantalla de inicio para organizar elementos.

#### Creación de una carpeta

Puede crear una carpeta de aplicaciones en una pantalla de inicio.

- 1. Toque sin soltar un icono de aplicación y arrástrelo sobre otra aplicación hasta que aparezca un cuadro resaltado.
- 2. Suelte el icono de aplicación para crear la carpeta.
	- Pulse en Introducir nombre de carpeta para introducir un nombre para la carpeta.
	- Pulse <sup>99</sup> Paleta para cambiar el color.
- 3. Pulse en cualquier parte afuera de la carpeta para cerrarla.
	- Para añadir más aplicaciones, toque sin soltar un icono de aplicación y arrástrelo a la carpeta.

#### Cómo quitar una carpeta de una pantalla de inicio

- 1. Toque sin soltar la carpeta hasta que se desacople.
- 2. Arrastre la carpeta a  $\overline{m}$  Eliminar y suéltela.

## <span id="page-16-0"></span>Barra de estado

La barra de estado en la parte superior de la pantalla de inicio proporciona información del dispositivo (como el estado de la red, el nivel de carga de la batería y la hora) en el lado derecho y alertas de notificación en el lado izquierdo.

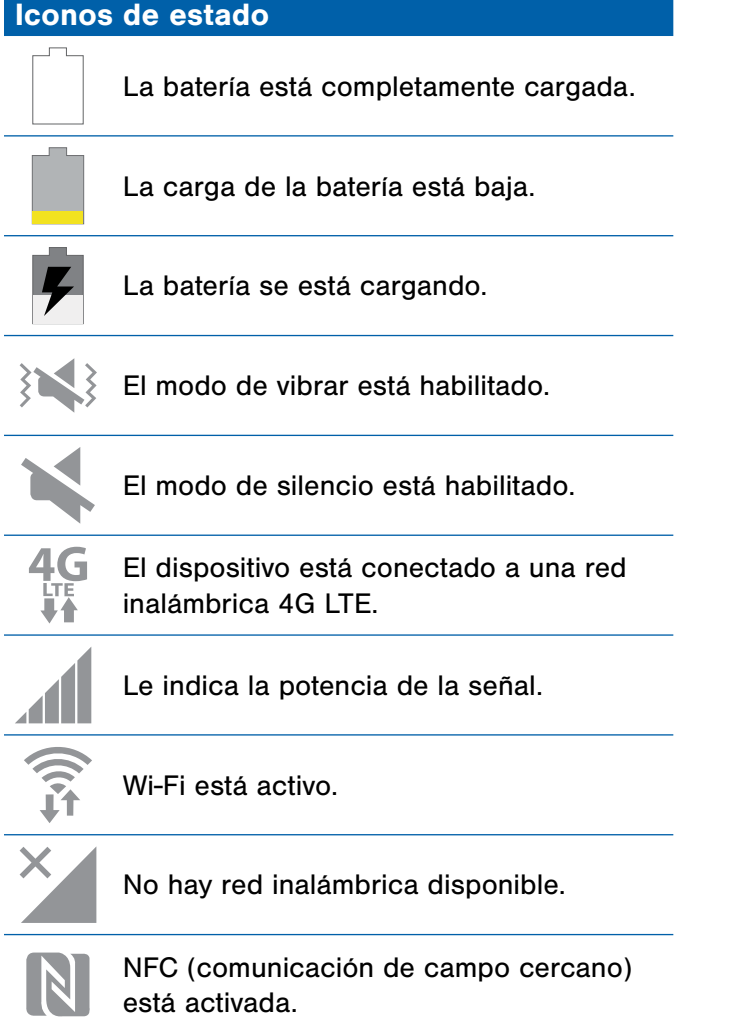

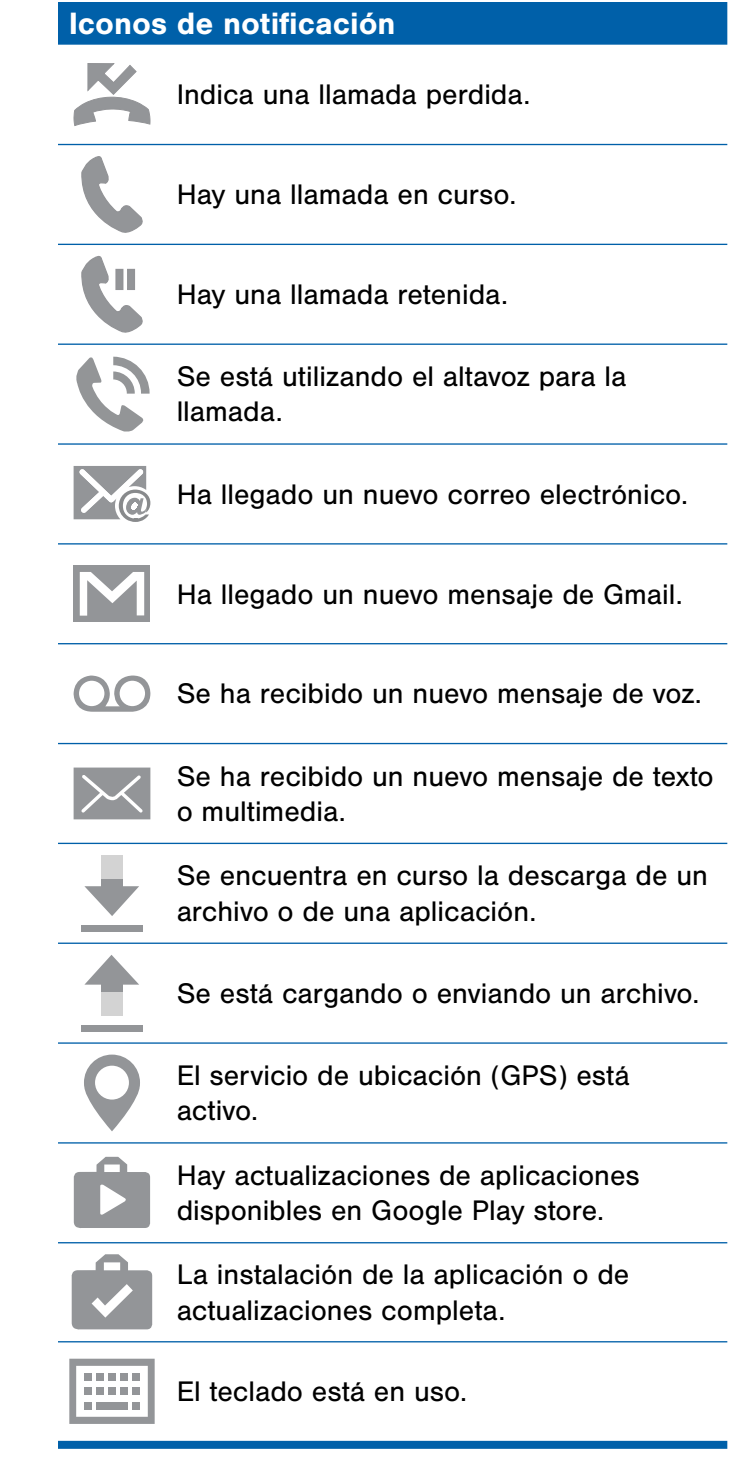

## <span id="page-17-0"></span>Navegación

Aprenda los conceptos básicos sobre cómo navegar por el dispositivo y cómo personalizar las pantalla editando, compartiendo y eliminando elementos.

## Navegación por la pantalla táctil

Use los siguientes movimientos y acciones sobre la pantalla táctil para navegar por el dispositivo.

#### Pulsar

Pulse en elementos para seleccionarlos o iniciarlos.

- Pulse en el teclado en pantalla para introducir caracteres o texto.
- Pulse en un elemento para seleccionarlo.
- Pulse en un icono de aplicación para iniciar la aplicación.

#### Tocar sin soltar

Toque sin soltar elementos en pantalla para activarlos.

- Toque sin soltar un widget en la pantalla de inicio para moverlo.
- Toque sin soltar un campo para que aparezca un menú emergente de opciones.

#### Deslizar

Arrastre ligeramente el dedo vertical u horizontalmente por la pantalla.

- Deslice el dedo por la pantalla para desbloquear el dispositivo.
- Deslice el dedo por la pantalla para recorrer la pantalla de inicio o un menú.

#### Arrastrar

Toque sin soltar un elemento y después arrástrelo para moverlo a una nueva ubicación.

- Arrastre un atajo de aplicación para añadirlo a la pantalla de inicio.
- Arrastre un widget para colocarlo en una nueva ubicación en la pantalla de inicio.

#### Pellizcar y extender

Pellizque la pantalla utilizando el dedo pulgar y el dedo índice, o extienda los dedos sobre la pantalla.

- Pellizque la pantalla para alejar una imagen o página web.
- Extienda los dedos sobre la pantalla para acercar una imagen o página web.

### Movimientos y gestos

Controle el dispositivo haciendo ciertos movimientos con la mano por encima de la pantalla del dispositivo. Para obtener más información, consulte [Movimientos y gestos](#page-102-1) en Ajustes.

Para acceder a los ajustes de Movimientos y gestos:

► Desde una pantalla de inicio, pulse en Aplicaciones > © Ajustes > Movimientos y gestos.

### Opciones comunes

El dispositivo usa opciones de comando básicas para realizar acciones comunes.

- MÁS: pulse para ver más opciones de menú para una pantalla. A menudo esto le permitirá seleccionar elementos que desee eliminar o compartir.
- ELIMINAR: pulse para seleccionar elementos que desee eliminar. A menudo puede pulsar en una casilla al principio de la pantalla para seleccionar todo.
- COMPARTIR: pulse para seleccionar elementos que desee compartir, y un método para compartirlos. A menudo puede pulsar en una casilla al principio de la pantalla para seleccionar todo.
- EDITAR: pulse para personalizar la pantalla.

<span id="page-19-0"></span>El S Pen es un apuntador que le ayuda a realizar diferentes funciones.

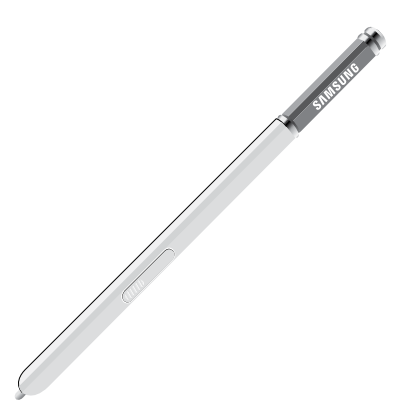

## Extracción del S Pen

El S Pen se guarda dentro del dispositivo, lo cual permite acceso fácil al mismo.

► Saque el S Pen del dispositivo utilizando la ranura en el extremo del S Pen.

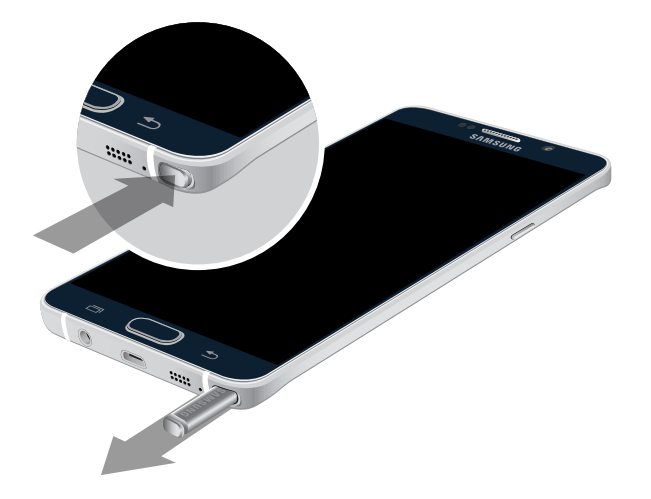

**¡Precaución!**: Al insertar el S Pen en la ranura, primero inserte la punta. De no hacerlo así, el S Pen podría atorarse.

Sacar el S Pen de la ranura con mucha fuerza podría dañar tanto el S Pen como el dispositivo.

#### Vista aérea

Suspenda el S Pen en el aire sobre la pantalla para previsualizar contenido, o para ver información acerca de un elemento en la pantalla.

Por ejemplo:

- Suspéndalo en el aire sobre un correo electrónico en una lista para previsualizar el mensaje antes de abrirlo.
- Suspéndalo en el aire sobre un álbum de fotos para previsualizar el contenido o ver una imagen ampliada.
- Suspéndalo en el aire sobre la línea de tiempo durante la reproducción de video para previsualizar y navegar a escenas específicas.
- Suspéndalo en el aire sobre un icono o botón de pantalla para ver el título o la descripción del elemento.

Nota: La función de previsualización sólo está disponible cuando el puntero en pantalla del S Pen tiene un color sólido.

## Entrada de lápiz directa

Al llenar un campo de formulario en una aplicación (como Nombre o Número en Contactos), puede abrir una ventana de escritura a mano para permitirle escribir la entrada con el S Pen en vez de con el teclado.

Para usar la ventana de escritura a mano:

- 1. Al llenar el campo en un formulario, suspenda el lápiz S Pen sobre el campo hasta que aparezca el icono **D** Escritura a mano.
- 2. Pulse en el icono de Escritura a mano. Aparecerá la ventana de escritura a mano.
- 3. Use el espacio que se ofrece en la ventana para escribir texto a mano usando el S Pen. Mientras escribe, lo que escriba se convertirá en texto.
	- Para editar el texto convertido, use los iconos de Espacio, Borrar e Introducir. Para cambiar la posición del cursor, arrastre el puntero debajo del cursor hasta la posición deseada con el fin de editar.
	- Pulse en MODO DE DIBUJO para trazar imágenes.
- 4. Cuando termine, pulse en REALIZADO.

## Configuración del S Pen

Para configurar los ajustes del S Pen, incluyendo opciones de sonido y para rastrear el S Pen cuando no está guardado en el dispositivo, consulte:

► Desde una pantalla de inicio, pulse en Aplicaciones >  $\odot$  Ajustes > S Pen.

## Reemplazo de la punta del S Pen

Puede cambiar la punta del S Pen.

Para cambiar la punta:

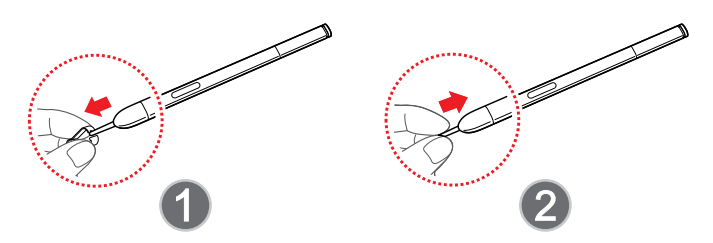

- 1. Use pinzas para cejas para jalar la punta del S Pen.
- 2. Inserte la nueva punta del lápiz en la parte superior del S Pen y presione hasta que haga clic al acomodarse.

## <span id="page-21-0"></span>Comando aéreo

Comando aéreo le permite activar rápidamente las aplicaciones que se utilizan con frecuencia o realizar acciones rápidamente.

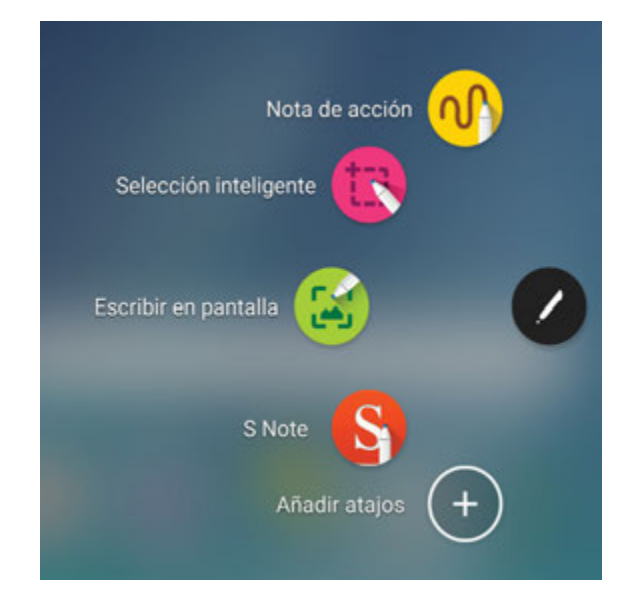

Para iniciar el menú Comando aéreo:

- ► Saque el S Pen de la ranura.
	- o bien –

Sostenga el S Pen cerca de la pantalla para que aparezca el apuntador y luego presione el botón del S Pen una vez.

– o bien –

Pulse en **Comando aéreo.** 

- ► Para usar Comando aéreo, pulse en una opción:
	- Nota de acción: inicie una nota de acción y enlácela a acciones. Las notas de acción se guardan en la aplicación S Note.
	- Selección inteligente: dibuje alrededor de un área en la pantalla para guardar la selección en la aplicación Álbum.
	- Escribir en pantalla: realice capturas de pantalla y escriba o dibuje sobre las mismas.
	- S Note: crear, administrar y editar notas en su dispositivo. Para obtener más información, consulte [S Note](#page-74-1).
	- Añadir atajos: agregue hasta tres aplicaciones y funciones al menú Comando aéreo.

### Nota de acción

Una nota de acción es un tipo especial de nota que puede convertir el texto escrito a acciones en el dispositivo.

Por ejemplo, si alguien le dice el nombre de un restaurante, puede iniciar una nueva nota, escribir el nombre del restaurante y después hacer que la nota localice el restaurante en un mapa.

Nota: Mientras una nota de acción está activa y usted la está utilizando, esta permanecerá en la pantalla incluso si se presiona la tecla de inicio. Debe pulsar en GUARDAR o CANCELAR con el fin de cerrar la nota.

#### Creación de una nota de acción

Para crear una nota de acción:

- 1. Pulse en **Comando aéreo** > Nota de acción.
	- o bien –

Presione sin soltar el botón del S Pen y pulse dos veces en la pantalla con el S Pen.

- 2. Mientras escribe una nota de acción estarán disponibles estas herramientas que le permiten realizar modificaciones:
	- Lápiz: pulse para cambiar el color del lápiz.
	- Borrador: use el lápiz para borrar parte de la nota, o pulse en Borrar todo para borrar todo el contenido.
- 3. Pulse en MÁS para ver opciones adicionales:
	- Compartir: elija un método para compartir la nota de acción.
	- Vincular a acción: convierta texto escrito a acciones.
	- Minimizar: minimice la nota de acción creando una miniatura pequeña en la pantalla de inicio principal.
	- Editar como archivo de S Note: abra la nota de acción en la aplicación S Note.
	- Cambiar color de fondo: cambie el color de la nota de acción.
- 4. Cuando termine, pulse en GUARDAR.

Nota: Las notas de acción se guardarán en la aplicación S S Note.

#### Enlace a una nota de acción

Convierta texto a acciones. Por ejemplo, puede escribir un número de teléfono y después guardarlo en Contactos.

Para enlazar una nota a una acción:

- 1. Pulse en **2. Comando aéreo** > Nota de acción.
- 2. Escriba en la nota.
- 3. Presione  $MAS > Enlazar$  a acción y seleccione una acción que desee realizar.
- 4. Trace alrededor del contenido que desea utilizar para la acción. El contenido seleccionado aparecerá dentro de un rectángulo y resaltado.
- 5. En la barra de menús que aparece, pulse en la acción que desea tomar. Las opciones incluyen Teléfono, Contactos, Mensajes, Correo, Internet, Mapa y Tarea.

#### Nota en pantalla apagada

Puede escribir notas rápidas sin tener que encender el dispositivo.

Nota: El ajuste de Nota en pantalla apagada debe estar activado. Para obtener más información, consulte [Ajustes del S Pen.](#page-101-1)

Para crear una nota en pantalla apagada:

- 1. desprenda el S Pen mientras la pantalla esté apagada.
- 2. Escriba en la pantalla.
	- Pulse en GUARDAR para guardar su nota de acción en la aplicación S Note.
	- Pulse en CANCELAR para descartar la nota de acción.

## Selección inteligente

La característica Selección inteligente proporciona una herramienta de captura para seleccionar contenido de una pantalla. Después puede añadirlo a la aplicación Álbum o compartirlo con sus contactos.

Para iniciar la herramienta Selección inteligente:

- 1. Pulse en **O Comando aéreo** > **Constantinguist** inteligente.
- 2. Pulse en una figura al principio de la pantalla y seleccione contenido. Las siguientes opciones estarán disponibles:
	- Escribir: añada notas a la pantalla usando el S Pen.
	- Compartir: elija un método para compartir el contenido.
	- Guardar en Álbum: guarde el contenido en la aplicación Álbum.
	- Guardar en Galería: guarde el contenido en la aplicación Galería.

## Escribir en pantalla

Escribir en pantalla le permite realizar una captura de pantalla y después escribir notas en la misma.

Para usar Escribir en pantalla:

- 1. Pulse en **O** Comando aéreo > Escribir en pantalla.
- 2. Se capturará la pantalla actual y aparecerá una herramienta de lápiz. Se ofrecerán las siguientes herramientas de edición:
	- Lápiz: le permite dibujar sobre la captura de pantalla. Pulse en el icono Lápiz una segunda vez para cambiar la punta, el tamaño y el color del lápiz, y para guardar ajustes predeterminados.
	- Borrador: le permite borrar la escritura o los dibujos en la captura de pantalla. Pulse una segunda vez en el icono Borrador para cambiar el tamaño del área del borrador y para ver la opción BORRAR TODO.
	- Deshacer: pulse para deshacer la última acción.
- Rehacer: pulse para volver a realizar la última acción que se deshizo.
- 3. Cuando termine de escribir, pulse en una opción:
	- Compartir: elija un método para compartir el contenido.
	- Guardar en Álbum: guarde el contenido en la aplicación Álbum.
	- Guardar en Galería: guarde el contenido en la aplicación Galería.

## Añadir atajos

Puede añadir atajos a aplicaciones y funciones en el menú Comando aéreo.

Para usar Añadir atajos:

- 1. Pulse en **2 Comando aéreo > Añadir** atajos.
- 2. Desplácese por las pantallas y pulse en las aplicaciones o funciones que desea añadir al menú Comando aéreo.
	- Para eliminar un atajo de aplicación pulse en  $(-)$  Eliminar.
- 3. Pulse en  $\leftarrow$  Atrás para guardar su selección.

## <span id="page-24-0"></span>Panel de notificación

Los iconos de notificación en la barra de estado muestran eventos de calendario, estado del dispositivo y más. Para ver detalles, abra el panel de notificaciones.

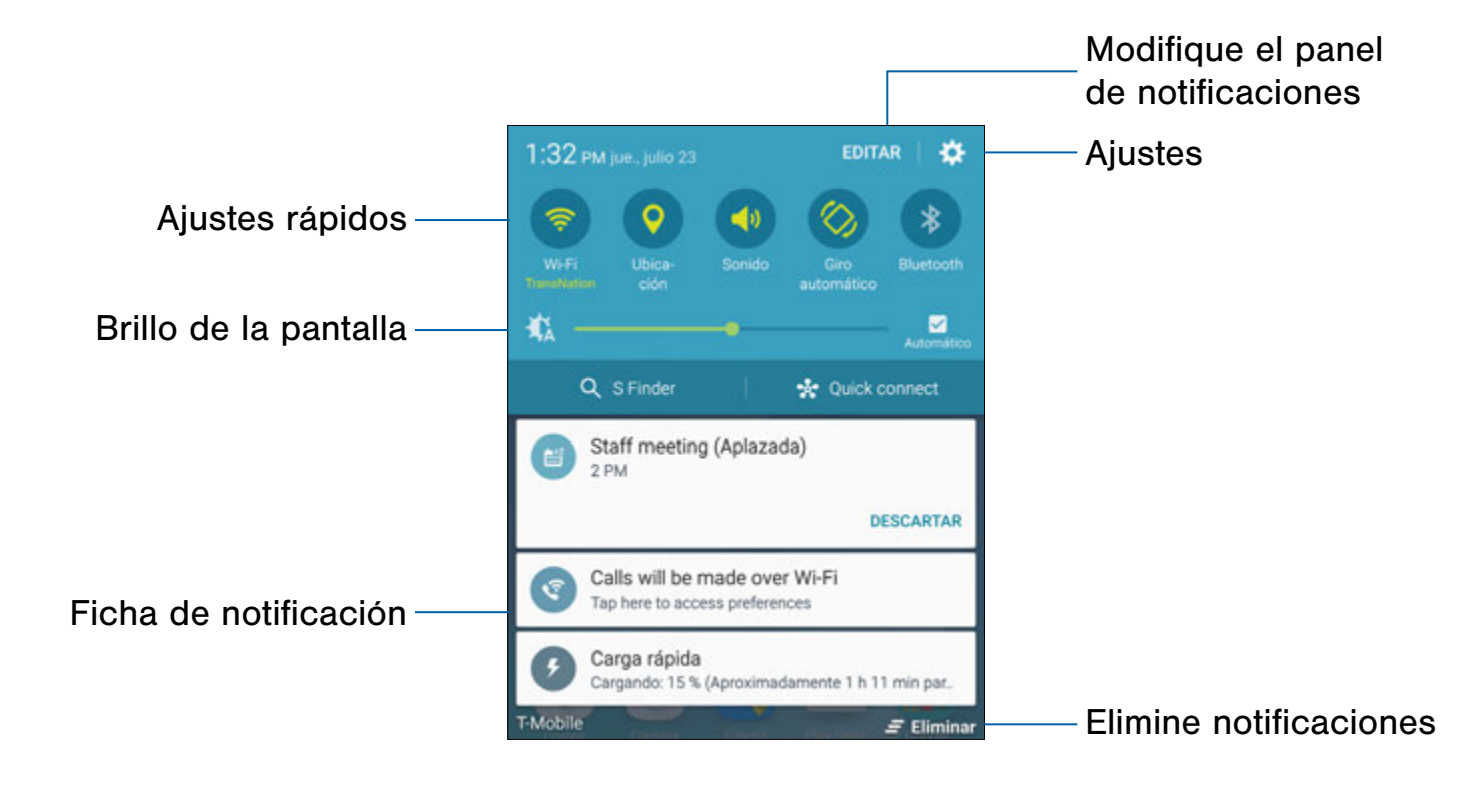

- Elimine notificaciones: pulse para borrar todas las notificaciones
- Modifique el panel de notificaciones: pulse para cambiar ajustes al panel de notificaciones, incluyendo cuáles botones de Ajustes rápidos estarán disponibles.
- Ficha de notificación: pulse para ver detalles acerca de una notificación. Desplace una ficha de notificación hacia la derecha para eliminarla.
- Ajustes rápidos: pulse para activar o desactivar rápidamente una función. Desplace los ajustes hacia la izquierda para ver más ajustes.
- Brillo de la pantalla: arrastre el deslizador para ajustar el brillo de la pantalla. Pulse en Automático para que el dispositivo asigne el brillo de la pantalla.
- Ajustes: pulse para abrir la pantalla Ajustes.

## Vista del panel de notificaciones

- 1. Desplace la barra de estado hacia abajo para ver el panel de notificaciones.
- 2. Recorra la lista de notificaciones para ver detalles.
	- Pulse en un elemento para abrirlo.
	- Para eliminar una sola notificación, arrastre la notificación hacia la izquierda o hacia la derecha. Pulse en **Eliminar** para borrar todas las notificaciones.
- 3. Para cerrar el panel de notificaciones, deslice el dedo hacia arriba desde la parte inferior de la pantalla o pulse en la tecla  $\Box$  Atrás.

## Ajustes rápidos

Además de notificaciones, el panel de notificaciones también ofrece acceso rápido a funciones del dispositivo, como Wi-Fi, permitiéndole así activarlas o desactivarlas rápidamente.

Para ver opciones de ajustes rápidos adicionales:

► En el panel de notificaciones, desplace un dedo hacia la izquierda o hacia la derecha sobre los iconos que se muestran.

Para personalizar los ajustes rápidos que aparecen:

► En el panel de notificaciones, pulse en EDITAR.

#### S Finder

Busque aplicaciones, contactos, mensajes, correos electrónicos, archivos, ajustes y más en el dispositivo.

- 1. Desplace la barra de estado hacia abajo para ver el panel de notificaciones.
- 2. Pulse en S Finder.
- 3. Pulse en la barra Buscar y escriba lo que desea buscar.

Puede limitar la búsqueda pulsando en Tipo, Hora, Ubicación o Etiqueta a mano y usando las opciones de búsqueda predeterminadas. Los elementos que coincidan con su búsqueda aparecerán abajo.

4. Pulse en elementos para abrirlos.

### Quick Connect

Busque dispositivos cercanos automáticamente para conectarse con ellos rápida y fácilmente.

- 1. Desplace la barra de estado hacia abajo para ver el panel de notificaciones.
- 2. Pulse en Quick connect > ACTIVAR QUICK CONNECT. El dispositivo buscará automáticamente dispositivos compatibles.
	- Pulse en **ACTUALIZAR** para buscar manualmente.
- 3. Pulse en un dispositivo de la lista y seleccione una opción:
	- Share content: elija un archivo para compartirlo con el dispositivo.
	- Share Wi-Fi profile: comparta perfiles Wi-Fi disponibles con el dispositivo.

#### Personalización de Quick connect

- 1. Desplace la barra de estado hacia abajo para ver el panel de notificaciones.
- 2. Pulse en Quick connect.
- 3. Pulse en MÁS > Definir visibilidad de dispositivo y elija una opción.

## <span id="page-26-0"></span>Ventana múltiple

Realice múltiples tareas utilizando varias aplicaciones al mismo tiempo.

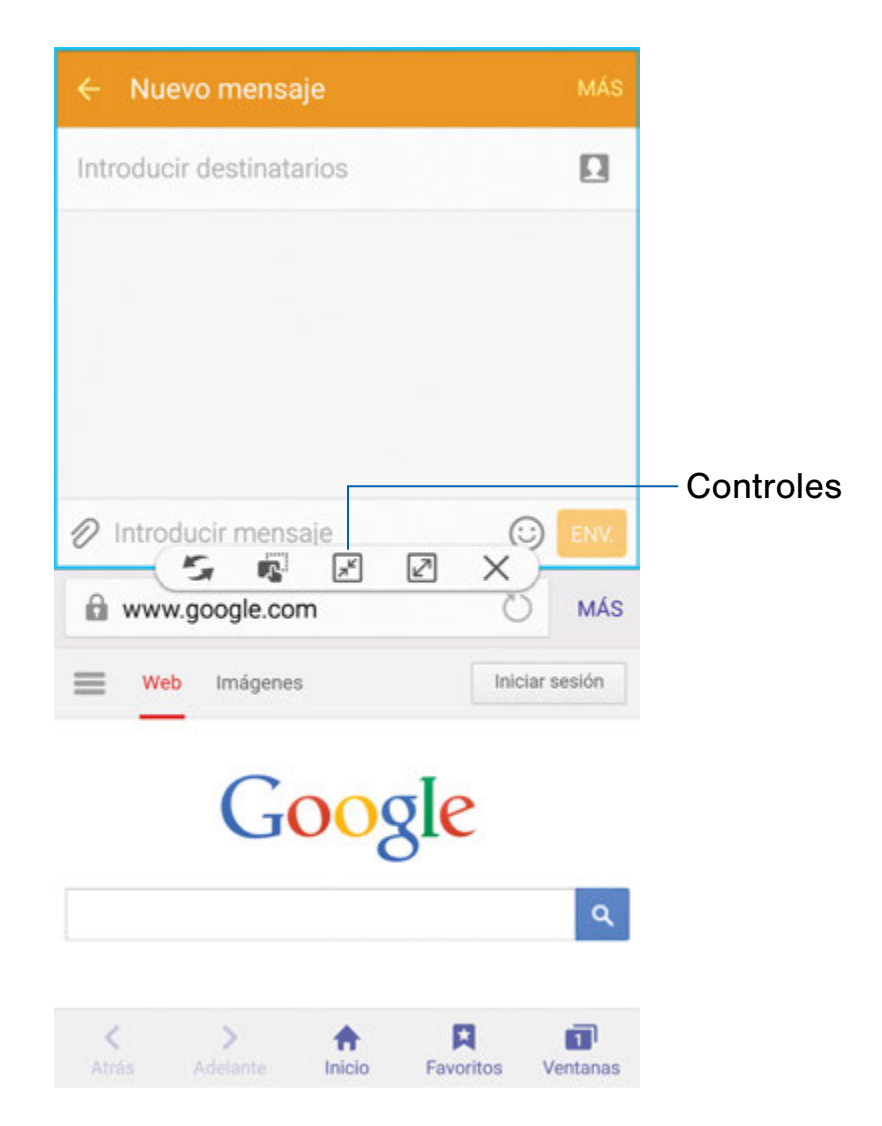

## Activación de la ventana múltiple

Las aplicaciones que apoyen Ventana múltiple aparecerán juntas en una pantalla dividida. Puede cambiar entre las aplicaciones, ajustar el tamaño de su apariencia en la pantalla y copiar información de una aplicación a otra.

Nota: Ventana múltiple no está disponible para todas las aplicaciones.

- 1. Desde cualquier pantalla, toque sin soltar  $\Box$  Aplicaciones recientes.
- 2. Si actualmente está usando una aplicación que apoya Ventana múltiple, pulse en otra aplicación para añadirla a la vista de pantalla dividida.
	- o bien -

Pulse en dos aplicaciones que apoyen Ventana múltiple para abrirlas en la vista de pantalla dividida.

Además, puede iniciar aplicaciones utilizadas recientemente directamente en la vista de Ventana múltiple:

- 1. Pulse en  $\Box$  Aplicaciones recientes.
- 2. Las aplicaciones utilizadas recientemente que apoyan Ventana múltiple muestran un icono Ventana múltiple en la barra del título. Pulse en el icono de Ventana múltiple en la barra del título para iniciar la aplicación en la vista de pantalla dividida.
- 3. Otras aplicaciones utilizadas recientemente que apoyen Ventana múltiple aparecerán debajo de la aplicación iniciada. Pulse en el icono de aplicación para añadirlo a la vista de pantalla dividida.

Nota: Sólo las aplicaciones que apoyan Ventana múltiple muestran el icono de Ventana múltiple.

### Controles de la ventana

Seleccione la ventana de una aplicación y pulse en  $\leftrightarrow$  Controles, en medio del borde de la ventana.

#### **Controles**

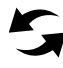

Intercambiar ventanas: le permite cambiar posiciones entre las aplicaciones de Ventana múltiple.

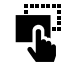

**Arrastrar y soltar contenido: desplace** elementos entre las ventanas de aplicaciones. Arrastre un elemento para compartirlo de una ventana a otra. No todas las aplicaciones apoyan esta función.

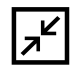

Minimizar ventana: minimice la ventana de la aplicación seleccionada. Esto cambia la aplicación a un icono circular movible que puede abrirse con sólo pulsar en el mismo.

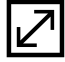

Maximizar ventana: abra la ventana de aplicación seleccionada en vista de pantalla completa.

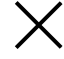

Cerrar aplicación: cierre la aplicación seleccionada.

## <span id="page-28-0"></span>Introducción de texto

El texto se puede introducir usando un teclado en pantalla o dictando.

## Uso del teclado Samsung

Introduzca texto usando el teclado QWERTY.

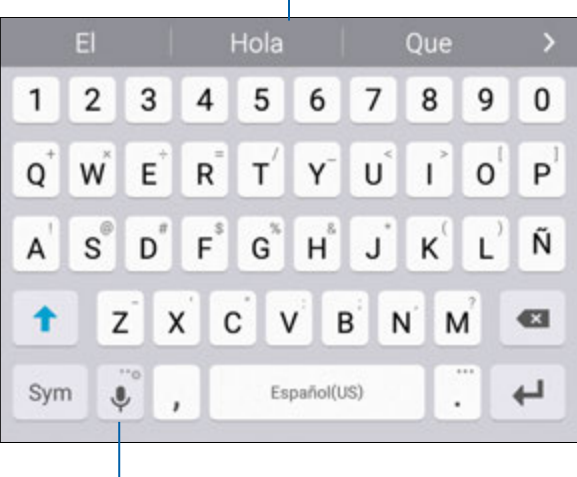

Opciones

#### Teclas especiales Pulse en esta tecla para introducir Svm números y símbolos. Toque sin soltar Opciones para: Usar el Dictado por voz de Google.  $\mathbb{T} \blacktriangleright$ Introducir texto escrito a mano. ΞD Acceder al portapapeles. Acceder a los ajustes del teclado.

#### Texto predictivo

El texto predictivo sugiere palabras que coinciden con sus entradas de texto y, opcionalmente, completa las palabras comunes automáticamente. La característica Texto predictivo puede aprender su estilo de escritura desde sus contactos, mensajes, Gmail y sitios de redes sociales, mejorando así la precisión de predicción de sus entradas de texto.

#### Configuración del teclado Samsung

Para personalizar el teclado Samsung:

- 1. Desde una pantalla de inicio, pulse en Aplicaciones > © Ajustes > Idioma e introducción.
- 2. Pulse en Teclado Samsung para ver opciones.

# Texto predictivo

## Uso del Dictado por voz de Google.

En vez de escribir, introduzca texto hablando.

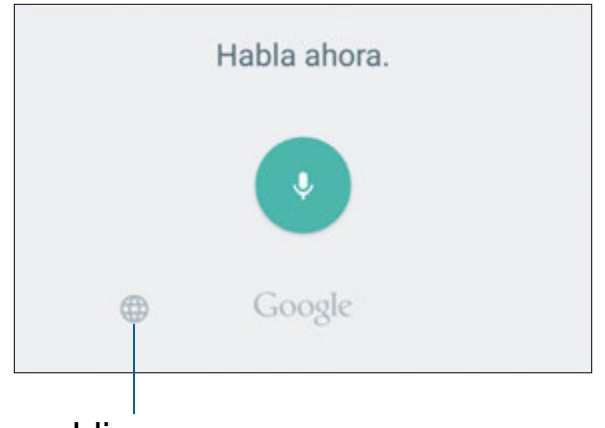

#### Idiomas

- 1. En el teclado Samsung, pulse en UDictado por voz de Google.
	- Para encontrarlo es posible que tenga que tocar sin soltar Opciones (a la izquierda de la tecla de Espacio).
- 2. Dicte su texto.

Nota: Pulse en Idiomas para descargar idiomas adicionales que puede usar con Dictado por voz de Google.

#### Configuración del dictado por voz de Google

Para personalizar Dictado por voz de Google:

- 1. Desde una pantalla de inicio, pulse en Aplicaciones > © Ajustes > Idioma e introducción.
- 2. Pulse en Dictado por voz de Google para ver opciones.

# <span id="page-30-0"></span>Llamadas

Realice llamadas telefónicas usando una variedad de funciones y servicios para llamadas.

## <span id="page-31-0"></span>Pantalla del teléfono

Use la pantalla del teléfono para ingresar al teclado de marcación, llamadas recientes, favoritos y contactos.

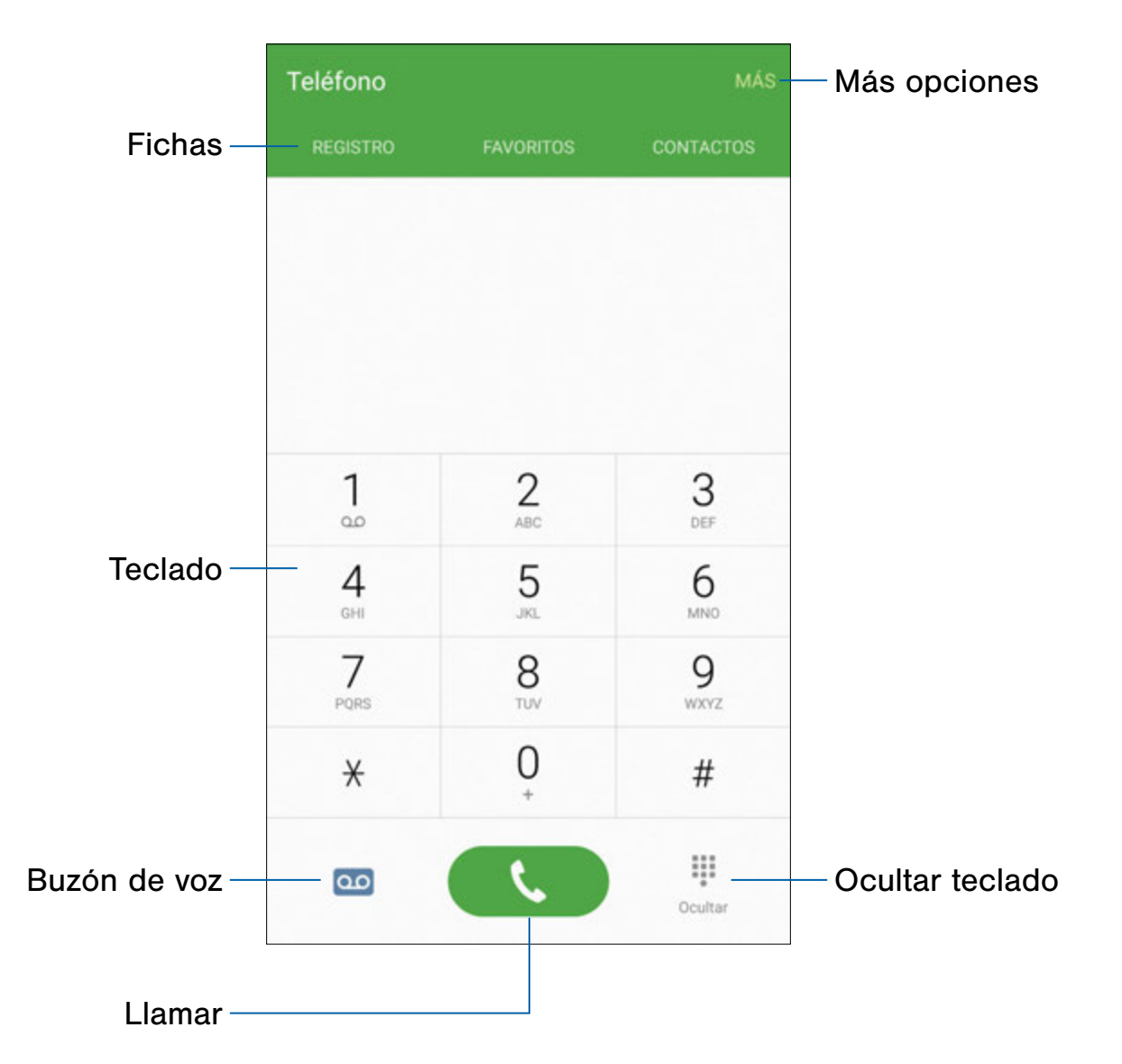

- Llamar: pulse para realizar la llamada.
- Ocultar teclado: oculte el teclado y muestre las llamadas recientes. Pulse en Teclado para que se muestre el teclado.
- Teclado: pulse en el número al que desea llamar.
- Más opciones: ingrese a Marcación rápida y Ajustes de llamadas.
- Fichas: pulse en REGISTRO para ver una lista de todas las llamadas marcadas, recibidas y perdidas. Pulse en FAVORITOS para ver contactos marcados como Favoritos. Pulse en CONTACTOS para ver sus contactos y seleccionar un contacto que desee llamar.
- Buzón de voz: pulse para configurar y revisar el buzón de voz. Para obtener más información, consulte [Configuración del buzón de voz.](#page-38-1)

## Acceso al teléfono

Existen un par de formas en que puede acceder al teléfono.

- ► Desde una pantalla de inicio, pulse en **C** Teléfono.
	- o bien –

Desde una pantalla de inicio, pulse en  $\bigoplus$  Aplicaciones >  $\bigcup$  Teléfono.

### Visualización de su número telefónico

Puede encontrar su número de teléfono en Ajustes.

► Desde una pantalla de inicio, pulse en Aplicaciones > © Ajustes > Acerca del dispositivo > Estado > Estado de tarjeta SIM.

Su número de teléfono aparece en el campo Mi número de teléfono.

## Ajustes de llamadas

También existen un par de formas en que puede acceder al menú Ajustes de llamadas.

► Desde una pantalla de inicio, pulse en Teléfono > MÁS > Ajustes.

– o bien –

Desde una pantalla de inicio, pulse en Aplicaciones > © Ajustes > Aplicaciones > Teléfono.

## <span id="page-33-0"></span>Realización y contestación de llamadas

Vea información sobre cómo realizar o contestar una llamada. Explore características y funcionalidades asociadas con la realización o contestación de una llamada.

### Realización de llamadas

- 1. Desde una pantalla de inicio, pulse en **N** Teléfono.
- 2. Introduzca un número y pulse en **Warcar.**

Nota: Si el teclado no aparece, pulse en el icono **B** Teclado.

#### Marcación rápida de un número en la lista de contactos

- 1. Desde una pantalla de inicio, pulse en **en** Aplicaciones > **Q** Contactos.
	- o bien –

Desde una pantalla de inicio, pulse en **Teléfono > CONTACTOS.** 

2. Mientras ve la lista de contactos, deslice el dedo hacia la derecha por un contacto para llamar a ese contacto.

#### Marcación de un número reciente

Todas las llamadas entrantes, salientes y perdidas se registran en el registro de llamadas. Si el número o la persona que ha llamado figuran en la lista de contactos, se mostrará el nombre correspondiente.

- 1. Desde una pantalla de inicio, pulse en **U** Teléfono.
- 2. Pulse en REGISTRO. Aparecerá una lista de llamadas recientes.
- 3. Pulse en un contacto y después pulse en **L.** Llamar.

## Contestación de una llamada

Cuando se recibe una llamada, suena el teléfono y se muestra el número de teléfono de la persona que llama, o su nombre si está almacenado en la lista de contactos.

- ► En la pantalla de la llamada entrante:
	- Toque y arrastre Responder hacia la derecha para contestar la llamada.
	- Toque y arrastre **Rechazar** hacia la izquierda para rechazar la llamada y enviarla a su correo de voz.
	- Toque y arrastre RECHAZAR LLAMADA CON MENSAJE hacia arriba y seleccione un mensaje.

Si está usando una aplicación, aparecerá una pantalla emergente para la llamada entrante.

- ► En la pantalla emergente de la llamada entrante:
	- Pulse en **Contestar** para contestar la llamada.
	- Pulse en *C* Rechazar para rechazar la llamada y enviarla al buzón de voz.
	- Pulse en RECHAZAR LLAMADA CON MENSAJE y seleccione un mensaje.
	- Pulse en  $\sqrt{2}$  Expandir para salir de la aplicación y ver la pantalla principal de las llamadas entrantes.

## Finalización de una llamada

► Cuando esté listo para finalizar una llamada, pulse en **C** Finalizar.

## Realización de múltiples tareas durante una llamada

Si sale de la pantalla de llamadas y regresa a una pantalla de inicio, la llamada activa se indicará mediante Llamada en la barra de estado.

Esto le permite continuar con la llamada activa y hacer algo más, como ingresar a la lista de contactos, ver un correo reciente, localizar una foto y otras cosas más.

Para regresar a la pantalla de llamadas:

► Deslice la barra de estado hacia abajo para revelar el panel de notificaciones y después pulse en Notificación de llamada.

Para terminar una llamada estando en cualquier aplicación:

► Deslice la barra de estado hacia abajo para revelar el panel de notificaciones y después pulse en  $\odot$  Finalizar.

## Opciones durante una llamada

El teléfono le ofrece una variedad de funciones que puede utilizar durante una llamada.

#### Cómo ajustar el volumen de las llamadas

- ► Presione la tecla de volumen para subir o bajar el volumen.
	- o bien –

Añada más volumen rápidamente al audio entrante pulsando en **Volumen extra.** 

#### Cómo escuchar con el altavoz o un auricular Bluetooth

Escuche la llamada utilizando el altavoz o a través de unos auriculares Bluetooth (no se incluyen).

► Pulse en (a) Altavoz para escuchar al interlocutor mediante el altavoz.

– o bien –

Pulse en  $\&$  Bluetooth para usar un auricular Bluetooth (no se incluye).

#### Cómo realizar una llamada nueva mientras tiene otra llamada en curso

Si su plan de servicio apoya esta función, puede realizar otra llamada mientras ya está en una llamada en curso.

- 1. Desde la llamada activa, pulse en  $+$  Añadir llamada para marcar la segunda llamada.
- 2. Marque el nuevo número y pulse en **U** Marcar. Después de contestar una llamada:
	- Pulse en **L** Cambiar para cambiar de una llamada a otra.
	- Pulse en  $\geq$  Multiconferencia para escuchar a los dos interlocutores a la vez (multiconferencia).

#### Llamada en espera

Si su plan de servicio apoya esta función, puede contestar una llamada mientras ya está en una llamada en curso. Se le notificará que está recibiendo una llamada mediante un tono de llamada en espera.

Para contestar una llamada nueva mientras tiene otra llamada en curso:

- 1. Desplace **Contestar** en cualquier dirección para contestar la llamada.
- 2. Pulse en una opción:
	- Poner [nombre/número] en espera: para retener la llamada anterior mientras contesta la nueva llamada.
	- Finalizar llamada con [nombre/número]: para finalizar la llamada anterior y contestar la nueva llamada.
- 3. Pulse en la entrada del número que está En espera y seleccione Cambiar para cambiar entre las dos llamadas. Esto pondrá la nueva llamada en espera y activará la llamada anterior.

## Registro de llamadas

Los números de las llamadas que usted haya marcado, recibido o no contestado se almacenan en el registro de llamadas.

- 1. Desde una pantalla de inicio, pulse en **G** Teléfono.
- 2. Pulse en REGISTRO. Aparecerá una lista de llamadas recientes. Si la persona que llama figura en su lista de contactos, se mostrará el nombre de esa persona.

#### Cómo guardar una llamada reciente en su lista contactos

- 1. Desde una pantalla de inicio, pulse en **Conflictions > REGISTRO.**
- 2. Pulse en la llamada que contiene la información que desea guardar en la lista de contactos.
- 3. Pulse en CREAR CONTACTO.
	- o bien –

Si desea reemplazar el número de un contacto existente, pulse en ACTUALIZAR.

#### Cómo eliminar una llamada del registro de llamadas

- 1. Desde una pantalla de inicio, pulse en **C** Teléfono > REGISTRO.
- 2. Toque sin soltar la llamada que desea eliminar del registro de llamadas.
- 3. Pulse en ELIMINAR.
## Marcación rápida

Puede asignar un número de atajo a un contacto para marcar rápidamente su número predeterminado.

## Creación de una marcación rápida

- 1. Desde una pantalla de inicio, pulse en Aplicaciones > Teléfono > CONTACTOS.
- 2. Pulse en MÁS > Marcación rápida. Aparecerá la pantalla Marcación rápida mostrando los números del 1 al 100. El número 1 está reservado para el buzón de voz.
- 3. Pulse en un número que no esté usado Añadir contacto.
- 4. Pulse en un contacto para asignarlo al número. El contacto seleccionado aparecerá en el cuadro del número de marcación rápida.

#### Realización de una llamada usando la marcación rápida

- 1. Desde una pantalla de inicio, pulse en Teléfono > Teclado.
- 2. Toque sin soltar el número de marcación rápida.
	- Si el número de marcación rápida tiene más de un dígito, introduzca los primeros dígitos y después mantenga presionado el último dígito.

### Eliminación de asignación de un número de marcación rápida

- 1. Desde una pantalla de inicio, pulse en **#** Aplicaciones > **Contact Feléfono > CONTACTOS.**
- 2. Pulse en MÁS > Marcación rápida.
- 3. Busque el contacto que desea quitar de la marcación rápida y pulse en **- Eliminar**.

## Llamadas de emergencia

El modo de llamada de emergencia hace que volver a marcar un número de emergencia se realice con una sola pulsación.

Nota: Este modo puede descargar la batería más rápidamente que el modo de llamadas normal.

## Cómo realizar una llamada de emergencia con una tarjeta SIM activa

- 1. Desde una pantalla de inicio, pulse en **C.** Teléfono.
- 2. Introduzca el número de emergencia (por ejemplo: 911) y después pulse en **Marcar.**

## Cómo realizar una llamada de emergencia sin una tarjeta SIM activa

Sin una tarjeta SIM activa, sólo puede realizar llamadas de emergencia con el teléfono. El servicio normal del teléfono celular no está disponible.

- 1. En la pantalla de bloqueo, deslice la llamada de emergencia icono (esquina inferior izquierda) hacia arriba. Esto muestra el Llamada de emergencia teclado.
- 2. Introduzca 911 y pulse en  $\mathcal{R}$  Marcar.
- 3. Complete su llamada. Durante este tipo de llamada tendrá acceso a las opciones Altavoz, Teclado y Finalizar.

## Configuración y acceso al buzón de voz

## Programe y configure el buzón de voz.

## Configuración del buzón de voz

- 1. Desde una pantalla de inicio, pulse en **Teléfono > 00 Buzón de voz.**
- 2. Siga el tutorial para crear una contraseña, grabar un saludo y grabar su nombre.

Nota: Según la red de su servicio, estos pasos pudieren ser diferentes.

## Acceso al buzón de voz

- 1. Desde una pantalla de inicio, pulse en **Teléfono > 00 Buzón de voz.** 
	- Tal vez se le indique que introduzca una contraseña.
- 2. Cuando se conecte, siga las indicaciones vocales del centro de buzón de voz.

## Acceso al buzón de voz desde otro teléfono

- 1. Marque su número de teléfono móvil.
- 2. Cuando escuche el saludo del buzón de voz, presione la tecla de asterisco o estrella (\*) en el teléfono que está utilizando.
- 3. Introduzca la contraseña y se conectará al buzón de voz.s

# Aplicaciones

La lista de aplicaciones muestra todas las aplicaciones instaladas en el dispositivo, tanto las aplicaciones que venían preinstaladas como las que descargue e instale usted mismo.

Infórmese sobre cómo cambiar la forma en que aparecerán las aplicaciones, cómo organizar las aplicaciones en carpetas, y cómo desinstalar o desactivar aplicaciones.

## Lista de aplicaciones

La lista de aplicaciones presenta todas las aplicaciones precargadas así como las que usted haya descargado. Puede desinstalar o desactivar aplicaciones, u ocultarlas para que no se muestren.

Se pueden colocar atajos a aplicaciones en cualquiera de las pantallas de inicio. Para obtener más información, consulte [Agregue un atajo a una pantalla de inicio](#page-15-0).

## Acceso a aplicaciones

- 1. Desde una pantalla de inicio, pulse en **en** Aplicaciones.
- 2. Pulse en el icono de una aplicación para iniciar dicha aplicación.
- 3. Para regresar a la pantalla de inicio principal, presione la tecla de inicio.

## Descarga e instalación de nuevas aplicaciones

Encuentre nuevas aplicaciones para descargarlas e instalarlas en su dispositivo.

- **Play Store:** descargue nuevas aplicaciones desde Google Play store. Visite play.google.com/store/apps para obtener más información.
- **D** Galaxy Apps: vea y descargue aplicaciones de Samsung que estén optimizadas para utilizarse con dispositivos Galaxy. Visite samsung.com/levant/apps/mobile/ galaxyapps para obtener más información.

## Desinstalación o desactivación de aplicaciones

Puede desinstalar o desactivar aplicaciones que usted descargue e instale.

- No se pueden desinstalar las aplicaciones precargadas.
- Las aplicaciones desactivadas se inhabilitarán y se ocultarán para que no estén a la vista.

Para desinstalar o desactivar una aplicación:

- 1. Desde una pantalla de inicio, pulse en Aplicaciones.
- 2. Pulse en **EDITAR**. Las aplicaciones que se pueden desinstalar o desactivar muestran Desinstalar/Desactivar en su icono.
- 3. Pulse en  $\ominus$  Desinstalar/Desactivar y siga las indicaciones para desinstalar o desactivar la aplicación.

Para activar aplicaciones después de desactivarlas:

- 1. Desde una pantalla de inicio, pulse en Aplicaciones > © Ajustes > Aplicaciones > Administrador de aplicaciones.
- 2. Desplácese a la pantalla DESACTIVADO y luego pulse en la aplicación que desea activar.
- 3. Pulse en ACTIVAR. La aplicación aparecerá de nuevo en la lista de aplicaciones.

## Cómo organizar las aplicaciones

Los iconos de aplicaciones pueden organizarse en carpetas y reacomodarse en un orden personalizado.

#### Cambio del orden en que aparecen las aplicaciones

- 1. Desde una pantalla de inicio, pulse en Aplicaciones.
- 2. Pulse en EDITAR.
- 3. Toque sin soltar un icono de aplicación o carpeta y después arrástrelo a una nueva posición.
- 4. Cuando termine, pulse en REALIZADO.

Para organizar las aplicaciones en orden alfabético:

► Desde una pantalla de inicio, pulse en Aplicaciones > A-Z.

## Uso de carpetas para organizar aplicaciones

- 1. Desde una pantalla de inicio, pulse en Aplicaciones > EDITAR.
- 2. Toque sin soltar un icono de aplicación y arrástrelo sobre otra aplicación hasta que aparezca un cuadro resaltado.
- 3. Suelte el icono de aplicación para crear la carpeta.
	- Pulse en Introducir nombre de carpeta para asignarle un nombre a la carpeta.
	- Pulse en Paleta para cambiar el color de la carpeta.
- 4. Pulse en cualquier parte afuera de la carpeta para cerrarla.
	- Para añadir más aplicaciones, toque sin soltar un icono de aplicación y arrástrelo a la carpeta.
- 5. Cuando termine, pulse en REALIZADO.

## Aplicaciones de Google

## Disfrute de estas aplicaciones de Google.

Nota: Algunas aplicaciones requieren una cuenta de Google. Visite google.com para obtener más información.

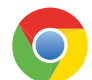

#### Chrome

Use Google Chrome para explorar Internet y transferir las ventanillas abiertas, páginas favoritas y datos de la barra de direcciones, desde su computadora a su dispositivo móvil.

Visite google.com/chrome/mobile para obtener más información.

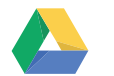

#### Drive

Abra, vea, cambie el nombre y comparta Google Docs y archivos.

Visite drive.google.com para obtener más información.

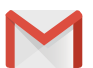

### Gmail

Envíe y reciba correo electrónico con Gmail, el correo electrónico de Google basado en la web.

Visite gmail.com para obtener más información.

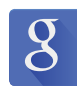

#### Google

Realice búsquedas no sólo en Internet, sino también en las aplicaciones y en contenido del dispositivo.

## Google Now

Google Now funciona en segundo plano para recolectar información que usted busca con frecuencia y la organiza en tarjetas convenientes que aparecen cuando usted las necesita.

Visite google.com/landing/now para obtener más información.

Toque sin soltar la tecla de inicio.

Nota: Una vez habilitado Google Now, también puede acceder a esa aplicación tocando 8.

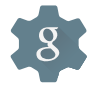

## Configuración de Google

Cambie rápida y fácilmente los ajustes de las aplicaciones de Google para adaptarlas a sus preferencias.

Nota: Debe iniciar sesión en la aplicación que desea configurar.

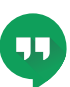

## **Hangouts**

Hangouts es un lugar en línea para reunirse con amigos y familiares, compartir fotos y organizar videollamadas.

Visite google.com/hangouts para obtener más información.

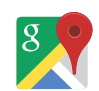

### Maps

Use Google Maps para encontrar su ubicación actual, así como obtener indicaciones viales y otra información basada en su ubicación.

Nota: Deberá habilitar los servicios de ubicación para utilizar Maps. Para obtener más información, consulte [Ubicación.](#page-112-0)

Visite google.com/maps para obtener más información.

#### Fotos

Esta aplicación respalda automáticamente sus fotos y videos en su cuenta Google+.

Visite google.com/+/learnmore/photos para obtener más información.

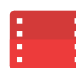

## Play Películas y TV

Vea películas y programas de televisión que haya comprado en Google Play. Puede transmitirlos al instante o descargarlos para verlos cuando no esté conectado a Internet. También puede ver videos almacenados en su dispositivo.

Visite play.google.com/store/movies para obtener más información.

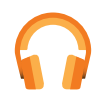

### Play Música

Con Google Play Música, puede reproducir archivos de música y audio en el dispositivo.

Visite play.google.com/about/music para obtener más información.

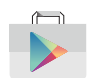

#### Play Store

Busque nuevas aplicaciones, películas, programas de televisión, música, libros, revistas y juegos en Google Play store.

Visite play.google.com para obtener más información.

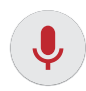

#### Búsqueda por voz

Utilice comandos de voz para realizar búsquedas en la web con Google.

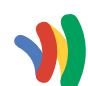

#### Wallet

Google Wallet le permite guardar tarjetas de crédito y tarjetas de débito en su teléfono Android, permitiéndole así pulsar al reverso del teléfono en el punto de venta para pagar o realizar compras por Internet en cualquier lugar donde el botón Google Wallet Buy.

Visite google.com/wallet para obtener más información.

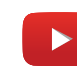

## YouTube

Vea y cargue videos de YouTube directamente en el dispositivo.

Visite youtube.com para obtener más información.

## Aplicaciones de T-Mobile

## Disfrute de estas aplicaciones de T-Mobile.

Nota: Ciertas aplicaciones requieren un plan de datos o una suscripción pagada. Visite t-mobile.com o comuníquese con su su proveedor de servicio para obtener más información.

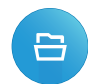

## App Source

Organice sus aplicaciones y reciba sugerencias de aplicaciones recomendadas.

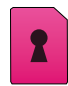

#### Device Unlock

El dispositivo está bloqueado a la red. Pulse en Dispositivo desbloquear para preguntar acerca de su dispositivo de desbloquear elegibilidad. Pulse CONTINUAR y siga las instrucciones en pantalla.

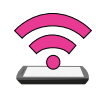

## Mobile HotSpot

Esta aplicación le permite utilizar el teléfono como una zona portátil.

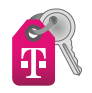

### T-Mobile My Account

Esta aplicación le proporciona acceso en línea a información de la cuenta, como su actividad en curso, información de facturación, planes de servicio, descargas y más.

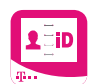

### T-Mobile Name ID

Esta aplicación le permite modificar la información de identificación de llamada. Name ID identifica a personas desconocidas por nombre, ciudad y estado.

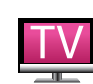

## T-Mobile TV

Esta aplicación le proporciona televisión en vivo y video a la carta.

Nota: Se requiere un plan de datos para utilizar esta característica. Pudieran aplicarse ciertos cargos. Para obtener más detalles, comuníquese con su proveedor de servicio.

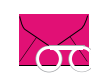

### Visual Voicemail

Esta aplicación le permite administrar fácilmente el buzón de mensajes sin tener que marcar al buzón de voz.

## Aplicaciones adicionales

Existen otras aplicaciones, incluidas varias aplicaciones de Samsung, que están precargadas en el dispositivo.

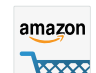

#### Amazon

**WESS** Haga compras en Amazon.com desde su dispositivo.

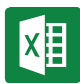

#### Excel

La aplicación Excel le proporciona una experiencia básica para ver, crear y editar documentos en su dispositivo inteligente. Puede disfrutar de la experiencia Excel completa con una suscripción a Office 365.

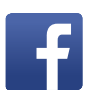

#### Facebook

Manténgase al día con amigos y familiares con la aplicación Facebook. Comparta novedades, fotos y videos, y también envíe textos, charle y juegue juegos.

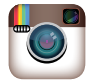

#### Instagram

Capture y comparta fotos y videos con sus amigos. Personalice lo que capture, después compártalo en su transmisión continua o publíquelo directamente a sus amigos.

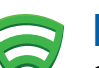

## Lookout

Seguridad de Lookout Móvil proporciona opciones de seguridad clave, como una tecnología antivirus y antimalware, un servicio de ubicación de dispositivos perdidos y robados, un asesor de privacidad de aplicaciones y un servicio de respaldo.

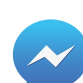

#### Messenger

Comuníquese al instante con sus amigos y familiares con Facebook Messenger, que funciona de forma similar a las aplicaciones de mensajes de texto.

Se requiere un plan de datos para utilizar Messenger.

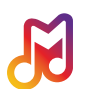

## Milk

Milk, exclusivo para los propietarios de Galaxy, es un servicio radial que le brinda más de la música que le encanta, programado por los mejores disc jokeys y profesionales en la industria, y todo es gratis.

## **OneDrive**

OneDrive es un lugar para guardar y compartir fácilmente fotos, videos, documentos y mucho más, a los cuales puede tener acceso desde su computadora personal, tablet o teléfono.

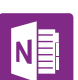

## **OneNote**

Manténgase organizado usando texto, imágenes o notas de audio. Cree notas rápidas o revise y edite cuadernos de OneNote usando OneDrive.

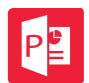

## **PowerPoint**

La aplicación PowerPoint proporciona una experiencia base para ver, crear y editar documentos en su dispositivo inteligente. Puede disfrutar de la experiencia PowerPoint completa con una suscripción a Office 365.

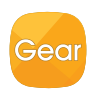

## Samsung Gear

Conecte el dispositivo a Samsung Gear mediante esta aplicación.

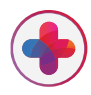

### Samsung+

Obtenga ayuda en vivo, descubra nuevas funciones y acceda a promociones para su dispositivo Samsung.

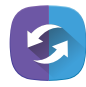

## Sincronización paralela

Sincronización paralela es una solución PC-móvil que habilita las pantallas, ventanas y datos que se compartirán fácilmente entre una PC y un dispositivo Android de Samsung.

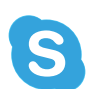

## Skype

Use Skype gratuito para realizar llamadas de video y de voz, así como enviar mensajes instantáneos a cualquier persona en el mundo.

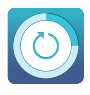

### Smart Manager

Esta aplicación proporciona atajos a información del dispositivo como Batería, RAM, Almacenamiento y Seguridad.

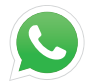

## WhatsApp

WhatsApp es un servicio de mensajería por teléfono inteligente que usa la red 3G o Wi-Fi para enviar mensajes a familiares y amigos.

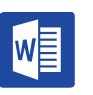

**Word** 

La aplicación Microsoft Word proporciona una experiencia básica para ver, crear y editar documentos en su dispositivo inteligente. Puede disfrutar de la experiencia Word completa con una suscripción a Office 365.

## **Calculadora**

## La calculadora brinda funciones aritméticas básicas y avanzadas.

## Funcionamiento básico

- 1. Desde una pantalla de inicio, pulse en **en** Aplicaciones > Calculadora.
- 2. Utilice las teclas numéricas para introducir el primer número.
- 3. Pulse en la tecla de función aritmética apropiada.
- 4. Introduzca el siguiente número.
- 5. Para ver el resultado, pulse en la tecla  $\equiv$  igual.

## Funciones adicionales

Para borrar los resultados:

► Pulse en la tecla **C** Borrar.

Para borrar el historial de la calculadora:

► Pulse en HISTORIAL > ELIMINAR HISTORIAL.

Consejo: Pulse en TECLADO para regresar a las teclas de la calculadora.

Para copiar todo o parte del cálculo al portapapeles:

► Toque sin soltar una entrada en el campo de la pantalla.

## Calculadora científica

Coloque el dispositivo en posición horizontal para usar las funciones aritméticas avanzadas, como *sin*, *cos* y *tan*.

## **Calendario**

## Administre sus eventos y tareas de calendario.

### Cómo crear un evento

- 1. Desde una pantalla de inicio, pulse en Aplicaciones >  $\boxed{6}$  Calendario.
- 2. Pulse en **Añadir** para añadir un evento.
- 3. Introduzca detalles para el evento y después pulse en GUARDAR.

## Cómo eliminar un evento

- 1. Desde una pantalla de inicio, pulse en Aplicaciones >  $\sqrt{6}$  Calendario.
- 2. Pulse en un evento para verlo y después pulse en ELIMINAR.
	- o bien –

Toque sin soltar un evento y pulse en Eliminar.

## Cómo compartir un evento

- 1. Desde una pantalla de inicio, pulse en Aplicaciones >  $\sqrt{16}$  Calendario.
- 2. Pulse en un evento para verlo.
- 3. Pulse en COMPARTIR y pulse en un formato para compartirlo.
- 4. En la ventana Compartir vía, pulse en un método de compartir y siga las indicaciones.

## Creación de una tarea

Las tareas son elementos que se añaden al calendario para completarse en cierta fecha. Una tarea aparece como un elemento en una lista y esta se elimina después de marcarla como realizada.

- 1. Desde una pantalla de inicio, pulse en Aplicaciones >  $\sqrt{6}$  Calendario.
- 2. Pulse en el menú desplegable en la esquina superior izquierda (el mes y año se muestran en forma predeterminada) y pulse en Tareas.
- 3. Pulse en el campo Introducir nueva tarea para introducir una nueva tarea.
- 4. Puede elegir fijar la tarea para HOY, MAÑANA o puede pulsar en  $\sqrt{2}$  Expandir para fijar las siguientes opciones:
	- Fecha final: pulse en ON/OFF para seleccionar una fecha en el calendario para la tarea.
	- Aviso: pulse para establecer una alerta de recordatorio.
	- Notas: Pulse para guardar una nota con su tarea.
	- Prioridad: pulse para asignar una prioridad a la tarea.
- 5. Pulse en GUARDAR para guardar la tarea.

## Cómo eliminar una tarea

- 1. Desde una pantalla de inicio, pulse en Aplicaciones >  $\boxed{6}$  Calendario.
- 2. Pulse en un día en el calendario para ver las tareas para el día o seleccione Tareas en el menú desplegable.
- 3. Pulse en la casilla junto a cada tarea para marcarla como completada y quitarla del calendario.
- 4. Para eliminar la tarea permanentemente, pulse en la tarea para abrirla y luego pulse en ELIMINAR.

## Ajustes del calendario

Estos ajustes le permiten modificar ajustes asociados con el uso del calendario.

- 1. Desde una pantalla de inicio, pulse en Aplicaciones >  $\boxed{6}$  Calendario.
- 2. Pulse en MÁS > Ajustes.
- 3. Pulse en una opción y siga las indicaciones.

## Cámara y videocámara

## Tome fotos y grabar videos con la aplicación Cámara.

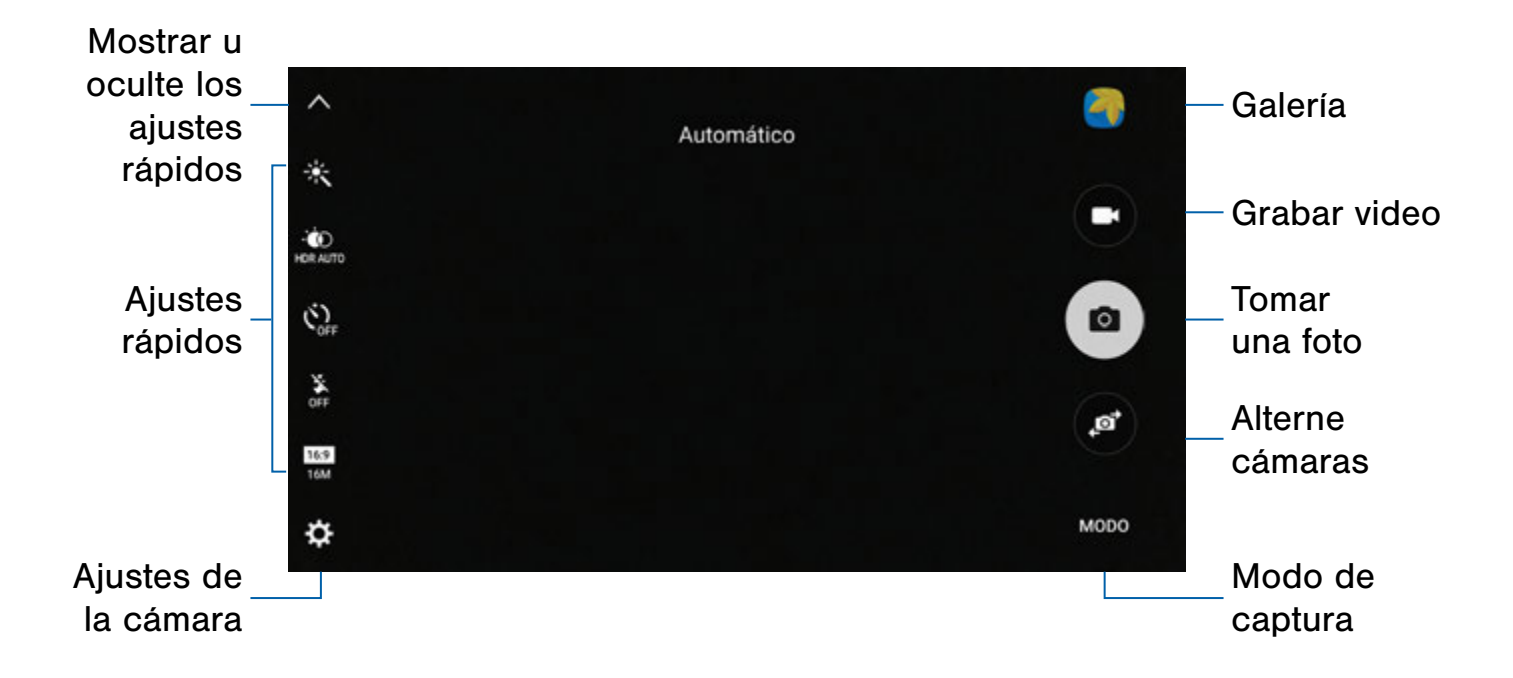

- Ajustes de la cámara: pulse para cambiar los ajustes de la cámara.
- Galería: pulse para abrir la galería y ver fotos y videos.
- Ajustes rápidos: acceso rápido para seleccionar ajustes u opciones de la cámara.
- Grabar video: pulse para grabar un video.
- Modo de captura: pulse para cambiar el modo de captura.
- Mostrar u ocultar ajustes rápidos: pulse para mostrar u ocultar los ajustes rápidos.
- Alternar cámaras: pulse para alternar entre la cámara trasera y delantera.
- Tomar una foto: pulse para tomar una foto.

## Cómo tomar de fotos

Tome fotos usando la cámara delantera o trasera del dispositivo o combine fotos usando el modo dual.

Nota: Antes de usar la cámara, elimine la cubierta protectora de plástico aplicada al lente de la cámara.

- 1. Desde una pantalla de inicio, pulse en Aplicaciones > O Cámara.
- 2. Usando la pantalla como un visor, ajuste la toma apuntando la cámara al objetivo. Mientras compone la imagen, utilice las opciones en pantalla o estos movimientos:
	- Toque la pantalla con dos dedos y pellizque o extiéndalos en la pantalla para acercar o alejar la imagen.
	- Pulse en la pantalla para enfocarse en el área que tocó. Cuando se toca la pantalla, un pantallas de brillo escala. Desplace hacia arriba o hacia abajo para ajustar el brillo.
- 3. Si lo desea, antes de tomar la foto, puede tocar los iconos para acceder a las varias opciones y ajustes de la cámara. También puede tocar la pantalla para mover el campo de enfoque al área que toque.
- 4. Pulse en  $\circledast$  Tomar foto para tomar la foto.

Nota: También puede presionar la tecla de Volumen hacia arriba o abajo para tomar una foto. Esta es la acción predeterminada de la tecla de volumen. Además se puede asignar que la tecla de volumen sea la tecla de grabar video o de zoom.

## Modo de captura

Están disponibles varios efectos visuales. Los modos varían dependiendo de qué cámara esté activa (delantera o trasera).

- 1. Desde una pantalla de inicio, pulse en Aplicaciones > O Cámara.
- 2. Pulse en MODO para ver las siguientes opciones. Cada sección indica para qué cámara (delantera o trasera) los modos están disponibles.

#### Ambas cámaras

• Collage de video: cree sus propios collages cortos y videos en cámara lenta sin usar herramientas de edición.

- Transmisión en vivo: transmita en vivo a través de YouTube. comparta su enlace con amigos para que puedan ver su video en tiempo real. Para obtener más información, consulte [Transmisión en vivo.](#page-52-0)
- Captura virtual: cree vistas multidireccionales de objetos.
- Descargar: descargue modos de captura adicionales desde la tienda Galaxy Apps.

#### Cámara trasera

- Automático: esto permite que la cámara evalúe los alrededores y determine el modo adecuado para la foto.
- Pro: ajuste manualmente la sensibilidad de ISO, el valor de exposición, el balance de blancos y el tono del color al tomar fotos.
- Enfoque selectivo: cambie el enfoque de las fotos una vez que éstas han sido tomadas. Puede enfocarse en sujetos que estén cerca de la cámara, lejos de la cámara o puede enfocarse en los dos al mismo tiempo.
- Panorámica: cree una imagen lineal tomando fotos en sentido horizontal o vertical.
- Cámara lento: grabe videos con una alta velocidad de las fotogramas para verlos en movimiento lento. Puede reproducir una sección específica de cada video en movimiento lento una vez que lo haya grabado.
- Movimiento rápido: grabe videos para verlos en movimiento rápido. Puede reproducir una sección específica de cada video en movimiento rápido una vez que lo haya grabado.

#### Cámara delantera

- Selfie: tome una selfie y aplique varios efectos como un efecto aerográfico.
- Selfie amplia: tome selfies con ángulo amplio para incluir a más personas en las fotos.
- Captura en intervalos: seleccione las mejores fotos de una serie de tomas continuas que se tomen a intervalos especificados.

## Ajustes de la cámara

- 1. Desde una pantalla de inicio, pulse en Aplicaciones > O Cámara.
- 2. Los ajustes rápidos se muestran a un lado del visor de la cámara. Las opciones disponibles varían según el modo de cámara/videocámara que use. Los ajustes predeterminados incluyen:
	- Efectos: añada efectos gráficos especiales.
	- HDR AUTO (tono enriquecido): guarde la foto en HDR (tono enriquecido) solamente.
	- Temporizador: tome fotos o videos con un retraso de tiempo.
	- Flash: active o desactive el flash (sólo en la cámara trasera).
	- Belleza: tome una foto con rostros iluminados para obtener imágenes más tiernas (sólo en la cámara delantera).
	- Tamaño de imagen: seleccione una resolución. Utilice una resolución más alta para obtener una mejor calidad. Las fotos con resolución más alta utilizan más memoria.
- 3. Pulse en **Ajustes** para configurar los ajustes de la cámara. Las opciones disponibles varían según el modo de cámara/videocámara que se utiliza.

#### Ambas cámaras

- Tamaño de video: le permite seleccionar una resolución. Utilice una resolución más alta para obtener una mejor calidad. Los videos con resolución más alta utilizan más memoria.
- Estabilización video: active la antivibración. La antivibración ayuda a mantener estable el enfoque cuando la cámara está en movimiento.
- Líneas guías: le permite mostrar líneas de cuadrícula en el visor para ayudarle con la composición al seleccionar objetivos.
- Etiquetas de ubicación: adjunte una etiqueta de ubicación por GPS a la foto.
- Revisar imágenes: establezca que se muestren imágenes después de tomarlas.
- Quick Launch (Inicio rápido): abra la cámara con sólo presionar la tecla de inicio dos veces en sucesión rápida.
- Control de voz: para tomar fotos diga "sonrisa", "patata", "capturar" o "disparar". Para grabar videos diga "Grabar video".
- Función tecla Volumen: use la tecla de volumen como la tecla de captura, la tecla de grabación o como una tecla para acercar y alejar.
- Sonido del obturador: active o desactive el sonido del obturador cuando tome fotos.
- Restablecer configuración: restablezca los ajustes de la cámara.
- Ayuda: le permite ver información sobre cómo usar la cámara.

#### Cámara trasera

- Guardar como archivo RAW: guarde fotos sin comprimirlas. Se requiere una aplicación de visualización para ver fotos guardadas como archivos RAW.
- Rastreando AF: enfoque y mantenga el objetivo en un sujeto seleccionado en la pantalla de vista previa.

#### Cámara delantera

- Control de gestos: al detectar la palma de la mano se toma una foto después de dos segundos.
- Guardar como en vista previa: guarde el autorretrato o la autograbación como se ve en la pantalla de la cámara.

## <span id="page-52-0"></span>Transmisión en vivo

Comparta lo que sucede a su alrededor mediante YouTube.

Para ingresar a Transmisión en vivo:

► Desde una pantalla de inicio, pulse en Aplicaciones > O Cámara > C Ajustes > MODO > Transmisión en vivo.

Nota: Para activar esta función debe conectarse a su cuenta de Google y activar la transmisión en vivo en los ajustes de YouTube.

#### Opciones de la transmisión en vivo

Las siguientes opciones estarán disponibles:

- **@ Posterior/Frontal:** elija con cuál cámara se grabará.
- **a** Invitar: envíe un enlace a sus contactos para invitarlos a que vean su transmisión.
- $\bullet$  Ajustes: asigne sus ajustes de privacidad, tamaño del video, guardar automáticamente y administra su cuenta.
- $\bullet$  En vivo: empiece a grabar su transmisión en vivo.
- Compartir: comparta mientras graba su transmisión en vivo.
- **• Detener**: finalice su transmisión en vivo.

#### Grabe una transmisión en vivo

Grabe e inmediatamente comparta sus videos en YouTube.

- 1. Desde una pantalla de inicio, pulse en Aplicaciones > O Cámara > C Ajustes > MODO > Transmisión en vivo.
- 2. Pulse en <sup>62</sup> Invitar y seleccione los contactos con los que desea compartir su transmisión en vivo. También tendrá la opción de compartir su transmisión en vivo durante la grabación y cuando termine de grabar.
- 3. Presione  $\bullet$  En vivo para empezar a grabar.
- 4. Cuando termine, pulse en Detener.

#### Cómo compartir una transmisión

Puede compartir su transmisión en vivo con contactos antes de grabar o compartir el enlace cuando termine de grabar y publicar la grabación en YouTube.

Para invitar a contactos:

- 1. Desde una pantalla de inicio, pulse en Aplicaciones > O Cámara > C Ajustes > MODO > Transmisión en vivo.
- 2. Pulse en  $\bullet$  Invitar y seleccione los contactos o grupos con los que desea compartir su transmisión en vivo.
- 3. Pulse en REALIZADO para enviar las invitaciones.

Para compartir una transmisión en vivo:

► Después de grabar, pulse en COMPARTIR y seleccione un método para compartir su transmisión en vivo.

#### Ajustes de la transmisión en vivo

Personalice sus transmisiones en vivo.

- 1. Desde una pantalla de inicio, pulse en Aplicaciones > O Cámara > Ajustes > MODO > Transmisión en vivo.
- 2. Pulse en **C** Ajustes y seleccione una opción para personalizarla.
	- Privacidad: elija que sólo sus amigos con un enlace puedan ver sus videos, o publíquelos de manera que lo puedan ver todos.
	- Tamaño del video: pulse para elegir una opción de tamaño.
	- Guardar automáticamente: pulse para habilitar que sus videos se guarden automáticamente en la aplicación Galería.
	- Desconectar: desconéctese de su cuenta de Google para la transmisión en vivo.

## Reloj

## La aplicación Reloj ofrece funciones para mantener registro del tiempo y programar alarmas.

- 1. Desde una pantalla de inicio, pulse en Aplicaciones >  $\downarrow$  Reloj.
- 2. Pulse en una ficha para usar una función:
	- Alarma: programe una alarma para que suene a una hora específica.
	- Reloj mundial: le permite ver la hora del día o de la noche en otras partes del mundo. Reloj mundial muestra la hora de cientos de ciudades diferentes, en las 24 zonas horarias del mundo.
	- Cronómetro: mida intervalos de tiempo.
	- Temporizador: utilice un temporizador para hacer una cuenta regresiva hasta un evento basándose en una duración de tiempo preestablecido (horas, minutos y segundos).

#### Creación de una alarma

Programe una alarma. Puede programar alarmas que timbren una sola vez o recurrentes, y elegir opciones sobre cómo le notificarán.

- 1. Desde una pantalla de inicio, pulse en Aplicaciones >  $\Box$  Reloj.
- 2. Pulse en los siguientes elementos para configurar una alarma:
	- Fecha: elija el día para esta alarma.
	- Hora: fije una hora para la alarma.
	- Repetir semanalmente: elija qué día se repetirá la alarma, si lo desea.
- OPCIONES: pulse para ver y fijar las opciones siguientes:
	- Tipo de alarma: elija si la alarma usará una melodía, vibración, o vibración y melodía para alertarle.
	- Volumen: arrastre el deslizador para ajustar el volumen de la alarma.
	- Tono de alarma: elija un sonido que se reproducirá con la alarma.
	- **Aplazar**: permita el aplazamiento y asigne los valores de Intervalo y Repetir para el aplazamiento de la alarma.
	- Volumen ascendente: se empieza a reproducir el tono de alarma a bajo volumen en un intervalo antes de la hora de la alarma y sube de volumen lentamente. Disponible cuando ha elegido un tipo de alarma que incluye un sonido.
	- Nombre de alarma: introduzca un nombre para la alarma.
- 3. Pulse en GUARDAR para guardar la alarma.

#### Eliminación de una alarma

- 1. Desde una pantalla de inicio, pulse en Aplicaciones >  $\leftarrow$  Reloj.
- 2. Localice la alarma en la lista de las alarmas (bajo la ficha Alarma), y luego pulse en  $\times$  Eliminar en la esquina superior derecha de la entrada de la alarma.

## Reloj mundial

El reloj mundial le permite controlar la hora actual en múltiples ciudades por todo el mundo.

- 1. Desde una pantalla de inicio, pulse en Aplicaciones >  $\Box$  Reloj.
- 2. Pulse en Reloj mundial.
- 3. Pulse en el campo Buscar e introduzca el nombre de la ciudad.
- 4. Pulse en la ciudad para verla en el mapamundi y pulse en  $+$  Añadir para añadir la ciudad a su reloj mundial.
	- Repita los pasos para añadir varias ciudades.

## Cronómetro

El cronómetro le permite cronometrar eventos hasta una centésima de segundo.

- 1. Desde una pantalla de inicio, pulse en Aplicaciones >  $\vdash$  Reloj.
- 2. Pulse en Cronómetro.
- 3. Pulse en INICIO para empezar el cronometraje.
- 4. Pulse en DETENER para detener el cronometraje.
	- Las opciones adicionales incluyen PARCIAL para mantener registros de lapsos, REANUDAR para continuar el cronometraje y RESTABLECER para restablecer el cronometraje a cero.

## **Temporizador**

El temporizador proporciona una cuenta regresiva de hasta 99 horas, 59 minutos y 59 segundos.

- 1. Desde una pantalla de inicio, pulse en Aplicaciones >  $\vdash$  Reloj.
- 2. Pulse en Temporizador.
- 3. Utilice el teclado para fijar la duración del temporizador.
- 4. Pulse en INICIO para empezar el temporizador.

## **Contactos**

Guarde y administre sus contactos con la aplicación Contactos, la cual puede sincronizarse con una variedad de cuentas personales existentes, como Google, Correo, Facebook y su cuenta Samsung.

Para obtener más información sobre cómo conectarse con y administrar sus cuentas en el dispositivo, consulte [Cuentas.](#page-117-0)

Nota: La aplicación Contactos es diferente de la ficha CONTACTOS en la aplicación Teléfono. Aunque ambos contienen una lista de los contactos guardados en el teléfono y en sus cuentas, las opciones y funciones disponibles son distintos.

## Administración de contactos

Acceda a su lista de contactos utilizando la aplicación Contactos. Para acceder a su lista de contactos:

► Desde una pantalla de inicio, pulse en **ED** Aplicaciones > **Q** Contactos.

#### Búsqueda de un contacto

Puede buscar un contacto o desplazarse por la lista para encontrar uno por nombre.

- 1. Desde una pantalla de inicio, pulse en Aplicaciones > Contactos.
- 2. Pulse en el campo **Buscar** y después introduzca caracteres para encontrar contactos que coincidan.
	- o bien –

Pulse en una letra al costado de la lista para saltar directamente a esa letra en la lista alfabética. También puede presionar y deslizar el dedo por la lista alfabética para seleccionar una letra con mayor precisión.

#### Adición de un contacto

Realice el siguiente procedimiento para añadir un nuevo contacto.

- 1. Desde una pantalla de inicio, pulse en **ED Aplicaciones > Contactos.**
- 2. Pulse en **Crear contacto** y después pulse en campos del contacto para introducir información.
	- Elija una cuenta de almacenamiento para el contacto. Puede almacenar el contacto en el dispositivo, en la tarjeta SIM o sincronizarlo con una cuenta.
	- Pulse en  $\left($ a) Imagen del contacto para asignar una imagen al nuevo contacto.
	- Introduzca un nombre, número de teléfono y dirección de correo electrónico, asigne el contacto a un grupo y asigne un tono de timbre.
		- Pulse en  $\div$  Añadir para introducir entradas adicionales.
		- Pulse en Eliminar para quitar una entrada.
		- Pulse en  $\vee$  Expandir para ver campos adicionales.
		- Pulse en la etiqueta a la derecha de cualquier entrada para elegir una etiqueta para el campo (por ejemplo, Privado o Trabajo).
	- Pulse en AÑADIR OTRO CAMPO con el fin de añadir información adicional para el contacto.
- 3. Pulse en GUARDAR.

#### Cómo editar un contacto

Cuando edita un contacto, puede pulsar en un campo y cambiar o eliminar la información, o puede añadir campos adicionales a la lista de información del contacto.

- 1. Desde una pantalla de inicio, pulse en **ED** Aplicaciones > **Q** Contactos.
- 2. Pulse en el contacto para verlo y después pulse en EDITAR.
- 3. Pulse en cualquiera de los campos para añadir, cambiar o eliminar información.
- 4. Pulse en GUARDAR.

#### Cómo compartir contactos

Cuando comparte un contacto, la información del contacto se envía como un archivo de tarjeta visual (.vcf). Puede compartir una tarjeta visual mediante Bluetooth o Wi-Fi Directo, adjuntarla a un mensaje o guardarla en una ubicación de almacenamiento.

- 1. Desde una pantalla de inicio, pulse en  $\bigoplus$  Aplicaciones >  $\bigodot$  Contactos.
- 2. Pulse en un contacto para mostrarlo y después pulse en MÁS > Compartir contacto.
- 3. Elija un método de compartir y siga las indicaciones.

#### Unión de contactos

Cuando se tienen contactos desde varias fuentes (Gmail, Facebook, etc.), pudieran existir varias entradas similares para un contacto individual. La aplicación Contactos le permite unir varias entradas en un solo contacto.

- 1. Desde una pantalla de inicio, pulse en **ED Aplicaciones > Q Contactos.**
- 2. Pulse en el contacto para que se muestre.
- 3. Pulse en  $\mathscr{Q}$  Unir.
- 4. Pulse en UNIR OTRO CONTACTO y después seleccione contactos para unirlos al contacto original.
- 5. Pulse en VINCULAR.

#### Cómo separar contactos

- 1. Desde una pantalla de inicio, pulse en **ED** Aplicaciones > **Q** Contactos.
- 2. Pulse en el contacto para que se muestre.
- 3. Pulse en  $\mathscr Q$  Unir.
- 4. Pulse en **Eliminar** junto a los contactos que desea separar del contacto principal.

#### Eliminación de contactos

Puede eliminar un solo contacto o elegir varios contactos para eliminarlos.

- 1. Desde una pantalla de inicio, pulse en Aplicaciones > **Q** Contactos.
- 2. Toque sin soltar un contacto para seleccionarlo. También puede pulsar en otros contactos, o en la casilla al principio de la pantalla para seleccionar todo.
- 3. Pulse en ELIMINAR.

#### Creación de un atajo a un contacto

Puede crear un atajo a un contacto en la pantalla de inicio, para acceder a su información directamente desde la pantalla de inicio.

- 1. Desde una pantalla de inicio, pulse en **ED Aplicaciones > Q Contactos.**
- 2. Pulse en un contacto para verlo.
- 3. Pulse en MÁS > Añadir atajo a pantalla de inicio. El nuevo atajo se mostrará en un área vacía de la pantalla de inicio.

## Favoritos

Cuando marca contactos como favoritos, se puede acceder a ellos fácilmente desde otras aplicaciones.

#### Asignación de contactos como favoritos

- 1. Desde una pantalla de inicio, pulse en **ED Aplicaciones > Q Contactos.**
- 2. Pulse en un contacto para mostrarlo y después pulse en **Favorito** (la estrella se iluminará ).

#### Eliminación de contactos favoritos

- 1. Desde una pantalla de inicio, pulse en **ED Aplicaciones > Q Contactos.**
- 2. Pulse en un contacto para mostrarlo y después pulse en **Favorito** (la estrella se atenuará  $\langle \rangle$ ).

## Grupos

Puede utilizar grupos para organizar sus contactos. El dispositivo viene con grupos precargados, y usted puede crear su propio grupo. Puede crear un grupo para su familia, para colegas o para un equipo. Los grupos facilitan encontrar contactos, y puede enviar mensajes a los miembros de un grupo.

#### Creación de un grupo

- 1. Desde una pantalla de inicio, pulse en Aplicaciones > **Q** Contactos.
- 2. Pulse en GRUPOS y después pulse en AÑADIR.
- 3. Pulse en los campos donde desea introducir información acerca del grupo:
	- Pulse en [ubicación] para elegir dónde guardar el grupo. Puede guardarlo en una cuenta específica, en el almacenamiento del dispositivo o en todas las cuentas. Pulse en las entradas para seleccionarlas o para anular la selección.
	- Pulse en Nombre del grupo para introducir un nombre para el nuevo grupo.
	- Pulse en Tono del grupo para asignar un tono de llamada a miembros de un grupo.
	- Pulse en Añadir miembro y seleccione contactos para añadirlos al nuevo grupo y después pulse en ACEPTAR.
- 4. Pulse en GUARDAR.

#### Cambio del nombre de un grupo

- 1. Desde una pantalla de inicio, pulse en **ED Aplicaciones > Q Contactos.**
- 2. Pulse en GRUPOS y después pulse en un grupo.
- 3. Pulse en EDITAR e introduzca un nuevo nombre.
- 4. Pulse en GUARDAR.

#### Adición de contactos a un grupo

- 1. Desde una pantalla de inicio, pulse en **ED** Aplicaciones > **Q** Contactos.
- 2. Pulse en GRUPOS y después pulse en un grupo.
- 3. Pulse en EDITAR > Añadir miembro y después pulse en los contactos que desea añadir. Cuando termine pulse en ACEPTAR.
- 4. Pulse en GUARDAR.

#### Envío de un mensaje a un grupo

Puede enviar un mensaje de texto a los miembros de un grupo.

- 1. Desde una pantalla de inicio, pulse en **ED** Aplicaciones > **Q** Contactos.
- 2. Pulse en GRUPOS y después pulse en un grupo.
- 3. Pulse en MÁS > Enviar mensaje.
- 4. Pulse en contactos para seleccionarlos o pulse en la casilla todo al principio de la pantalla para seleccionar todo y después pulse en **ACEPTAR**.
	- Sólo verá miembros del grupo que tengan un número de teléfono en los registros.
- 5. Escriba su mensaje y pulse en ENVIAR.

#### Envío de un correo a un grupo

Puede enviar un correo a los miembros de un grupo.

- 1. Desde una pantalla de inicio, pulse en **ED** Aplicaciones > **Q** Contactos.
- 2. Pulse en GRUPOS y después pulse en un grupo.
- 3. Pulse en MÁS > Enviar correo.
- 4. Pulse en contactos para seleccionarlos o pulse en la casilla al principio de la pantalla para seleccionar todo y después pulse en ACEPTAR.
	- Sólo verá miembros del grupo que tengan una dirección de correo en los registros.
- 5. Para el correo, elija una cuenta y siga las indicaciones.

#### Eliminación de un grupo

Los grupos predeterminados, como Familia, no se pueden eliminar.

- 1. Desde una pantalla de inicio, pulse en **ED** Aplicaciones > **C** Contactos.
- 2. Pulse en GRUPOS.
- 3. Pulse en ELIMINAR.
	- Pulse en la categoría de grupos que desea abrir.
	- Pulse en los grupos para seleccionarlos o pulse en la casilla al principio de la pantalla para seleccionar todo.
- 4. Pulse en ELIMINAR.
	- Pulse en Sólo grupo para eliminar sólo el grupo o pulse en Grupos y miembros para eliminar los grupos y los contactos en los grupos.

## Ajustes de contactos

Estos ajustes le permiten modificar ajustes asociados con el uso de la aplicación Contactos.

- 1. Desde una pantalla de inicio, pulse en **ED** Aplicaciones > **Q** Contactos.
- 2. Pulse en MÁS > Ajustes.
- 3. Pulse en una opción y siga las instrucciones.

## Correo electrónico

Utilice la aplicación Correo para ver y administrar todas sus cuentas de correo electrónico en una aplicación.

Para acceder a la aplicación Correo:

► Desde una pantalla de inicio, pulse en Aplicaciones  $> 8$  Correo.

### Configuración de cuentas de correo electrónico

Puede configurar la aplicación Correo para la mayoría de las cuentas en tan sólo unos cuantos pasos.

- 1. Desde una pantalla de inicio, pulse en Aplicaciones  $> 10$  Correo.
- 2. Siga las instrucciones para configurar su cuenta de correo electrónico.

Para añadir una cuenta de correo electrónico:

- 1. Desde una pantalla de inicio, pulse en Aplicaciones  $> 0$  Correo.
- 2. Pulse en MÁS > Ajustes >  $\frac{1}{2}$  Añadir cuenta.
- 3. Introduzca su dirección y contraseña de correo electrónico.

El dispositivo se comunicará con el servidor correspondiente para configurar la cuenta y sincronizar su correo electrónico. Una vez terminado, el correo aparecerá en el buzón de entrada de la cuenta.

Nota: Para configurar ajustes en la cuenta de correo en cualquier momento, pulse en MÁS > Ajustes. Pulse en la cuenta para ver los ajustes de la cuenta.

## Visualización de cuentas de correo electrónico

Desde la pantalla Vista combinada puede ver los correos electrónicos que recibe para todas las cuentas, o puede ver cuentas de correo electrónico en forma individual.

- 1. Desde una pantalla de inicio, pulse en Aplicaciones  $> 2$  Correo.
- 2. Pulse en el menú desplegable en la parte superior izquierda de la pantalla para ver el buzón de voz de la cuenta actual.
- 3. Pulse en el nombre de la cuenta para ver:
	- Buzón de entrada combinado: vea todos los correos electrónicos en un buzón de entrada combinado.
	- [Nombre de la cuenta]: vea los correos electrónicos sólo para una cuenta.

#### Acceso al buzón de entrada

Existen varias herramientas disponibles en la pantalla del buzón de entrada.

- ► Desde una pantalla de inicio, pulse en Aplicaciones  $> 2$  Correo.
	- Pulse en un mensaje para leerlo y responder o reenviarlo.
	- Pulse en BUSCAR para buscar palabras clave en el buzón de entrada de correos.
	- Pulse en MÁS para ver opciones adicionales de los mensajes, como ordenar, eliminar, compartir y más.

## Creación y envío de correos

En esta sección se describe cómo crear y enviar un correo utilizando la aplicación Correo.

- 1. Desde una pantalla de inicio, pulse en Aplicaciones >  $\circ$  Correo >  $\circ$  Redactar.
- 2. Pulse en el campo A para añadir manualmente una dirección de correo o pulse en **Añadir** destinatario para seleccionar un destinatario desde Contactos o Grupos.
	- si introduce destinatarios manualmente, separe cada entrada con un punto y coma (;). Se pueden añadir más destinatarios en cualquier momento antes de enviar el mensaje.
	- Si está añadiendo un destinatario desde sus contactos, pulse en el contacto para colocar una marca, después pulse en ACEPTAR. El contacto se colocará en el campo de destinatarios.
	- Pulse en  $\vee$  Más para añadir los campos CC y CCO.
- 3. Pulse en los campos Asunto y Mensaje y utilice el teclado para introducir texto.
	- Pulse en ADJUNTAR para añadir Archivos, Imágenes, Audio y más a su correo.
	- Pulse en MÁS para ver opciones de correo adicionales.
- 4. Revise el mensaje y pulse en ENVIAR.

## Eliminación de cuentas de correo electrónico

En esta sección se describe cómo eliminar una cuenta de correo.

- 1. Desde una pantalla de inicio, pulse en Aplicaciones  $> 0$  Correo.
- 2. Pulse en MÁS > Ajustes.
- 3. Pulse en la cuenta que desea eliminar.
- 4. Pulse en ELIMNAR. Cuando se le indique, pulse en ELIMINAR para confirmar.

## Ajustes del correo electrónico

Estos ajustes le permiten modificar ajustes asociados con el uso del la aplicación Correo.

- 1. Desde una pantalla de inicio, pulse en Aplicaciones > © Correo.
- 2. Pulse en MÁS > Ajustes.
- 3. Pulse en una opción y siga las instrucciones.

## Galaxy Apps

Samsung Galaxy Apps es una tienda gratuita que brinda una manera rápida y fácil de buscar y descargar aplicaciones de primera y gratis que son compatibles con su dispositivo Galaxy.

Para acceder al sitio web de Samsung Galaxy Apps:

► Desde una pantalla de inicio, pulse en Aplicaciones  $> 2$  Galaxy Apps.

Para acceder a Galaxy Essentials:

- 1. Desplace un dedo por las pantallas de inicio, después localice y pulse en el widget GALAXY Essentials.
- 2. Siga las instrucciones para descargar aplicaciones de Galaxy Essentials elegidas especialmente desde Galaxy Apps.

Nota: Se requiere una cuenta Samsung para descargar aplicaciones.

## Vea, edite y administre imágenes y videos.

Nota: Algunas funciones que se describen en esta sección sólo están disponibles si hay imágenes o videos en la galería.

## Visualización de imágenes y videos

Cuando se abre la galería, se muestran las carpetas disponibles. Cuando otra aplicación, como Correo, guarda una imagen, se crea automáticamente la carpeta Download (Descarga) para contener la imagen. De forma análoga, cuando se realiza una captura de pantalla, se crea automáticamente la carpeta Screenshots (Capturas de pantalla).

- 1. Desde una pantalla de inicio, pulse en  $\boxplus$ Aplicaciones > Galería.
- 2. Pulse en el menú desplegable en la esquina superior izquierda y luego pulse en una opción para seleccionar cómo se mostrarán los elementos.
	- En la vista Álbumes puede crear álbumes para organizar sus imágenes. En el menú desplegable, pulse en Álbumes y después pulse en MÁS > Crear álbum.
- 3. Dependiendo del modo de visualización seleccionado, pulse en una imagen o un video para verlo, o primero pulse en un álbum o en una carpeta y después pulse en una imagen o un video.
- 4. Al visualizar una imagen o un video, desplácese hacia la izquierda o derecha para ver la imagen o el video siguiente o anterior.

#### Cómo acercar y alejar una imagen

Utilice uno de los siguientes métodos para acercar o alejar una imagen:

- Pulse dos veces en cualquier lugar de la pantalla para acercar o alejar la imagen.
- Extienda dos dedos en cualquier parte de la pantalla para acercar la imagen, y pellizque la pantalla para alejar la imagen.

## Cómo reproducir videos

- 1. Desde una pantalla de inicio, pulse en Aplicaciones > Galería.
- 2. Pulse en una carpeta o categoría para abrirla.
- 3. Pulse en un video para verlo.
- 4. Pulse en  $\left(\triangleright\right)$  Reproducir para reproducir el video.
- 5. Seleccione un tipo de reproductor del la Abrir con la pantalla.

#### Recorte de segmentos en un video

- 1. Seleccione un video y después pulse en la pantalla una vez para ver las opciones del video.
- 2. Pulse en  $\blacktriangleright$  **Editor** y después pulse en  $\aleph$ Recortar.
- 3. Use los deslizadores en la parte inferior de la pantalla para recortar el video. Mueva la línea izquierda al punto de inicio deseado y después mueva la línea derecha al punto final deseado.
- 4. Pulse en **EXPORTAR** para guardar el video. Modifique el nombre de archivo o la resolución y luego pulse en EXPORTAR para guardar los cambios.

## Cómo editar imágenes

- 1. Mientras ve una imagen, pulse en la pantalla una vez para ver las opciones de imágenes.
- 2. Pulse en  $\odot$  Editar para ver y usar las herramientas de edición.

## Cómo eliminar imágenes

- 1. Desde una pantalla de inicio, pulse en Aplicaciones > Galería.
- 2. Pulse en una carpeta o categoría para abrirla.
- 3. Pulse en MÁS > Editar.
- 4. Pulse en imágenes para seleccionarlas.
- 5. Pulse en ELIMINAR.

## Cómo compartir imágenes

Use uno de los siguientes métodos:

- 1. Desde una pantalla de inicio, pulse en Aplicaciones > **4** Galería.
- 2. Pulse en una carpeta o categoría para abrirla.
- 3. Pulse en MÁS > Compartir.
- 4. Pulse en imágenes que desea seleccionar y después pulse en COMPARTIR.
- 5. Pulse en un servicio para compartir y siga las indicaciones para enviar la imagen o las imágenes.

## Internet

## Acceda a Internet con un explorador web completo.

Para tener acceso a Internet:

► Desde una pantalla de inicio, pulse en Aplicaciones  $> 1$  Internet.

## Teclas de comando

La ventana del navegador ofrece las siguientes teclas de comando:

- « Atrás o < Atrás para regresar a la página anterior.
- > Adelante para avanzar a una página reciente.
- **Inicio** para que aparezca la pantalla de inicio de Internet.
- **Favoritos** para administrar páginas marcadas como favoritas, páginas guardadas e historial.
- **Ventanas** para administrar ventanas abiertas. El número en el icono indica el número de ventanas abiertas en este momento.
- $\bullet$  Actualizar para actualizar o volver a cargar la página web actual.

## Visualización de un sitio web

Para ver un sitio web:

► Pulse en el campo de dirección, introduzca la dirección web y después pulse en Ir en el teclado.

Para acercar o alejar:

► Pulse en la pantalla dos veces o pellizque la pantalla para alejar la imagen. Extienda los dedos sobre la pantalla para acercar la imagen.

## Ventanas del navegador

Utilice ventanas para abrir varias páginas web al mismo tiempo.

Para abrir una nueva ventana:

► Pulse en 1 Ventanas > NUEVA VENTANA.

Para cerrar una ventana:

 $\blacktriangleright$  Pulse en  $\blacksquare$  Ventanas y pulse en  $\times$  Cerrar ventana.

## Página de favoritos

La página Favoritos contiene las opciones Favoritos, Páginas guardadas e Historial.

#### Cómo guardar y abrir favoritos

Asignar una página web como favorita guarda la dirección web para que pueda acceder rápidamente a la misma.

Para marcar la página web actual como favorita:

- 1. Pulse en **Favoritos > AÑADIR.**
- 2. Introduzca un nombre para el favorito y pulse en GUARDAR.

Para abrir una página web marcada como favorita:

- 1. Pulse en **Favoritos > FAVORITOS.**
- 2. Pulse en una entrada favorita.

#### Páginas web guardadas

Guardar una página web guarda el contenido de la página web en el dispositivo para que pueda ingresar a la misma cuando esté fuera de línea.

Para guardar la página web actual:

► Pulse en MÁS > Guardar página web.

Para ver páginas web guardadas:

- 1. Pulse en **Favoritos > PÁGINAS GUARDADAS.**
- 2. Pulse en una página guardada para abrirla en el navegador.

#### Ver historial

Para ver una lista de páginas web recientemente visitadas:

► Pulse en **A** Favoritos > HISTORIAL.

## Compartir una página web

Puede compartir la página web actual con otras personas e incluso imprimirla usando la opción Compartir.

- 1. Pulse en MÁS > Compartir.
- 2. Pulse en un método de compartir y siga las indicaciones.

## Modo secreto

Las páginas que se visualizan en el modo secreto no aparecen dentro del historial del navegador o historial de búsquedas, y no dejan ningún rastro (como cookies) en su dispositivo. Las ventanas secretas tienen un color más oscuro que las ventanas normales.

Nota: Cualquier archivo que se descargue permanecerá en el dispositivo después de cerrar la ventana secreta.

Para abrir una nueva ventana secreta:

► Pulse en **Till Ventanas > MÁS > Nueva ventana** secreta.

## Ajustes de Internet

Estos ajustes le permiten modificar los ajustes asociados con el uso de la aplicación Internet.

- 1. Desde una pantalla de inicio, pulse en Aplicaciones  $> 1$  Internet.
- 2. Pulse en MÁS > Ajustes.
- 3. Pulse en una opción y siga las instrucciones.

## Mensajes

Vea información sobre cómo enviar y recibir diferentes mensajes utilizando la aplicación de mensajería predeterminada en el teléfono.

## Tipos de mensajes

La aplicación Mensajes proporciona los siguientes tipos de mensajes:

- Mensajes de texto (SMS)
- Mensajes multimedia (MMS)

El servicio de mensajes cortos (SMS, por sus siglas en inglés) le permite enviar y recibir mensajes de texto desde y hacia otros teléfonos móviles o direcciones de correo electrónico. Para utilizar esta característica, es posible que tenga que suscribirse al servicio de mensajes de su proveedor de servicio.

El servicio de mensajería multimedia (MMS, por sus siglas en inglés) le permite enviar y recibir mensajes multimedia (por ejemplo, mensajes con foto, video y audio) desde y hacia otros teléfonos móviles o direcciones de correo electrónico. Para utilizar esta característica, es posible que tenga que suscribirse al servicio de mensajes multimedia de su proveedor.

Los iconos de mensajería aparecen en la parte superior de la pantalla e indican cuándo se reciben mensajes y de qué tipo son.

## Creación y envío de mensajes

En esta sección se describe cómo crear y enviar un correo utilizando Mensajes.

- 1. Desde una pantalla de inicio, pulse en Aplicaciones >  $\boxtimes$  Mensajes >  $\boxtimes$  Redactar.
- 2. Pulse en el campo Introducir destinatarios para introducir un destinatario manualmente o pulse en Añadir destinatario para seleccionar un destinatario entre sus contactos o grupos.
	- Si introduce destinatarios manualmente, separe cada entrada con un punto y coma (;).
	- Si está añadiendo un destinatario desde sus contactos, pulse en el contacto para colocar una marca y después pulse en ACEPTAR. El contacto se colocará en el campo de destinatarios.
	- Para la opción Grupos, si el número de destinatarios es inferior a diez, se pueden añadir todos los miembros del grupo colocando una marca de verificación junto a los contactos y pulsando en ACEPTAR.
- 3. Pulse en el campo Introducir mensaje para introducir el mensaje.
	- Pulse en  $\oslash$  Adjuntar para añadir imágenes, audio y más a su mensaje.
	- Pulse en **Añadir emoticones** para elegir un emoticón disponible en la lista y añádalo a su mensaje (donde se encuentra el cursor).
- 4. Revise el mensaje y pulse en ENV. ENVIAR.

Nota: Si sale de un mensaje antes de enviarlo, éste se guardará automáticamente como borrador.

## Visualización de nuevos mensajes

Cuando reciba un nuevo mensaje,  $\vert \times \vert$  Nuevo mensaje aparecerá en la barra de estado.

Para ver el mensaje:

- ► Abra el panel de notificaciones y pulse en el mensaje. Para obtener más información, consulte [Panel de notificación.](#page-24-0)
	- o bien –

Desde una pantalla de inicio, pulse en **en** Aplicaciones >  $\boxtimes$  Mensajes y después pulse en el nuevo mensaje para verlo.

- Para reproducir un mensaje multimedia (con audio o video), pulse en  $\left( \triangleright \right)$  Reproducir.
- Para recorrer la lista de mensajes, desplácese hacia arriba o hacia abajo por la página.

#### Eliminación de mensajes

Para eliminar mensajes, siga estos pasos:

- 1. Desde una pantalla de inicio, pulse en Aplicaciones >  $\boxtimes$  Mensajes.
- 2. Pulse en MÁS > Eliminar.
- 3. Pulse en cada mensaje que desea eliminar o pulse la casilla en la parte superior para seleccionar todo.
- 4. Pulse en ELIMINAR.

## Búsqueda en los mensajes

Puede realizar búsquedas en los mensajes utilizando la característica de búsqueda en mensajes.

- 1. Desde una pantalla de inicio, pulse en Aplicaciones >  $\triangleright$  Mensajes.
- 2. Pulse en BUSCAR.
- 3. Introduzca una palabra o frase que desea buscar y después pulse en  $\mathbb Q$  Buscar en el teclado.

## Ajustes de mensajes

Configure los ajustes de mensajes de texto, mensajes multimedia, mensajes de difusión ("push") y otros más.

► Desde una pantalla de inicio, pulse en Aplicaciones >  $\boxtimes$  Mensajes > MÁS > Ajustes.

## Alertas de emergencia

Este dispositivo está diseñado para recibir alertas de emergencia inalámbricas del sistema comercial de alertas móviles (Commercial Mobile Alerting System, o CMAS), que también se conoce como la red de alertas personales localizadas (Personal Localized Alerting Network, o PLAN). Para obtener más información, comuníquese con su proveedor de servicio móvil.

Las alertas de emergencia permiten a los clientes recibir mensajes con un enfoque geográfico. El Departamento de Seguridad Nacional de los Estados Unidos proporciona los mensajes de alerta y avisará a los clientes de amenazas inminentes a su seguridad dentro de su zona. Recibir un mensaje de alerta de emergencia es gratis.

Existen tres tipos de alertas de emergencia:

- Alertas emitidas por el Presidente
- Alertas que implican amenazas inminentes a la seguridad de la vida (extremas y graves)
- Alertas AMBER (alerta de niño desaparecido)

Los clientes pueden optar por no recibir alertas por amenazas inminentes (extremas y graves) y AMBER. Las alertas emitidas por el Presidente no se pueden inhabilitar.

Para inhabilitar las alertas por amenaza inminente y AMBER, siga las instrucciones a continuación:

- 1. Desde una pantalla de inicio, pulse en Aplicaciones >  $\triangleright$  Mensajes.
- 2. Pulse en MÁS > Ajustes > Ajustes de alertas de emergencia.
- 3. Pulse en Alertas de emergencia.
- 4. Todas las alertas están habilitadas en forma predeterminada. Pulse en una opción de alerta para inhabilitarla.
	- No puede inhabilitar las alertas presidenciales.

## Reproductor de música

Escuche sus canciones favoritas con el reproductor de música. Navegue por la colección de música, reproduzca canciones y cree listas de reproducción personalizadas.

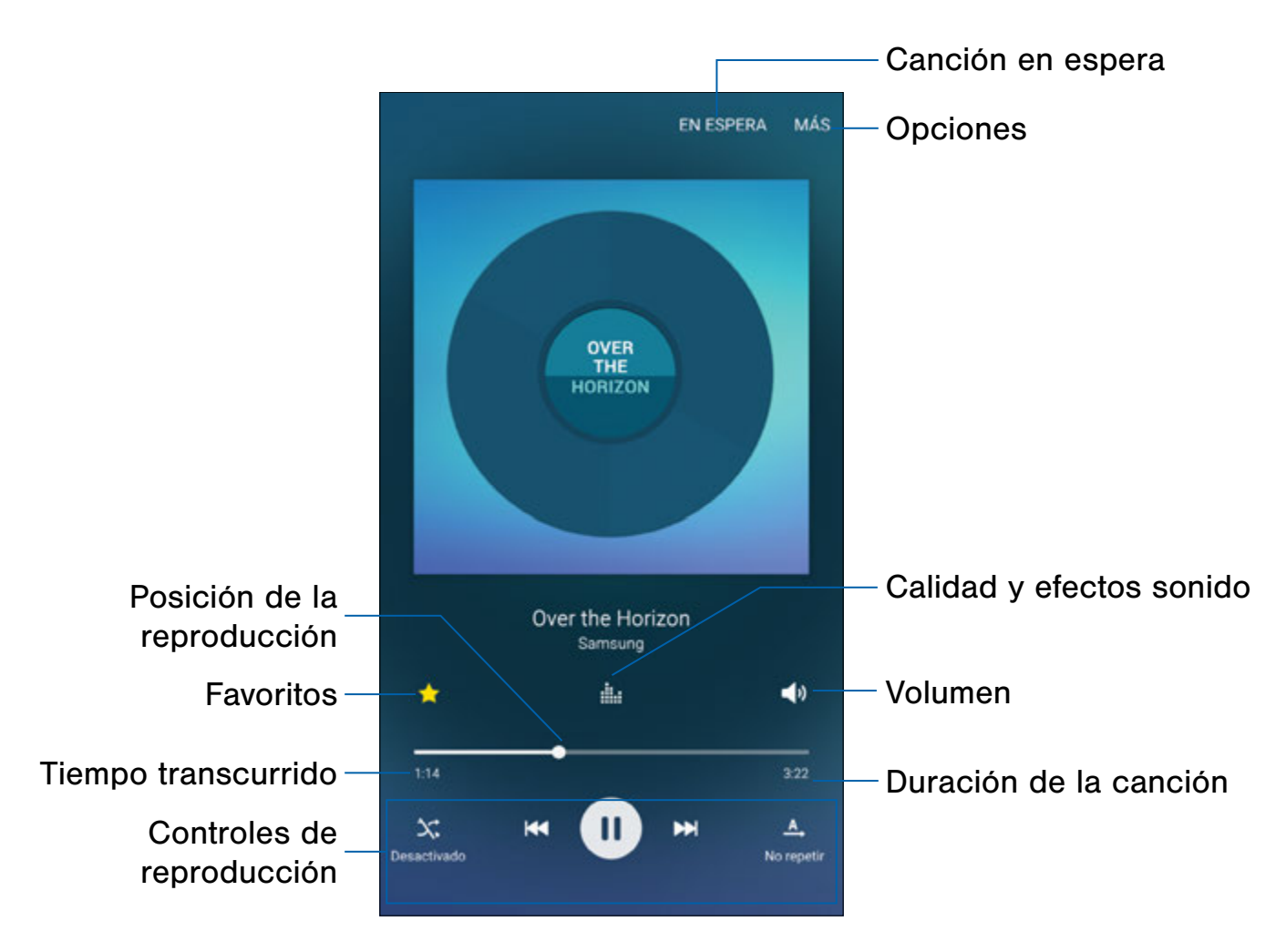

- Favorito: pulse para etiquetar esta canción como una favorita.
- Opciones: pulse para ver más opciones.
- Controles de reproducción: pulse en los iconos para cambiar los modos aleatorio o de repetición, avanzar, retroceder, reproducir o pausar la canción actual.
- Posición de reproducción: arrastre para dirigirse a otra parte de la canción actual.
- Duración de la canción: vea la duración de la canción.
- Canción en espera: pulse para ver la lista de reproducción que se está reproduciendo.
- Calidad y efectos sonidos: pulse para las opciones para ajustar los efectos de sonido.
- Tiempo transcurrido: vea el tiempo transcurrido para la canción actual.
- Volumen: pulse para ajustar el volumen.

## Cómo escuchar música

- 1. Desde una pantalla de inicio, pulse en Aplicaciones > Música.
- 2. Pulse en una categoría en la parte superior de la pantalla para ver sus archivos de música.
- 3. Recorra la lista de canciones y pulse en una canción para empezar la reproducción.
- 4. Al reproducir música, use estos controles:
	- Pulse en **III Pausa** para poner en pausa la reproducción. Para empezar la reproducción de nuevo, pulse en **Reproducir**.
	- Pulse en **Retroceder** para regresar a la canción anterior. Toque sin soltar Retroceder para retroceder en la canción.
	- Pulse en **Manzar** para avanzar a la siguiente canción. Toque sin soltar Avanzar para avanzar en la canción.
	- Pulse en el botón de repetición para controlar la reproducción. Elija  $A$ , Reproducir una vez para reproducir todas las canciones una vez. Elija  $\overline{A}$  Repetir todo para repetir todas las canciones. Elija  $I\rightarrow$  Repetir canción para repetir la canción en curso.
	- Pulse en el botón de reproducción aleatoria para controlar el orden en que se reproducirán las canciones. Elija  $\mathbb{R}^2$  Aleatorio desactivado para reproducir canciones en el orden en que aparecen en la lista. Elija **X** Aleatorio activado para reproducir las canciones al azar.
	- Pulse en  $\leq$  Favorito para marcar una canción como favorita. Cuando se marca una canción como favorita, la estrella se torna dorado brillante. Las canciones favoritas se incluyen en la lista de reproducción Favoritos.
	- Pulse en  $\blacktriangleright$  Volumen para fijar el volumen. También puede ajustar el volumen presionando la tecla de volumen ubicada en el costado del teléfono.

Nota: Cuando cierre el reproductor de música, la reproducción continuará en el fondo, lo que le permite escuchar música mientras usa otras funciones del teléfono. Cuando se reproduce música en el fondo, puede acceder a los controles de reproducción en el panel de notificaciones.

## Mis archivos

Acceda a archivos almacenados en su dispositivo, incluyendo imágenes, videos, canciones y clips de audio.

Para ver archivos en Mis archivos:

- 1. Desde una pantalla de inicio, pulse en Aplicaciones > carpeta Samsung > Mis archivos.
- 2. Pulse en una categoría para ver los archivos o carpetas pertinentes.
- 3. Pulse en un archivo o carpeta para abrirlo.

## Administración de archivos

Los archivos almacenados en el dispositivo están organizados en los siguientes grupos:

- Archivos recientes: vea los archivos a los que haya accedido recientemente.
- Categoría: los archivos se agrupan en las siguiente categorías:
	- **Imágenes**: le permite ver los archivos de imágenes.
	- Vídeos: le permite ver los archivos de videos.
	- **Audio**: le permite ver los archivos de audio.
	- **E** Documentos: le permite ver los archivos de documentos.
	- Historial de descarga: le permite ver todas las aplicaciones y archivos que se hayan descargado al dispositivo.
- Almacenamiento local: le permite ver carpetas y archivos en sus ubicaciones de almacenamiento.
	- Almacenamiento en el dispositivo: le permite ver carpetas y archivos ubicados en el dispositivo.
- Almacenamiento en la nube: contiene atajos a servidores FTP u otras ubicaciones de almacenamiento en la nube que usted haya añadido.
	- Google Drive: inicie sesión para ver carpetas y archivos colocados en su cuenta de Google Drive.

## Opciones de Mis archivos

- ► Desde una pantalla de inicio, pulse en Aplicaciones > carpeta Samsung > Mis archivos. Las siguientes opciones estarán disponibles:
	- BUSCAR: le permite buscar un archivo o carpeta.
	- MÁS: pulse para ver las siguientes opciones:
		- Editar: edite los archivos que se muestran en Archivos recientes.
		- Eliminar historial: elimine la categoría Archivos recientes.
		- Mostrar/No mostrar archivos ocultos: le permite mostrar u ocultar archivos escondidos.
	- USO DE ALMACENAMIENTO: pulse para ver información de memoria del dispositivo.

### Opciones de las categorías

- 1. Desde una pantalla de inicio, pulse en **ED Aplicaciones > carpeta Samsung > CD** Mis archivos.
- 2. Después de pulsar en una categoría, las siguientes opciones están disponibles:
	- INICIO: le permite regresar a la pantalla principal de Mis archivos.
	- BUSCAR: le permite buscar un archivo en la categoría seleccionada.
- MÁS: pulse para ver las siguientes opciones:
	- Editar: seleccione archivos o carpetas.
	- Compartir: seleccione archivos para compartirlos.
	- Añadir atajo: le permite añadir un atajo a la pantalla principal de Mis archivos.
	- Ver por: le permite cambiar la apariencia de los archivos o las carpetas.
	- Ordenar por: le permite cambiar el orden de los archivos.
	- Mostrar/No mostrar archivos ocultos: le permite mostrar u ocultar archivos escondidos.

#### Opciones para archivos y carpetas seleccionados

- 1. Desde una pantalla de inicio, pulse en Aplicaciones > carpeta Samsung > Mis archivos.
- 2. Pulse en MÁS > Editar.
- 3. Pulse en un archivo o carpeta para seleccionarlo y después seleccione una de estas funciones:
	- Eliminar: elimine archivos o carpetas.
	- MÁS: seleccione una de las siguientes opciones:
		- Mover: le permite mover archivos o carpetas a otra carpeta.
		- Copiar: le permite copiar archivos o carpetas a otra carpeta.
		- Renombrar: le permite cambiar el nombre de un archivo o carpeta. Esta opción sólo aparece cuando un solo archivo o carpeta está seleccionado.
- Añadir atajo en pantalla de inicio: añada un atajo a la pantalla de inicio.
- Comprimir: le permite crear una carpeta comprimida que contenga los archivos seleccionados. Esta opción sólo aparece en las categorías de Almacenamiento local. Una carpeta comprimida seleccionada tiene estas opciones adicionales: Extraer y Extraer a la carpeta actual.
- Detalles: le permite ver detalles de los archivos o carpetas seleccionados.

## S Health

Utilice S Health para planear, hacer el seguimiento de y administrar sus objetivos y actividades, incluyendo el ejercicio, el sueño y las comidas.

**Nota:** Este dispositivo y software relacionado no están diseñados para utilizarse en el diagnóstico de enfermedades u otras condiciones, ni en la cura, mitigación, tratamiento o prevención de enfermedades.

- 1. Desde una pantalla de inicio, pulse en Aplicaciones  $>$  S Health.
- 2. Lea y acepte los términos y condiciones.
- 3. Configure su perfil y objetivos de salud.

#### Antes de empezar a hacer ejercicio

Esta aplicación puede utilizarse para supervisar su ejercicio. Mientras que la actividad física moderada, como caminar a paso ligero, es segura para la mayoría de las personas, los expertos en salud sugieren que hable con su médico antes de empezar un programa de ejercicios, especialmente si usted padece de una de las siguientes condiciones médicas:

- Enfermedad del corazón;
- Asma o enfermedad pulmonar;
- Diabetes o enfermedad del hígado o de los riñones;
- Artritis.

También debe consultar a su médico si tiene síntomas que sugieran una enfermedad del corazón, del pulmón u otra enfermedad grave, como:

- Dolor o molestia en el pecho, cuello, mandíbula o brazos durante una actividad física;
- Mareo o pérdida del conocimiento;
- Dificultad para respirar al hacer poco esfuerzo o estar en reposo, o al acostarse o irse a dormir;
- Inflamación de los tobillos, especialmente en la noche;
- Un soplo en el corazón o un latido rápido o fuerte del corazón;
- Dolor muscular al subir las escaleras o al caminar cuesta arriba, el cual desaparece cuando descansa.

Por último, el Colegio Americano de Medicina del Deporte recomienda que consulte a un médico antes de participar en ejercicio vigoroso si existen dos de las siguientes situaciones:

- Es usted un hombre mayor de 45 años de edad o una mujer mayor de 55 años de edad;
- Tiene un historial familiar de enfermedades del corazón antes de los 55 años de edad;
- Fuma o dejó de fumar en los últimos seis meses;
- No ha hecho ejercicio durante tres meses o más;
- Tiene sobrepeso u obesidad;
- Tiene la presión arterial alta o el colesterol alto;
- Tiene intolerancia a la glucosa, también llamada prediabetes.

#### Si tiene duda... investigue

Si no está seguro de su estado de salud, tiene varios problemas médicos o está embarazada, debe hablar con su médico antes de empezar un nuevo programa de ejercicio. Trabajar con su médico de forma anticipada es una buena manera de planificar un programa de ejercicio que sea adecuado y seguro para usted. Considérelo el primer paso en su camino hacia la buena condición física.

## S Note

La aplicación S Note le ayuda a crear, editar y administrar todas las notas en su dispositivo.

Conéctese a su cuenta Samsung para tener acceso a sus notas en S Note desde cualquier dispositivo.

Con S Note, cree contenido pulsando, escribiendo, dibujando e incluso grabando voz o video, y tomando fotos. Las plantillas se proporcionan para que la creación de contenido sea fácil y para ayudar a mantener las cosas organizadas.

#### Creación de una nota

Para crear una nota con S Note:

- 1. Desde una pantalla de inicio, pulse en Aplicaciones  $> S S$  S Note.
- 2. Pulse en **+ Crear nueva nota**.
- 3. Use el S Pen para crear contenido.
	- Pulse en MÁS > Ajustes de fondo para añadir plantillas, cambiar el color del fondo y añadir imágenes.
- 4. Pulse en GUARDAR.

#### Herramientas de notas

Al crear o editar una nota en S Note, se proporcionan algunos modos y herramientas útiles.

Nota: Para usar un dedo para escribir y dibujar en S Notes, pulse en MÁS > Ajustes > Modo de sólo S Pen para desactivar esta restricción.

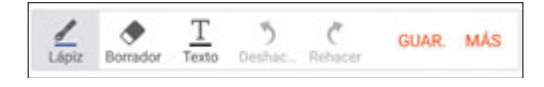

- Lápiz: escriba o dibuje a mano alzada con el lápiz S Pen. Pulse en el icono de lápiz una vez para cambiar los ajustes de S Pen.
	- Pulse en *Lapices* favoritos para guardar los ajustes de S Pen al final de la pantalla.
- Borrador: le permite borrar contenido de la nota. Pulse una vez para seleccionar el borrador. Vuelva a pulsar para cambiar los ajustes del borrador.
- Texto: introduzca el texto utilizando el teclado. Pulse una vez para seleccionar el modo de texto.
- Deshacer: anule la última acción.
- Rehacer: vuelva a realizar la última acción.
- GUARDAR: asigne un nombre y guarde la nota.
- MÁS: vea más opciones para la nota.

#### Edición de una nota

Para editar una S Note:

- 1. Desde una pantalla de inicio, pulse en Aplicaciones  $> S$  S Note.
- 2. Pulse en una nota para verla.
- 3. Pulse en EDITAR para editar la nota.

Nota: Las notas de acción se comportan de diferente manera con respecto a otras notas. Cuando se pulsa en una nota de acción para verla, se puede editar la nota inmediatamente.

### Visualización de notas de acción

Puede ver S Notes y notas de acción juntas, o puede ver las Notas de acción solamente.

Para ver las notas de acción en S Note:

- 1. Pulse en el menú desplegable y pulse en Notas de acción.
- 2. Si hay una o más notas de acción, pulse en BUSCAR para buscar un memo.
- 3. Pulse en MÁS para ver opciones adicionales:
	- Compartir: seleccione notas de acción que desee compartir.
	- Editar: seleccione notas que desee borrar, exportar o guardar como S Note.
	- Filtrar por color: pulse en un color para organizar las notas según su color de fondo.
	- Ajustes: le permite personalizar los ajustes de S Note.
	- Ayuda: vea temas de ayuda sobre cómo usar S Note.

## S Voice

Diga comandos para realizar funciones en el dispositivo y para decir criterios de búsqueda y otras funciones.

#### Acceso a S Voice

- 1. Desde una pantalla de inicio, pulse en Aplicaciones >  $\frac{1}{2}$  S Voice.
- 2. Diga un comando.
- 3. Pulse en **U Micrófono** si el dispositivo no le oye o para darle otro comando.

Consejo: Pulse en ? Ayuda para ver ejemplos de comandos y ver un tutorial.

### Ajustes de S Voice

Estos ajustes le permiten modificar las configuraciones asociadas con el uso de la aplicación S Voice.

- 1. Desde una pantalla de inicio, pulse en Aplicaciones >  $\bullet$  S Voice.
- 2. Pulse en **A**justes.
- 3. Pulse en una opción y siga las instrucciones.

### Presentando una nueva forma de realizar pagos.

Samsung Pay es aceptado en más lugares que cualquier otro servicio de pago móvil existente, desde tiendas de comestibles y cafés hasta su tienda de departamentos favorita. Es seguro, fácil de configurar y sencillo de utilizar con su dispositivo Samsung Galaxy más reciente. Con la mayor aceptación entre todos los servicios de pago móvil, Samsung Pay nos acerca más que nunca a un mundo sin billeteras.

Para ingresar a Samsung Pay:

► Desde una pantalla de inicio, pulse en Aplicaciones >  $\sqrt{PQ}$  Samsung Pay.

#### Pague en más lugares

Utilice Samsung Pay en sus lugares favoritos; es aceptado en prácticamente todos los lugares donde se puede utilizar una tarjeta de crédito o pago directo. Tanto si está comprando más comida para su despensa o más ropa para su armario como si está pidiendo un café, Samsung Pay es el único sistema de pago móvil que funciona en 90% de los comercios en los Estados Unidos, y se están añadiendo más todos los días.

#### Sencillo de configurar y utilizar

Desde registrar sus tarjetas hasta realizar una compra, es fácil utilizar Samsung Pay. Cuando toca pagar, inicie la aplicación, sostenga su dispositivo Samsung cerca del terminal de tarjetas de crédito y autorice el pago con tan sólo tocar con el dedo. Es sencillo, seguro y rápido, para que pueda regresar en seguida a su rutina diaria.

### Protección de su información

Samsung Pay se ha diseñado con la más avanzada tecnología de seguridad y funciona en los dispositivos Samsung Galaxy más recientes. Los pagos se autorizan con la huella digital y cada transacción utiliza un token único cada vez, de manera que su teléfono sólo permite pagos con su consentimiento. Si se pierde su teléfono, puede utilizar la función Find My Mobile (Localizar mi móvil) para borrar en forma remota sus datos con el fin de aumentar el nivel de protección.

Para obtener más información, consulte samsung.com/SamsungPay

Para conseguir apoyo, consulte samsung.com/us/ support/owners/app/samsung-pay

# Álbum

La aplicación Álbum proporciona un lugar para que usted administre contenido multimedia que capture con las herramientas del S Pen.

Álbum proporciona herramientas de almacenamiento y organización para contenido que capture mientras usa el dispositivo móvil.

Con las herramientas del S Pen puede capturar artículos, imágenes e incluso videos y música. Puede añadir un título, texto, una nota escrita a mano o etiquetas de contenido. Cuando capture contenido en línea, el enlace web se guardará con el contenido.

### Edición del álbum

Es posiblq editar las categorías y los archivos de contenido en el álbum. Para abrir el álbum:

► Desde una pantalla de inicio, pulse en Aplicaciones > carpeta Samsung >  $\blacktriangleright$  Álbum.

Puede editar tanto las categorías como los archivos de contenido que se encuentran dentro de las mismas.

Para editar un archivo:

- 1. Pulse en el menú desplegable en la esquina superior izquierda.
- 2. Seleccione la categoría o etiqueta que contiene el archivo que desea editar.
- 3. Pulse en el archivo que desea editar.
- 4. Pulse en EDITAR para cambiar el título, el texto, la nota o las etiquetas, según lo desee.
- 5. Cuando termine, pulse en GUARDAR.

Para editar una categoría:

- 1. Desde una pantalla de inicio, pulse en Aplicaciones > carpeta Samsung >  $\frac{1}{2}$  Álbum.
- 2. Pulse en el menú desplegable en la esquina superior izquierda.
- 3. Pulse en MÁS > Administrar categorías.
	- Pulse en **AÑADIR** para crear una nueva categoría.
	- Pulse en **Eliminar** para eliminar una categoría.
- 4. Cuando termine, pulse en  $\leq$  Atrás.

## Video

## Reproduzca y administre videos almacenados en su dispositivo.

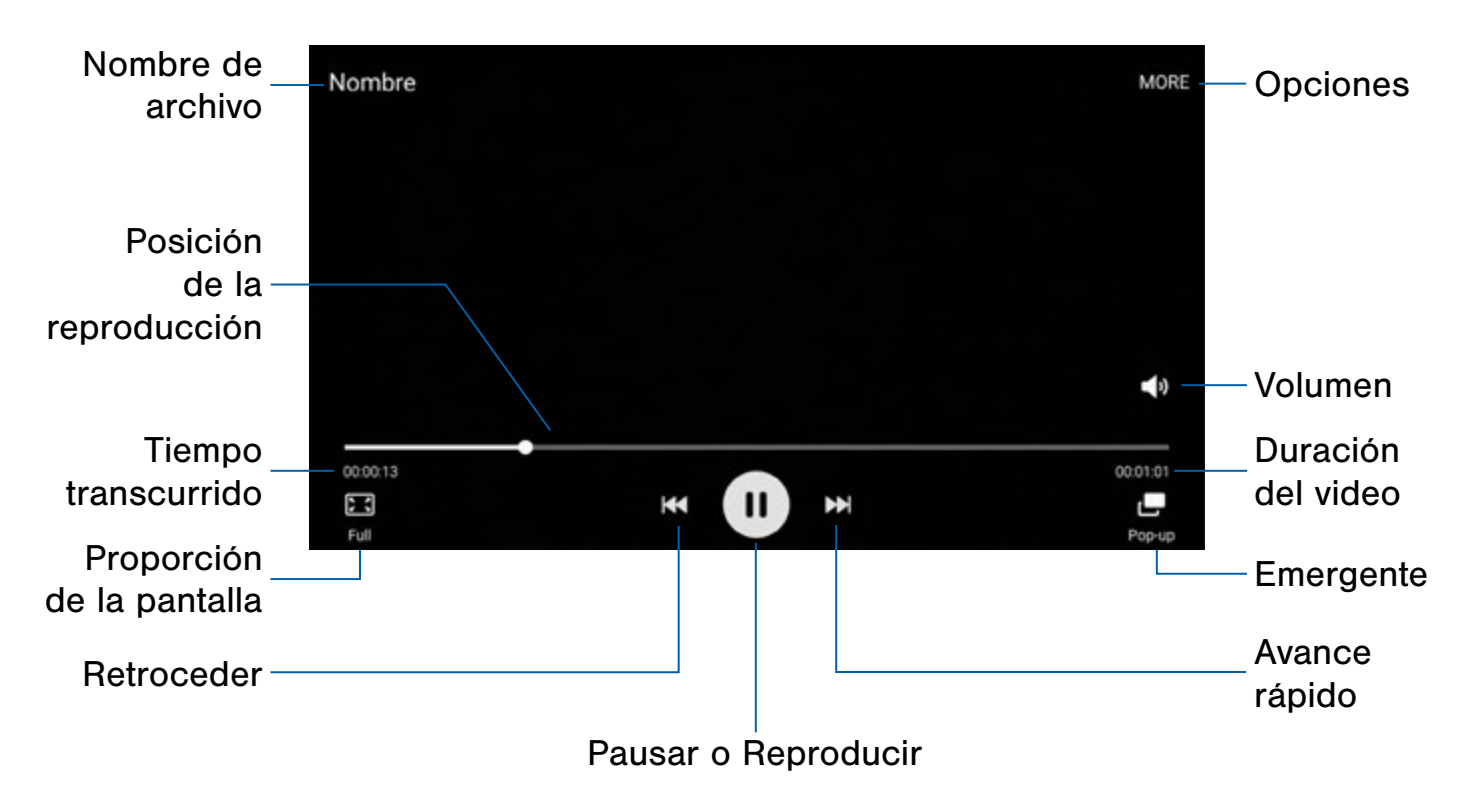

- Avance rápido: pulse para avanzar al video siguiente. Toque sin soltar para avanzar rápidamente dentro del video actual.
- Nombre de archivo: personalice el nombre del archivo de video.
- Opciones: pulse para ver más opciones.
- Pausar o Reproducir: pulse para hacer pausa o reproducir el video actual.
- Posición de la reproducción: arrastre para dirigirse a otra parte del video.
- Emergente: pulse para abrir el video en una ventanilla emergente.
- Retroceder: pulse para reiniciar el video o dirigirse al video anterior. Toque sin soltar para retroceder dentro del video.
- Proporción de la pantalla: cambie la proporción de la pantalla.
- Tiempo transcurrido: vea el tiempo transcurrido para el video actual.
- Duración del video: vea la duración total del video.
- Volumen: ajuste el volumen.

#### Acceso al reproductor de video

- 1. Desde una pantalla de inicio, pulse en Aplicaciones  $> 1$  Video.
- 2. Recorra los videos almacenados en su dispositivo. Después de unos segundos, cada miniatura de video empezará a reproducir una vista preliminar del videoclip.
- 3. Pulse en un video para verlo.

#### Uso de la opción emergente

Realice múltiples tareas con Emergente, transformando su reproductor de video en una ventana emergente. El video continuará reproduciéndose y se podrá cambiar el tamaño de la ventana emergente o moverla a cualquier parte de la pantalla.

- 1. Desde una pantalla de inicio, pulse en **ED** Aplicaciones > Video.
- 2. Pulse en un video para verlo.
- 3. Pulse en  $\Box$  Emergente para continuar reproduciendo el video en una ventana flotante.
	- Arrastre la ventana a cualquier ubicación en la pantalla.
	- Utilice dos dedos para cambiar el tamaño de la ventana flotante, pellizcando o extendiéndolos.

#### Cambio de tamaño de la pantalla de video

Puede cambiar el tamaño del video durante la reproducción de video.

- 1. Desde una pantalla de inicio, pulse en Aplicaciones > D Video.
- 2. Pulse en un video para verlo.
- 3. Pulse en el icono de proporción de pantalla para recorrer las opciones de tamaño de la pantalla:
	- **Completa**: se utilizará toda la pantalla, lo que pudiera causar una distorsión mínima.
	- **Proporción**: el video se ampliará para ajustarse a la pantalla sin distorsionarse.

## Grabadora de voz

## Grabe notas y memorándum de voz.

#### Creación de una grabación de voz

- ► Desde una pantalla de inicio, pulse en Aplicaciones > carpeta Samsung > Grabadora de voz.
	- Pulse en el menú desplegable en la esquina superior izquierda y luego seleccione el modo apropiado de grabación:
		- Estándar: el modo de grabación acepta sonidos que se detectan mediante los micrófonos.
		- Entrevista: los micrófonos superior e inferior se usan para grabar en dos sentidos. Las partes superior e inferior del dispositivo captan cantidades iguales de sonido. Los micrófonos pueden silenciarse durante la reproducción.
		- Nota de voz: la entrada por voz se convierte a texto en la pantalla. El tiempo máximo de grabación es cinco minutos.
	- Pulse en  $\left( \bullet \right)$  Grabar para grabar un archivo de audio.
	- Pulse en  $\left( \blacksquare \right)$  Detener para detener la grabación. El archivo se guardará automáticamente.
	- Pulse en **II Pausar** para poner en pausa la grabación de un archivo de audio.
	- Pulse en **Favoritos** para marcar un sitio en la grabación como referencia en el futuro.
	- Durante la grabación, pulse en MÁS > Activar rechazo de llamada para rechazar llamadas entrantes durante una grabación.

#### Administración de grabaciones

Reproduzca, edite, elimine y comparta grabaciones.

- 1. Desde una pantalla de inicio, pulse en Aplicaciones > carpeta Samsung > Grabadora de voz.
- 2. Pulse en  $\equiv$  Grabaciones.
- 3. Pulse en una grabación para reproducirla.
- 4. Pulse en MÁS para ver opciones adicionales:
	- Editar: pulse para seleccionar grabaciones. Una vez seleccionadas, las siguientes opciones estarán disponibles:
		- ELIMINAR: elimine la grabación.
		- MÁS: pulse en una opción para Renombrar los archivos o Escribir a Etiqueta de voz (escribir grabaciones de voz en las etiquetas NFC).
	- Compartir: pulse para seleccionar archivos de grabación y luego pulse en COMPARTIR para seleccionar un método para compartir.
	- Buscar: pulse para buscar una grabación.
	- Favoritos: pulse para ver grabaciones marcadas como favoritas.

# Ajustes

Configure las conexiones y los ajustes de su dispositivo, añada cuentas y personalice la pantalla de inicio, aplicaciones y características.

Algunas opciones utilizan un botón ON/OFF para activar ( $\left( \begin{array}{c} \bullet \\ \bullet \end{array} \right)$  o desactivar ( $\circ$ FF) la opción.

Para algunas opciones, debe pulsar en un campo, como Dirección de correo, para visualizar y configurar opciones.

Algunas opciones se activan o se desactivan pulsando en una  $\vee$  casilla de verificación. Cuando una opción está activada, aparece una marca de verificación. Pulse en la marca de verificación para quitarla y desactivar la opción.

## Cómo usar Ajustes

#### Acceso a los ajustes

► Desde una pantalla de inicio, pulse en Aplicaciones > © Ajustes.

#### – o bien –

Desde una pantalla de inicio, arrastre el dedo hacia abajo desde la barra de estado para mostrar el panel de notificaciones, y después pulse en  $\bullet$  Ajustes.

### Categorías de ajustes

Los ajustes están agrupados en cuatro categorías.

- Conexiones: Wi-fi, Bluetooth, VPN, Redes móviles y otras conexiones.
- Dispositivo: Pantalla, Sonidos y notificaciones, y otros ajustes del dispositivo.
- Personal: Cuentas, Bloqueo y seguridad, y otros ajustes personales.
- Sistema: Idioma e introducción, Fecha y hora, Batería, Almacenamiento y otros ajustes del sistema.

### Búsqueda de ajustes

Si no está seguro dónde encontrar un cierto ajuste, puede utilizar la característica de búsqueda en el menú Ajustes.

- 1. Desde una pantalla de inicio, pulse en Aplicaciones > © Ajustes.
- 2. Pulse en BUSCAR.
	- Introduzca una palabra o palabras en el campo de búsqueda. Conforme escribe, aparecerán ajustes que coincidan.
	- Pulse en una entrada para dirigirse a ese ajuste.

#### Personalización del menú Ajustes rápidos

Ajustes rápidos incluye las configuraciones que probablemente utilizará con más frecuencia. Cuando se accede al menú Ajustes por primera vez, Ajustes rápidos contiene una lista de ajustes predeterminados.

#### Cambio de los ajustes rápidos

Puede cambiar la lista de Ajustes rápidos para incluir los ajustes que usted utilice con mayor frecuencia.

- 1. Desde una pantalla de inicio, pulse en Aplicaciones >  $\circledcirc$  Ajustes.
- 2. Pulse en **EDITAR** a la derecha Ajustes rápidos.
	- Seleccione ajustes adicionales para que aparezcan en el menú Ajustes rápidos Los ajustes que ya se encuentran en el menú Ajustes rápidos están marcados.
	- Pulse en un elemento resaltado para quitarlo del menú Ajustes rápidos.
- 3. Pulse en  $\leftarrow$  Atrás para guardar su nuevo menú Ajustes rápidos.

## Wi-Fi

Wi-Fi es un término que se emplea para algunos tipos de redes de área local inalámbricas (WLAN). La comunicación Wi-Fi requiere acceso a un punto de acceso inalámbrico (WAP).

Wi-Fi Directo crea una conexión directa entre dos o más dispositivos utilizando Wi-Fi.

#### Activación o desactivación de Wi-Fi

Activar Wi-Fi permite que el dispositivo pueda detectar y conectarse a WAP compatibles dentro del alcance.

- 1. Desde una pantalla de inicio, pulse en Aplicaciones > © Ajustes.
- 2. Pulse en Wi-Fi y después pulse en ON/OFF para activar o desactivar Wi-Fi.

### Indicadores de estado de Wi-Fi

Su estado de conexión Wi-Fi actual se indica mediante iconos en la barra de estado.

- Aparece  $\widehat{\mathbb{G}}$  cuando Wi-Fi está conectado, activo y en comunicación con un punto de acceso inalámbrico (WAP).
- Aparece  $\widehat{\mathbb{G}}$  cuando hay un punto de acceso Wi-Fi disponible, pero su dispositivo no está conectado al mismo. También puede aparecer si hay un problema de comunicación con el punto de acceso inalámbrico (WAP) de destino.

#### Búsqueda y conexión a una red Wi-Fi

- 1. Desde una pantalla de inicio, pulse en Aplicaciones >  $\circledcirc$  Ajustes.
- 2. Pulse en Wi-Fi y después pulse en ON/OFF para activar Wi-Fi. Cuando se activa Wi-Fi, el dispositivo busca automáticamente redes disponibles y las muestra.
- 3. Pulse en la red con la que desea conectarse. Cuando seleccione una red abierta, se conectará automáticamente a la misma. De lo contrario, introduzca una contraseña para conectarse.

#### Conexión manual a una red Wi-Fi

- 1. Desde una pantalla de inicio, pulse en Aplicaciones > © Ajustes.
- 2. Pulse en Wi-Fi y después pulse en ON/OFF para activar Wi-Fi.
- 3. Pulse en MÁS > Añadir red.
- 4. Introduzca información sobre la red Wi-Fi:
	- Pulse en Introducir nombre de red para introducir el nombre de la red Wi-Fi.
	- Pulse en el campo Seguridad, seleccione una opción de seguridad e introduzca su contraseña.
	- Pulse en Mostrar opciones avanzadas, si necesita añadir opciones avanzadas, como la Configuración de IP y la configuración de Proxy.
- 5. Pulse en CONECTAR para almacenar la nueva información y conectarse al WAP de destino.

### Opciones de Wi-Fi

El menú de ajustes de Wi-Fi le permite configurar muchos de los servicios Wi-Fi avanzados.

- 1. Desde una pantalla de inicio, pulse en Aplicaciones > © Ajustes.
- 2. Pulse en Wi-Fi y después pulse en ON/OFF para activar Wi-Fi.
- 3. Pulse en MÁS para ver opciones:
	- Añadir red: le permite añadir manualmente una red Wi-Fi.
	- Pulsador de WPS: configure una conexión a un enrutador WPS (configuración protegida por Wi-Fi) u otro equipo.
	- Introducción de PIN de WPS: vea el código PIN que utiliza el dispositivo para configurar una conexión protegida con PIN a un enrutador Wi-Fi u otro equipo (no configurable).
	- Cambio de Red inteligente: cambie automáticamente a una conexión de red móvil cuando la conexión Wi-Fi sea inestable.
	- Avanzados:
		- Notificación de red: reciba notificaciones cuando se detecten redes abiertas dentro del rango.
		- Passpoint: conéctese automáticamente a puntos de acceso Wi-Fi con certificados con Passpoint.
		- Wi-Fi activado en suspensión: especifique cuándo se debe desconectar de Wi-Fi.
		- Permitir buscar siempre: permita al servicio de ubicación de Google y a otras aplicaciones que busquen redes, incluso cuando Wi-Fi esté desactivado.
		- Instalar certificados de red: instale certificados de autentificación.
		- Dirección MAC: vea la dirección MAC del teléfono.
		- Dirección IP: vea la dirección IP del teléfono.
	- Ayuda: le proporciona información sobre cómo configurar y utilizar redes Wi-Fi y otros ajustes.

### Wi-Fi Directo

Wi-Fi Directo permite conexiones directas del dispositivo a otro dispositivo mediante Wi-Fi, sin necesidad de conexión a una red Wi-Fi.

- 1. Desde una pantalla de inicio, pulse en Aplicaciones > © Ajustes.
- 2. Pulse en Wi-Fi y después pulse en ON/OFF para activar Wi-Fi. Wi-Fi debe estar activado para configurar ajustes.
- 3. Pulse en Wi-Fi Directo. El dispositivo busca automáticamente dispositivos Wi-Fi Directo cercanos.
- 4. Después de buscar dispositivos, seleccione un dispositivo y siga las indicaciones para completar la conexión.

#### Indicador de estado de Wi-Fi Directo

En la barra de estado aparece cuando el dispositivo está conectado a otro dispositivo utilizando Wi-Fi Directo.

## Bluetooth

Bluetooth es una tecnología de comunicaciones de corto alcance que conecta el teléfono en forma inalámbrica con varios dispositivos Bluetooth, como auriculares, sistemas Bluetooth tipo manos libres para automóviles y computadoras, impresoras y dispositivos móviles compatibles con Bluetooth.

Nota: El alcance de la comunicación con Bluetooth es de aproximadamente 30 pies (10 metros) de distancia.

#### Activación o desactivación de Bluetooth.

- 1. Desde una pantalla de inicio, pulse en **ED** Aplicaciones > © Ajustes.
- 2. Pulse en Bluetooth y después pulse en ON/OFF para activar o desactivar Bluetooth.

#### Indicador de estado de Bluetooth

Cuando Bluetooth está activado, aparece  $*$  en la barra de estado.

#### Búsqueda de dispositivos **Bluetooth**

Cuando quiera vincularse con otro dispositivo Bluetooth, puede buscar dispositivos cercanos que estén disponibles.

- 1. Desde una pantalla de inicio, pulse en Aplicaciones > © Ajustes.
- 2. Pulse en Bluetoothy después pulse en ON/OFF para activar Bluetooth.
- 3. Cuando se activa Bluetooth por primera vez, éste busca dispositivos Bluetooth cercanos y los muestra.
	- Pulse en BUSCAR para realizar una nueva búsqueda manualmente.

### Vinculación con dispositivos **Bluetooth**

El proceso de vinculación de Bluetooth permite establecer conexiones confiables entre su dispositivo y otro dispositivo Bluetooth.

La vinculación entre dos dispositivos Bluetooth es un proceso de una sola vez. Una vez creada la vinculación, los dispositivos seguirán reconociendo su asociación e intercambiarán información sin la necesidad de volver a introducir un código de acceso.

- 1. Desde una pantalla de inicio, pulse en Aplicaciones > © Ajustes.
- 2. Pulse en Bluetoothy después pulse en ON/OFF para activar Bluetooth.
	- Asegúrese de que el dispositivo de destino esté en modo visible para que su dispositivo pueda encontrarlo. Consulte las instrucciones que se incluyeron con el dispositivo para averiguar cómo ponerlo en modo visible.
- 3. Pulse en BUSCAR. Su dispositivo empezará a buscar dispositivos Bluetooth dentro del alcance.
- 4. Cuando vea el nombre del dispositivo receptor en la sección de dispositivos Bluetooth, pulse en el nombre. El dispositivo intentará vincularse automáticamente con el dispositivo receptor. Si la vinculación automática falla, introduzca la contraseña que proporciona el dispositivo receptor.

Nota: Debido a las especificaciones y características distintas de todos los dispositivos compatibles con Bluetooth, la visualización y el funcionamiento pudieran ser diferentes y las funciones, como transferencia o intercambio, pudieran no ser posibles con todos los dispositivos compatibles con Bluetooth.

#### Cambio de nombre de un dispositivo vinculado

Una vez que vincule su teléfono a otro dispositivo, puede cambiar el nombre del dispositivo vinculado para facilitar el reconocimiento.

- 1. Desde una pantalla de inicio, pulse en Aplicaciones > © Ajustes.
- 2. Pulse en Bluetoothy después pulse en ON/OFF para activar Bluetooth.
- 3. Desde la página de ajustes de Bluetooth, pulse en  $\Diamond$  Ajustes junto al dispositivo previamente vinculado y después pulse en Renombrar.
- 4. Introduzca un nuevo nombre y pulse en RENOMBRAR.

#### Eliminación de un dispositivo vinculado (desvincular)

Cuando se desvincule de un dispositivo Bluetooth, los dos dispositivos dejarán de reconocerse entre sí. Para restablecer la conexión, tendrá que vincular los dispositivos.

- 1. Desde una pantalla de inicio, pulse en Aplicaciones > © Ajustes.
- 2. Pulse en Bluetoothy después pulse en ON/OFF para activar Bluetooth.
- 3. Desde la página de ajustes de Bluetooth, pulse en  $\bullet$  Ajustes junto al dispositivo vinculado y después pulse en Desvincular para eliminar el dispositivo vinculado.

## Perfil fuera de linea

El perfil fuera de línea desconecta su dispositivo de todas las redes y desactiva las características de conectividad, como llamadas telefónicas y Wi-Fi.

Con el perfil fuera de línea todavía puede utilizar otras características como reproducir música, ver videos y utilizar otras aplicaciones aplicaciones fuera de línea.

- 1. Desde una pantalla de inicio, pulse en Aplicaciones > © Ajustes.
- 2. Pulse en Perfil fuera de línea y después pulse en ON/OFF para activar o desactivar la opción.

Nota: También puede activar el perfil fuera de línea desde el menú de opciones del dispositivo. Presione sin soltar la tecla de **encendido** y después pulse en Perfil fuera de línea.

## Anclaje a red y zona portátil

Utilice Zona portátil para compartir la conexión a Internet de su dispositivo con otros dispositivos, utilizando su dispositivo como una zona Wi-Fi portátil.

Comparta la conexión a Internet del dispositivo con una computadora que se conecte a su dispositivo con un cable USB.

#### Uso de su dispositivo como una zona Wi-Fi portátil

Nota: Debe tener un plan de anclaje a red en su cuenta de servicio para utilizar Zona portátil.

Advertencia: La zona portátil consume mucha energía de la batería y aumenta el uso de datos.

#### Activación o desactivación de la zona portátil

Active Zona portátil para permitir que otros dispositivos utilicen la conexión a Internet de su dispositivo.

- 1. Desde una pantalla de inicio, pulse en Aplicaciones >  $\circledcirc$  Ajustes > Anclaje a red y Zona portátil > Mobile HotSpot.
- 2. Pulse en ON/OFF para activar o desactivar Zona portátil.

Advertencia: De manera predeterminada, Zona portátil no tiene aplicada ninguna seguridad, y cualquier otro dispositivo puede conectarse al mismo. Para obtener más información, consulte [Configuración de los ajustes de Zona portátil](#page-90-0).

#### Conexión de un dispositivo a su zona portátil

Use el control Wi-Fi del otro dispositivo para conectarlo a la zona portátil.

- 1. Desde una pantalla de inicio, pulse en Aplicaciones >  $\circledcirc$  Ajustes > Anclaje a red y Zona portátil > Mobile HotSpot.
- 2. Pulse en ON/OFF para activar Zona portátil.
- 3. Active Wi-Fi en el dispositivo de destino.
- 4. Busque puntos de acceso Wi-Fi y seleccione el dispositivo de destino en la lista.
- 5. En el dispositivo de destino, introduzca la contraseña de la zona portátil de su dispositivo.

### Lista de dispositivos permitidos

Controle si los dispositivos se conectarán a la Zona portátil, con la lista de dispositivos permitidos. Después de que añada dispositivos a la lista, éstos pueden buscar su dispositivo y conectarse utilizando el nombre y contraseña de su zona portátil.

Nota: Cuando usa su dispositivo como una zona portátil, se consume energía de la batería y se usa el servicio de datos. Mientras Zona portátil esté activa, las aplicaciones del dispositivo usarán el servicio de datos de la zona portátil. Usar roaming mientras usa el dispositivo como una zona portátil incurrirá en cargos de datos adicionales.

- 1. Desde una pantalla de inicio, pulse en Aplicaciones >  $\odot$  Ajustes > Anclaje a red y Zona portátil > Mobile HotSpot.
- 2. Pulse en ON/OFF para activar Zona portátil.
- 3. Pulse en  $MAS >$  Dispositivos permitidos y después pulse en AÑADIR para introducir el nombre y la dirección MAC del otro dispositivo.
- 4. Pulse en ACEPTAR para añadir el dispositivo.

### Cambio de contraseña de la zona portátil

- 1. Desde una pantalla de inicio, pulse en Aplicaciones >  $\odot$  Ajustes > Anclaje a red y Zona portátil > Mobile HotSpot.
- 2. Pulse en ON/OFF para activar Zona portátil.
- 3. Pulse en MÁS > Configurar Mobile HotSpot.
- 4. Pulse en el campo Seguridad y seleccione WPA2 PSK.
- 5. Desplácese hacia abajo e introduzca una nueva contraseña en el campo Contraseña.

#### <span id="page-90-0"></span>Configuración de los ajustes de Zona portátil

Administre los ajustes de seguridad y de conexión de su zona portátil.

- 1. Desde una pantalla de inicio, pulse en Aplicaciones >  $\odot$  Ajustes > Anclaje a red y Zona portátil > Mobile HotSpot.
- 2. Pulse en MÁS > Configurar Mobile HotSpot.
	- Nombre de red: le permite ver y cambiar el nombre de la zona portátil.
	- Nombre de red de publicación (SSID): haga que su zona portátil no esté visible para otros dispositivos Wi-Fi durante una búsqueda. Otros dispositivos pueden conectarse aún a su zona portátil, pero tendrán que configurar la conexión manualmente utilizando su SSID de red y contraseña.
	- Seguridad: elija el nivel de seguridad para su zona portátil.
	- Contraseña: si elige un nivel de seguridad que utiliza una contraseña, introduzca la contraseña. De manera predeterminada, la contraseña es el número de teléfono de su dispositivo.
		- Desplácese hacia abajo para ver todas las opciones.
	- Mostrar contraseña: muestre la contraseña en vez de ocultarla.
	- Mostrar opciones avanzadas: le brinda acceso a opciones avanzadas, incluyendo el canal de difusión y la opción de especificar el canal que su dispositivo utilizará para la zona portátil.

#### Conexión de su dispositivo a una computadora utilizando el anclaje a red USB

- 1. Desde una pantalla de inicio, pulse en Aplicaciones >  $\circledcirc$  Ajustes > Anclaje a red y Mobile HotSpot.
- 2. Conecte la computadora al dispositivo usando el cable USB y después pulse en Anclaje a red USB para activar el anclaje a red.

## Uso de datos

### Supervise el uso de los datos móviles.

Nota: Su proveedor de servicio puede contar el uso de datos de diferente manera.

- 1. Desde una pantalla de inicio, pulse en Aplicaciones > © Ajustes > Uso de datos para ver opciones:
	- Datos móviles: habilite los datos móviles. También puede controlar los datos móviles en el panel de notificaciones.
	- Definir límite de datos móviles: la conexión a datos móviles se desactivará al llegar al límite especificado.
	- Ciclo de uso de datos: pulse en el menú desplegable y después elija un período de tiempo para el uso de datos. El uso de datos para el período de tiempo seleccionado aparecerá en el gráfico, junto con la cantidad de datos que usan las aplicaciones que se muestran más abajo.
	- ACTUALIZAR EL SERVICIO DE DATOS: explore opciones de actualización del plan de datos para su plan de tarifas.
	- Por aplicación: vea el uso de datos por aplicación.
- 2. Pulse en MÁS para tener acceso a las siguientes opciones:
	- Restringir datos de fondo: impida que algunas aplicaciones y servicios funcionen a menos que el dispositivo esté conectado a una red Wi-Fi.
	- Mostrar uso de Wi-Fi: vea una ficha Wi-Fi que muestre el uso de Wi-Fi.
	- Restringir redes: seleccione redes Wi-Fi que sean zonas portátiles. Puede restringir que las aplicaciones usen estas redes y puede configurar aplicaciones para que le avisen antes de usar estas redes para grandes descargas.
	- Ayuda: vea temas de ayuda sobre cómo revisar y limitar su uso de datos.

## Redes móviles

### Controle el acceso del dispositivo a redes y al servicio de datos móviles.

- ► Desde una pantalla de inicio, pulse en Aplicaciones > © Ajustes > Redes móviles para ver opciones:
	- Roaming de datos: permita que su dispositivo se conecte a servicios de datos mientras está en el modo roaming. Pudieran aplicarse cargos significativamente más altos.
	- Nombres de punto de acceso: elija o añada nombres de puntos de acceso.
	- Modo de red: elija un modo de red que prefiera.
	- Operadores de red: seleccione redes disponibles y preferidas.

## NFC y pago

NFC (comunicación de campo cercano) permite el intercambio de datos cuando toca su dispositivo con otro dispositivo compatible. Esto se utiliza para funciones como Android Beam.

Para activar NFC:

- 1. Desde una pantalla de inicio, pulse en **en** Aplicaciones >  $\odot$  Ajustes > NFC y pago.
- 2. Pulse en ON/OFF para activar NFC.

### Android Beam

Cuando Android Beam está activado, puede transmitir contenido de aplicaciones a otro dispositivo con capacidad NFC con sólo sostener los dispositivos cerca uno del otro. Puede transmitir páginas del navegador, videos de YouTube, contactos y más.

- 1. Desde una pantalla de inicio, pulse en Aplicaciones >  $\circledcirc$  Ajustes > NFC y pago.
- 2. Pulse en ON/OFF para activar NFC.
- 3. Pulse en Android Beam y después pulse en ON/OFF para activar o desactivar Android Beam.
- 4. Toque la parte trasera de su dispositivo con otro dispositivo que tenga capacidad NFC, y el contenido se transferirá.

#### Pulsar y pagar

Pulsar y pagar le permite seleccionar una aplicación de pago predeterminada que desee utilizar para realizar compras con el teléfono.

- 1. Desde una pantalla de inicio, pulse en Aplicaciones >  $\odot$  Ajustes > NFC y pago.
- 2. Pulse en ON/OFF para activar NFC.
- 3. Pulse en Pulsar y pagar.
- 4. Seleccione la aplicación que desea como la predeterminada.

## Más ajustes de conexión

### Esta opción muestra información adicional de conectividad.

#### Impresión

Imprima imágenes y documentos en impresoras Samsung y en otras impresoras compatibles (no se incluyen).

- 1. Desde una pantalla de inicio, pulse en Aplicaciones > Ajustes > Más ajustes de conexión > Impresión.
- 2. Pulse en un Servicio de impresión de Samsung y siga las indicaciones.

Nota: Pulse en Complemento de descarga para instalar controladores de servicio de impresión adicionales.

#### Mirrorl ink

Duplique la pantalla de su dispositivo en la pantalla de entretenimiento e información de su vehículo mediante una conexión USB.

Nota: Para utilizar esta característica, el sistema de su vehículo debe apoyar MirrorLink.

Para activar MirrorLink:

- 1. Conecte el dispositivo al sistema de su vehículo mediante un cable USB.
- 2. En la pantalla de inicio del dispositivo, pulse en **Et Aplicaciones > © Ajustes > Más ajustes de** conexión > MirrorLink.
- 3. Pulse en Conéctese al vehículo vía USB y siga las instrucciones.

### Refuerzo de descarga

Refuerzo de descarga mejora la velocidad de descargas mediante el uso simultáneo de redes Wi-Fi y LTE cuando se descargan archivos cuyo tamaño supere los 30 MB.

Nota: Refuerzo de descarga usa servicios de datos móviles.

Para activar Refuerzo de descarga:

- 1. Desde una pantalla de inicio, pulse en Aplicaciones > © Ajustes > Más ajustes de conexión > Refuerzo de descarga.
- 2. Pulse en ON/OFF para activar o desactivar el Refuerzo de descarga.

## Redes privadas virtuales (VPN)

Configure y administre sus redes privadas virtuales (VPN).

Nota: Debe programar una pantalla segura antes de usar una VPN. Para obtener más información, consulte **[Bloqueo y seguridad](#page-108-0)**.

#### Adición de una VPN

- 1. Desde una pantalla de inicio, pulse en Aplicaciones > Ajustes > Más ajustes de conexión > VPN.
- 2. Pulse en MÁS > AÑADIR VPN y siga las indicaciones para configurar la VPN.

#### Conexión a una red VPN

- 1. Desde una pantalla de inicio, pulse en Aplicaciones > © Ajustes > Más ajustes de conexión > VPN.
- 2. Pulse en la VPN, introduzca su información de inicio de sesión y pulse en CONECTAR.

#### Edición o eliminación de una red VPN

- 1. Desde una pantalla de inicio, pulse en Aplicaciones > Ajustes > Más ajustes de conexión > VPN.
- 2. Toque sin soltar la red VPN que desea editar o eliminar.

#### Mensajería predeterminada

Si tiene instaladas varias aplicaciones de mensajería, puede seleccionar cuál será la aplicación de mensajería predeterminada.

- 1. Desde una pantalla de inicio, pulse en **en** Aplicaciones > © Ajustes > Más ajustes de conexión.
- 2. Pulse en Mensajería predeterminada para seleccionar una aplicación predeterminada.

#### Wi-Fi Calling

El dispositivo está equipado con la funcionalidad de llamadas Wi-Fi.

Nota: Wi-Fi Calling (llamadas con Wi-Fi) es un servicio que proporciona su proveedor de servicio móvil. Para obtener más detalles acerca del costo y la funcionalidad, comuníquese con su proveedor de servicio móvil.

Para configurar las llamadas Wi-Fi:

- 1. Desde una pantalla de inicio, pulse en Aplicaciones > Ajustes > Más ajustes de conexión.
- 2. Pulse en Wi-Fi Calling y después pulse en sON/OFF para activar esta función.
- 3. Pulse en una opción para personalizar sus preferencias de llamada:
	- Wi-Fi Preferred (Se prefiere Wi-Fi)
	- Cellular Network Preferred (Se prefiere red celular)
	- Never use Cellular Network (Nunca utilizar red celular)
- 4. Pulse en MÁS para ver un tutorial o pulse en preguntas relacionadas a Wi-Fi Calling.

## Sonidos y notificaciones

Configure los sonidos y vibraciones que se utilizarán para indicar notificaciones, pulsaciones en pantalla y otras interacciones.

### Cambio del modo de sonido

Puede cambiar entre los modos de sonido, a la vez que conserva los ajustes de sonido individuales que haya configurado.

- 1. Desde una pantalla de inicio, pulse en Aplicaciones > © Ajustes.
- 2. Pulse en Sonidos y notificaciones > Modo de sonido y después seleccione un modo:
	- Sonido: muestra los sonidos, vibraciones y niveles de volumen que haya elegido en los ajustes de sonido para notificaciones y alertas.
	- Vibrar: se reproducirá una vibración para notificaciones y alertas. Esto usa la intensidad de vibración que elija en los ajustes de sonido.
	- Silencio: silencie todos los sonidos y notificaciones.

#### Ajuste el volumen

Asigne el nivel de volumen del sistema y el volumen predeterminado para tonos de llamada, notificaciones y otro contenido audio.

Consejo: También puede establecer el volumen del tono desde una pantalla de inicio presionando la tecla de volumen.

- 1. Desde una pantalla de inicio, pulse en Aplicaciones > © Ajustes.
- 2. Pulse en Sonidos y notificaciones > Volumen.
- 3. Arrastre los controles deslizantes para establecer el volumen predeterminado para:
	- Tono de llamada
	- Multimedia
	- Notificaciones
	- Sistema

#### Tonos y sonidos

#### Selección de un tono predeterminado

Elija entre tonos preestablecidos o añada sus propios tonos.

- 1. Desde una pantalla de inicio, pulse en Aplicaciones > © Ajustes.
- 2. Pulse en Sonidos y notificaciones > Tonos y sonidos > Tono de llamada.
- 3. Pulse en un tono para escuchar una muestra y seleccionarla.

– o bien –

Pulse en Añadir tono para utilizar un archivo de audio como un tono de llamada.

#### Cambio del tono de notificación

Elija un tono para notificaciones, como para nuevos mensajes y recordatorios de eventos.

- 1. Desde una pantalla de inicio, pulse en Aplicaciones > © Ajustes.
- 2. Pulse en Sonidos y notificaciones > Tonos y sonidos > Sonido de notificación predeterminado.
- 3. Pulse en un sonido para escuchar una muestra y seleccionarlo.

#### Asignación de sonidos de notificaciones para Aplicaciones Samsung

Elija alertas de notificación para nuevos mensajes, eventos de calendario y correo.

- 1. Desde una pantalla de inicio, pulse en  $\blacksquare$ Aplicaciones > © Ajustes.
- 2. Pulse en Sonidos y notificaciones > Tonos y sonidos y después pulse para configurar cada opción:
	- Notificaciones de Mensajes: configure alertas y notificaciones de mensajes.
	- Notificaciones de Calendario: configure las notificaciones de eventos.
	- Notificaciones de Correo: configure las notificaciones de cuentas de correo electrónico.

#### Sonidos del sistema

Configure varias otras opciones para los sonidos del sistema.

- 1. Desde una pantalla de inicio, pulse en Aplicaciones > © Ajustes.
- 2. Pulse en Sonidos y notificaciones > Tonos y sonidos y después pulse para activar cada opción:
	- Tonos táctiles: se reproducirán tonos cuando se toque o se pulse en la pantalla para realizar selecciones.
	- Tono del teclado: reproduzca tonos cuando se pulse en el teclado de marcación.
	- Sonidos bloqueo pantalla: se reproducirá un sonido cuando se desbloquee la pantalla.

• Sonido del teclado: reproduzca un sonido cuando se pulse en el teclado Samsung.

#### Vibraciones

Fije la intensidad de la vibración para las llamadas entrantes, las notificaciones y la respuesta táctil.

- 1. Desde una pantalla de inicio, pulse en Aplicaciones > © Ajustes.
- 2. Pulse en Sonidos y notificaciones > Vibraciones.
	- Pulse en Intensidad de vibración y mueva los deslizadores para cambiar la cantidad.
	- Pulse en Patrón de vibración para elegir un patrón.
	- Pulse en ON/OFF para activar cada opción:
		- Vibrar mientras suena
		- Respuesta de vibración
		- Vibración del teclado

### Calidad y efectos de sonido

Elija entre opciones de sonido avanzadas para personalizar su experiencia de audio.

#### Calidad de sonido

Encuentre los ajustes de sonido que sean mejor para usted.

- 1. Desde una pantalla de inicio, pulse en Aplicaciones > © Ajustes.
- 2. Pulse en Sonidos y notificaciones > Calidad y efectos de sonido.
- 3. Pulse en Adapt Sound y siga las indicaciones para personalizar sus ajustes de sonido.

#### Efectos de sonido

Nota: Los efectos de sonido sólo están disponibles cuando los auriculares o un auricular compatible con Bluetooth está conectado.

- 1. Desde una pantalla de inicio, pulse en  $\blacksquare$ Aplicaciones > © Ajustes.
- 2. Pulse en Sonidos y notificaciones > Calidad y efectos de sonido.
- 3. Pulse en ON/OFF para activar cada opción:
	- UHQ Upscaler: le permite mejorar la resolución acústica de la música y de los videos para escuchar con mayor claridad.
	- SoundAlive+: le permite producir efectos de sonido envolvente enriquecido.
	- Amplificador de tubo Pro: le permite simular el tono suave de un amplificador de tubo.

#### No molestar

Este ajuste le permite bloquear todas las notificaciones y las alertas. Las opciones a continuación determinan cuáles notificaciones pueden emitir sonidos y durante qué períodos de tiempo desea entrar a este modo.

Para activar el modo No molestar:

- 1. Desde una pantalla de inicio, pulse en Aplicaciones > @ Ajustes.
- 2. Pulse en Sonidos y notificaciones > No molestar.
- 3. Pulse en ON/OFF para habilitar esta opción.

#### Definir programa

Esta opción le permite activar y desactivar automáticamente el modo No molestar en horas especificadas.

Nota: La programación no está disponible si el modo No molestar se activó manualmente.

- 1. Desde una pantalla de inicio, pulse en Aplicaciones > © Ajustes.
- 2. Pulse en Sonidos y notificaciones > No molestar.
- 3. Pulse en Activar según programa para activar la función No molestar.

4. Pulse en Activar según programa para activar la función No molestar y después pulse en días, hora inicial y hora final establecer un cartel de no molestar horario.

#### Permitir excepciones

Con esta opción puede personalizar cuáles notificaciones se permiten mientras el teléfono esté en el modo No molestar.

- 1. Desde una pantalla de inicio, pulse en Aplicaciones > © Ajustes.
- 2. Pulse en Sonidos y notificaciones > No molestar.
- 3. Pulse en Permitir excepciones y pulse en ON/OFF para activar las excepciones que desee permitir.

#### Notificaciones de aplicación

- 1. Desde una pantalla de inicio, pulse en Aplicaciones > © Ajustes.
- 2. Puse en Sonidos y notificaciones > Notificaciones de aplicaciones y elija una aplicación para habilitar o inhabilitar las notificaciones.

#### Indicador de pantalla

Ilumine el indicador de pantalla al momento de cargar el dispositivo, al grabar voz o al recibir notificaciones.

- 1. Desde una pantalla de inicio, pulse en Aplicaciones > © Ajustes.
- 2. Pulse en Sonidos y notificaciones > Indicador de pantalla para activar esta función.

## Pantalla

Configure el brillo de la pantalla, el tiempo de espera de la pantalla y otros ajustes de la pantalla.

### Ajuste del brillo de pantalla

Ajuste el brillo de la pantalla para adaptarlo al entorno o a sus preferencias personales. También puede ajustar el brillo de la pantalla para conservar energía de la batería.

- 1. Desde una pantalla de inicio, pulse en Aplicaciones > © Ajustes > Pantalla.
- 2. Bajo Brillo:
	- Pulse en Automático para permitir que el dispositivo ajuste el brillo automáticamente.
	- Para personalizar el nivel del brillo, arrastre el deslizador Brillo.

Nota: También puede controlar el brillo en el panel de notificaciones. Arrastre la barra de estado desde el principio de la pantalla para encontrar la opción Brillo.

#### Cambio del tipo y tamaño de la fuente

Puede establecer el tipo y tamaño de la fuente para todo el texto que aparecerá en la pantalla.

- 1. Desde una pantalla de inicio, pulse en Aplicaciones > © Ajustes > Pantalla.
- 2. Pulse en Fuente para elegir un estilo y tamaño de fuente.
	- Arrastre el deslizador para ajustar el tamaño de fuente.
	- Pulse en un estilo de fuente para seleccionar una fuente o pulse en Descargar fuentes para encontrar nuevas fuentes en Galaxy Apps.
- 3. Pulse en REALIZADO para fijar el tamaño y estilo de fuente.

#### Operación con una mano

Cambie el diseño de pantalla para que sea más fácil manipular el dispositivo con una mano.

- 1. Desde una pantalla de inicio, pulse en Aplicaciones > © Ajustes > Pantalla.
- 2. Pulse en Operación con una mano y pulse para activar las opciones:
	- Reducir tamaño de pantalla: presione la tecla de inicio tres veces en sucesión rápida para reducir el tamaño de la pantalla.
	- Entrada con una mano: ajuste el tamaño y la posición del teclado, así como otros métodos de entrada para que sea fácil usarlo con una mano.

#### Asignación del tiempo de espera de la pantalla

Elija por cuánto tiempo permanecerá iluminada la pantalla después de que se presiona una tecla.

- 1. Desde una pantalla de inicio, pulse en Aplicaciones > © Ajustes > Pantalla.
- 2. Pulse en Tiempo de espera de la pantalla y elija en un período de tiempo.

#### Fijado inteligente

Usando la cámara delantera para detectar el rostro, la pantalla no se apagará mientras usted mire la pantalla.

- 1. Desde una pantalla de inicio, pulse en Aplicaciones >  $\odot$  Ajustes > Pantalla.
- 2. Pulse en Fijado inteligente y después pulse en ON/OFF para activar la función.

#### Selección de un modo de pantalla

Elija un modo de pantalla que coincida con su tipo de visualización. Puede elegir que el dispositivo se adapte automáticamente a la pantalla según el tipo de imagen que aparece y otros criterios, como el nivel de carga de la batería.

- 1. Desde una pantalla de inicio, pulse en Aplicaciones > © Ajustes > Pantalla.
- 2. Pulse en Modo de pantalla y elija un modo de pantalla:
	- pulse en Pantalla adaptable si desea que su dispositivo optimice automáticamente la pantalla y que coincida con el tipo de imagen que aparece y otros criterios, como el nivel de carga de la batería.

Elija un tipo específico de modo de pantalla basándose en lo que está visualizando.

## Protector de pantalla

El ajuste Protector de pantalla controla lo que se muestra en la pantalla cuando el dispositivo está en la base (la base no se incluye) o mientras se está cargando. Puede elegir que se muestren colores, o fotos que tenga guardadas en el dispositivo.

- 1. Desde una pantalla de inicio, pulse en Aplicaciones > © Ajustes > Pantalla.
- 2. Pulse en Protector de pantalla > ON/OFF para activar el Protector de pantalla.
- 3. Configure estas opciones:
	- Colores: pulse en el selector para mostrar una pantalla de colores cambiantes.
	- Tabla de imágenes: muestre fotos en una tabla de imágenes. Pulse en  $\Box$ Configuraciónpara ver opciones.
	- Marco de imágen: muestre fotos en un marco de imágenes. Pulse en C Configuración para ver opciones.
	- Fotos: mostrar imágenes de su cuenta de Google. Pulse en C-Configuración para ver opciones.
- 4. Pulse en MÁS para ver opciones adicionales:
	- Vista previa: vea una demostración del protector de pantalla.
	- Seleccionar hora: seleccione cuándo el teléfono entrará al modo de protector de pantalla.

<sup>–</sup> o bien –

## Ajustes del S Pen

### Configure las opciones y los ajustes para el S Pen.

Para configurar los ajustes del S Pen:

- ► Desde una pantalla de inicio, pulse en Aplicaciones >  $\odot$  Ajustes > S Pen.
	- o bien –

Desde Comando aéreo, pulse en AJUSTES.

Las siguientes opciones estarán disponibles:

- Comando aéreo: active la característica Comando aéreo.
- Vista aérea: active la característica Vista aérea.
- Entrada directa de lápiz: active la característica Entrada directa de lápiz. Esta característica le permite cambiar del teclado al S Pen al llenar campos en formularios.
- Puntero: active el apuntador. El puntero aparece en la pantalla cuando la punta del S Pen está suspendido sobre la pantalla a una distancia corta. Sostener el puntero sobre algunas características puede revelar lo que un elemento es o lo que hace.
- Nota en pantalla apagada: cree notas de acción desprendiendo el S Pen mientras la pantalla está apagada y escribiendo sobre la pantalla.
- Alertas de S Pen: pulse en la casilla de verificación con el fin de configurar el dispositivo para que emita una alerta y muestre una ventana emergente si usted olvida insertar el S Pen y se aleja de éste con el dispositivo.
- Sonido de S Pen: pulse en la casilla de verificación para activar sonidos al escribir con el S Pen.
- Vibración del S Pen: active la respuesta de vibración al escribir con el S Pen.

Para obtener información sobre cómo usar el S Pen, consulte [S Pen](#page-19-0).

## Movimientos y gestos

Controle ciertas acciones del dispositivo con sólo levantar el teléfono o tocar la pantalla con la palma de la mano.

- 1. Desde una pantalla de inicio, pulse en Aplicaciones > © Ajustes.
- 2. Pulse en Movimientos y gestos.
- 3. Pulse en ON/OFF para activar cada una de las siguientes opciones:
	- Llamada directa: le permite llamar al contacto cuyo registro de llamada, mensaje o detalles de contacto están en la pantalla, con sólo acercar el dispositivo al oído.
	- Alerta inteligente: le permite configurar que el dispositivo vibre cuando lo levante, con el fin de notificarle sobre llamadas y mensajes perdidos.
	- Silenciar: silencie sonidos y video con sólo cubrir la pantalla o voltear el dispositivo.
	- Deslizar para capturar: le permite capturar una imagen de la pantalla al deslizar la mano hacia la izquierda o derecha por la pantalla.

## Ajustes de aplicaciones

### Administre los ajustes de aplicaciones en el teléfono.

### Administrador de aplicaciones

Puede descargar e instalar nuevas aplicaciones en el dispositivo. Utilice los ajustes del Administrador de aplicaciones para administrar las aplicaciones descargadas y precargadas.

Advertencia: Ya que este dispositivo puede configurarse con software de sistemas no proporcionados ni apoyados por Google o alguna otra empresa, utilice tal software bajo su propio riesgo.

#### Uso de la memoria

Vea cómo las aplicaciones están utilizando la memoria mediante las categorías Descargado o En uso.

- 1. Desde una pantalla de inicio, pulse en Aplicaciones > © Ajustes > Aplicaciones > Administrador de aplicaciones.
- 2. Desplace un dedo por la pantalla para ver DESCARGADO, EN USO o TODO y ver el uso de la memoria en cada una de esas categorías de aplicaciones. Si tiene aplicaciones de movilidad reducida, una DISCAPACIDAD ficha también muestra.

El gráfico de la ficha EN USO muestra utilizada y RAM libre.

#### Descargado

Se muestran las aplicaciones que usted haya descargado al dispositivo.

- 1. Desde una pantalla de inicio, pulse en Aplicaciones > © Ajustes > Aplicaciones > Administrador de aplicaciones.
- 2. Pulse en DESCARGADO para ver una lista de todas las aplicaciones descargadas en el dispositivo.
	- Para cambiar el orden en la lista DESCARGADO, pulse en MÁS > Ordenar por tamaño u Ordenar por nombre.
	- Para restablecer todas sus preferencias de aplicaciones, pulse en MÁS > Restablecer las preferencias de las aplicaciones.
- 3. Pulse en una aplicación para ver y actualizar información acerca de la aplicación, incluyendo el uso de memoria, los ajustes predeterminados y los accesos. Aparecerán las siguientes opciones:
	- FORZAR CIERRE: detenga una aplicación con mal desempeño. Restablezca el dispositivo si al detener una aplicación, un proceso o un servicio el dispositivo deja de funcionar correctamente.
	- DESINSTALAR/DESINSTALAR ACTUALIZACIONES: le permite eliminar la aplicación del dispositivo o desinstalar actualizaciones realizadas a aplicaciones que no pueden eliminarse.
	- DESACTIVAR: inhabilite aplicaciones que no se pueden eliminar.
	- ELIMINAR DATOS: elimine los datos de aplicación de la memoria.
	- ELIMINAR CACHÉ: elimine el almacenamiento temporal de memoria de una aplicación.
	- ELIMINAR PREDETERMINADOS: elimine la personalización de una aplicación.

#### Servicios en uso

Vea y controle los servicios en uso en el dispositivo.

- 1. Desde una pantalla de inicio, pulse en Aplicaciones > © Ajustes > Aplicaciones > Administrador de aplicaciones.
- 2. Pulse en **EN USO** para ver una lista de servicios que se están ejecutando.

Aparecerán todas las aplicaciones que se estén ejecutando en el dispositivo.

- 3. Pulse en MÁS > Mostrar procesos en caché para ver todos los procesos en caché que se están ejecutando. Pulse en MÁS > Mostrar servicios en uso para regresar.
- 4. Pulse en una de las aplicaciones para ver información de la aplicación.
	- DETENER: esto hace que la aplicación detenga su ejecución en el dispositivo. Generalmente esto se hace antes de desinstalar la aplicación. (No todos los servicios se pueden detener. Detener servicios pudiera causar consecuencias no deseadas en la aplicación o en el sistema Android.)
	- INFORME: le permite reportar una falla y otra información de la aplicación.

Nota: Las opciones varían según la aplicación.

#### Servicios desactivados

Vea y configure las aplicaciones desactivadas en el dispositivo.

Nota: Esta pantalla sólo aparece si se ha desactivado una aplicación en la lista de aplicaciones.

- 1. Desde una pantalla de inicio, pulse en Aplicaciones > © Ajustes > Aplicaciones > Administrador de aplicaciones.
- 2. Pulse en DESACTIVADO para ver una lista de las aplicaciones que haya desactivado.
	- Para cambiar el orden en la lista DESACTIVADO, pulse en MÁS > Ordenar por tamaño u Ordenar por fecha.
	- Para restablecer todas sus preferencias de aplicaciones, pulse en MÁS > Restablecer las preferencias de las aplicaciones.
	- Para desinstalar varias aplicaciones al mismo tiempo, pulse en MÁS > Desinstalación múltiple.
- 3. Pulse en una aplicación para ver y actualizar información acerca de la aplicación, incluyendo el uso de memoria, los ajustes predeterminados y los accesos. Aparecerán las siguientes opciones:
	- FORZAR CIERRE: detenga una aplicación con mal desempeño. Restablezca el dispositivo si al detener una aplicación, un proceso o un servicio el dispositivo deja de funcionar correctamente.
	- ACTIVADO: esta acción regresará la aplicación a la lista de aplicaciones.
	- ELIMINAR DATOS: elimine los datos de aplicación de la memoria.
	- ELIMINAR CACHÉ: elimine el almacenamiento temporal de memoria de una aplicación.
	- ELIMINAR PREDETERMINADOS: elimine la personalización de una aplicación.

Nota: Las opciones varían según la aplicación.

#### Aplicaciones predeterminadas

Si tiene varias aplicaciones del mismo tipo, como aplicaciones de correo, puede seleccionar una aplicación para convertirla en la predeterminada.

También puede utilizar una pantalla de inicio más sencilla, la cual proporciona una experiencia más fácil para las personas que utilizan el teléfono inteligente por primera vez.

- 1. Desde una pantalla de inicio, pulse en Aplicaciones > © Ajustes > Aplicaciones > Aplicaciones predeterminadas.
- 2. Pulse en Inicio y seleccione un modo de pantalla de inicio:
	- Inicio fácil de TouchWiz: le proporciona una experiencia más fácil a las personas que utilizan el teléfono inteligente por primera vez.
	- Inicio TouchWiz: es la pantalla de inicio que se muestra inicialmente en su teléfono.
- 3. Pulse en Mensajes y seleccione una aplicación de mensajería predeterminada.
- 4. Para borrar los valores predeterminados que haya configurado, pulse en ELIMINAR.

### Ajustes de aplicaciones

Los atajos a ajustes para varias aplicaciones están disponibles en una ubicación conveniente.

- 1. Desde una pantalla de inicio, pulse en **en** Aplicaciones > © Ajustes > Aplicaciones.
- 2. Pulse en una de las siguientes opciones para ver los ajustes de la aplicación seleccionada:
	- Calendario
	- Cámara
	- Clima
	- Contactos
	- Correo
	- Internet
	- Mensajes
	- Música
	- S Voice
	- Teléfono

## Fondo de pantalla

Cambie el aspecto de las pantallas de inicio y de bloqueo con un fondo de pantalla.

Puede mostrar una imagen favorita o elegir entre fondos de pantalla precargados.

- 1. Desde una pantalla de inicio, pulse en **en** Aplicaciones > © Ajustes > Fondo de pantalla.
- 2. Pulse en Pantalla de inicio, Pantalla de bloqueo o Pantallas de inicio y bloqueo.
- 3. Pulse en una imagen para ver una vista previa y después pulse en DEFINIR COMO FONDO DE PANTALLA.
	- Pulse en ON/OFF junto a Efecto movimiento en fondo de pantalla para permitir que el fondo de pantalla cambie ligeramente cuando mueva el dispositivo.
	- Pulse en Desde Galería para ver fondos de pantalla adicionales.
	- Pulse en Clima en vivo para añadir imágenes de alta calidad en base a la hora, la ubicación y el clima. (Sólo en la pantalla de bloqueo.)

## Temas

Fije el tema que se aplicará a las pantallas de inicio y bloqueo, a los fondos de pantalla y a los iconos de aplicaciones.

### Temas de aplicaciones

- 1. Desde una pantalla de inicio, pulse en Aplicaciones > © Ajustes > Temas.
	- Pulse en un tema para ver una vista previa de varias pantallas.
	- Pulse en TIENDA DE TEMAS para descargar temas adicionales de la tienda de temas con su cuenta Samsung.
	- Pulse en AYUDA para ver ayuda sobre cómo usar esta función.
- 2. Pulse en APLICAR para aplicar el tema seleccionado.
# Bloqueo y seguridad

Asegure su dispositivo y proteja sus datos con los ajustes de Bloqueo y seguridad.

#### <span id="page-108-0"></span>Establecimiento de un bloqueo de pantalla

- 1. Desde una pantalla de inicio, pulse en Aplicaciones > © Ajustes.
- 2. Pulse en Bloqueo y seguridad > Tipo de bloqueo de pantalla para seleccionar un bloqueo de pantalla y un nivel de seguridad:
	- Deslizar: deslice la pantalla para desbloquearla. Esta opción no proporciona ningún tipo de seguridad.
	- Patrón: un patrón de desbloqueo de pantalla es un movimiento táctil que usted crea y usa para desbloquear el dispositivo. Esta opción proporciona seguridad media.
	- PIN: seleccione un código PIN que se utilizará para desbloquear la pantalla. Esta opción proporciona seguridad media a alta.
	- Contraseña: cree una contraseña para desbloquear la pantalla. Esta opción proporciona una alta seguridad.
	- Huellas digitales: use el reconocimiento de huellas para desbloquear la pantalla. Esta opción proporciona seguridad media a alta.
	- Ninguna: no se utilizará una pantalla de bloqueo en ningún caso.
- 3. Si elige una opción de pantalla de seguridad, seleccione los ajustes de notificación:
	- Mostrar contenido
	- Ocultar contenido
	- No mostrar notificaciones
- 4. Seleccione una opción de bloqueo de la pantalla:
	- Mostrar información: muestre el reloj dual, o información como el clima, en la pantalla de bloqueo.
	- Notificaciones: muestre notificaciones en la pantalla de bloqueo.
	- Efecto de desbloqueo: le permite determinar el efecto visual que se usará al desbloquear la pantalla. (Esta opción está disponible sólo con Deslizar.)
	- Ajustes de bloqueo seguro: fije las funciones de bloqueo seguro, como Lapso de bloqueo seguro y Smart Lock.

Nota: Las opciones varían según el tipo de bloqueo de pantalla.

### Huellas digitales

Utilice el reconocimiento de huellas digitales como una alternativa a la introducción de contraseñas en determinadas aplicaciones.

También puede utilizar la huella digital para verificar su identidad al iniciar sesión en su cuenta Samsung.

Nota: El reconocimiento de huella digital usa las características únicas de cada huella digital para mejorar la seguridad del dispositivo. La posibilidad de que el sensor de huellas digitales confunda áreas pequeñas de dos huellas distintas es muy baja. Sin embargo, en raros casos el sensor pudiera reconocer una huella que sea similar a una huella registrada.

#### Registro de una huella digital

Puede registrar hasta 3 huellas digitales. Además se establecerá una contraseña como una alternativa a la huella.

- 1. Desde una pantalla de inicio, pulse en Aplicaciones > © Ajustes.
- 2. Pulse en Pantalla de bloqueo > Huellas digitales.
	- Para añadir una huella digital, pulse en Añadir huella digital y siga las instrucciones para registrar una huella y una contraseña.
	- Para cambiar el nombre de una huella, toque sin soltar la huella y después pulse en CONFIRMAR.
	- Para eliminar una huella digital, toque sin soltar la huella y después pulse en **ELIMINAR**.

#### Cambio de la contraseña de respaldo

Puede cambiar la contraseña de respaldo para su huella.

- 1. Desde una pantalla de inicio, pulse en Aplicaciones > © Ajustes.
- 2. Pulse en Pantalla de bloqueo > Huellas digitales.
- 3. Pulse en Cambiar contraseña e introduzca una nueva contraseña.

#### Verificación por huellas

La verificación por huellas puede usarse para otras cuentas a las que se ingrese mediante el teléfono.

- 1. Desde una pantalla de inicio, pulse en Aplicaciones >  $\odot$  Ajustes.
- 2. Pulse en Pantalla de bloqueo > Huellas digitales.
	- Iniciar sesión en la web: ingrese a sus cuentas en línea haciendo uso de su huella digital.
	- Verificar cuenta Samsung: verifique su identidad usando la huella digital cuando se conecte a su cuenta Samsung.

## Seguridad del dispositivo

Configure la seguridad para el teléfono.

- 1. Desde una pantalla de inicio, pulse en Aplicaciones > © Ajustes.
- 2. Pulse en Bloqueo y seguridad > Seguridad.
- 3. Pulse en Instalar Mi KNOX para activar KNOX active protection en el teléfono.

#### Localización de mi teléfono móvil

Proteja su dispositivo en caso de que lo pierda o se lo roben, mediante el bloqueo y rastreo del dispositivo, así como la eliminación de los datos de forma remota.

► Para tener acceso a su dispositivo en forma remota, visite findmymobile.samsung.com.

Nota: Deberá registrarse en una cuenta Samsung y habilitar el servicio de ubicación de Google para poder utilizar la función Localizar mi móvil.

- 1. Desde una pantalla de inicio, pulse en Aplicaciones > © Ajustes.
- 2. Pulse en Bloqueo y seguridad > Localizar mi móvil.
- 3. Introduzca la contraseña de su cuenta Samsung, o si no tiene una cuenta Samsung, pulse en Añadir cuenta y siga las indicaciones.

Las siguientes opciones estarán disponibles:

- Controles remotos: pulse para activar o desactivar Controles remotos, lo que le permite acceder a su dispositivo de forma remota.
- Servicio de ubicación de Google: pulse para activar o desactivar el servicio de ubicación de Google. Este servicio debe estar activado para poder encontrar el teléfono.
- Alerta cambio tarieta SIM: Impida cambios no autorizados a la tarjeta SIM recibiendo una alerta cada vez que una aplicación o un servicio intente cambiar datos en su tarjeta SIM.

## Orígenes desconocidos

Active la instalación de aplicaciones que no sean de Google Play.

- 1. Desde una pantalla de inicio, pulse en Aplicaciones > © Ajustes.
- 2. Pulse en Bloqueo y seguridad > Orígenes desconocidos para activar esta opción.

Advertencia: Habilitar la instalación de aplicaciones de terceros puede hacer que su dispositivo y datos personales sean más vulnerables a sufrir ataques de orígenes desconocidos.

### Otros ajustes de seguridad

#### Encriptación de los datos

Requiera que se utilice un código PIN numérico o una contraseña para desencriptar el dispositivo cada vez que lo encienda.

- 1. Desde una pantalla de inicio, pulse en Aplicaciones > © Ajustes.
- 2. Pulse en Bloqueo y seguridad > Otros ajustes de seguridad > Encriptar dispositivo y siga las indicaciones para encriptar todos los datos en el dispositivo.

#### Bloqueo de tarjeta SIM

Puede elegir que se requiera su número PIN de la tarjeta SIM y su tipo de bloqueo de pantalla regular al desbloquear el dispositivo.

- 1. Desde una pantalla de inicio, pulse en Aplicaciones > © Ajustes.
- 2. Pulse en Bloqueo y seguridad > Otros ajustes de seguridad > Definir bloqueo de tarjeta SIM y siga las indicaciones.
- 3. Pulse en Bloquear tarjeta SIM para activar la característica.
- 4. Pulse en Cambiar PIN de la SIM para usar un PIN distinto.

#### Vista de contraseñas

vea brevemente los caracteres de contraseña cuando los escriba.

- 1. Desde una pantalla de inicio, pulse en Aplicaciones > © Ajustes.
- 2. Pulse en Bloqueo y seguridad > Otros ajustes de seguridad > Hacer visible las contraseñas para activar la función.

#### Servicio de actualización de seguridad

Reciba automáticamente actualizaciones de seguridad.

- 1. Desde una pantalla de inicio, pulse en Aplicaciones > © Ajustes.
- 2. Pulse en Bloqueo y seguridad > Otros ajustes de seguridad para ver las siguientes opciones del servicio de actualización:
	- Políticas de seguridad: le permite comprobar automática o manualmente si hay actualizaciones de la política de seguridad.
	- Enviar informes de seguridad: le permite enviar informes de seguridad a Samsung mediante Wi-Fi para el análisis de amenazas.

#### Administración del dispositivo

Gestione los administradores del dispositivo y los privilegios de instalación de una aplicación.

- 1. Desde una pantalla de inicio, pulse en Aplicaciones > © Ajustes.
- 2. Pulse en Bloqueo y seguridad > Otros ajustes de seguridad > Administración del dispositivo.
- 3. Pulse en Administración del dispositivo Android para permitir el bloqueo o el borrado de un dispositivo perdido.

#### Almacenamiento de credenciales

Administre sus certificados de seguridad. Si se pone a riesgo un certificado CA (autoridad de certificado) o por alguna otra razón no es de confianza, puede desactivarlo o quitarlo.

- 1. Desde una pantalla de inicio, pulse en Aplicaciones > © Ajustes.
- 2. Pulse en Bloqueo y seguridad > Otros ajustes de seguridad para ver las siguientes opciones de Almacenamiento de credenciales:
	- Tipo de almacenamiento: seleccione una ubicación de seguridad para el contenido de credenciales.
	- Ver certificados de seguridad: vea los certificados en la memoria ROM de su dispositivo y otros certificados que haya instalado.
	- Instalar desde almacenamiento de dispositivo: instale un nuevo certificado del almacenamiento.
	- Eliminar credenciales: borre el contenido de credenciales del dispositivo y restablezca la contraseña.

#### Ajustes de seguridad avanzados

Utilice estas opciones para configurar ajustes de seguridad avanzados.

- 1. Desde una pantalla de inicio, pulse en Aplicaciones > © Ajustes.
- 2. Pulse en Bloqueo y seguridad > Otros ajustes de seguridad para ver las opciones avanzadas siguientes:
	- Agentes de confianza: realice ciertas acciones cuando tenga conectados dispositivos de confianza.
	- Anclar ventanas: coloque una aplicación en la pantalla del dispositivo, evitando así el acceso a otras funciones del teléfono.
	- Acceso a datos de uso: vea las aplicaciones que pueden tener acceso al historial de uso del dispositivo.
	- Acceso a notificaciones: vea las aplicaciones que pueden tener acceso a las notificaciones que reciba en el teléfono.

Nota: Para ver Agentes de confianza debe configurar un bloqueo de pantalla (número PIN, contraseña, patrón o huellas digitales). Para obtener más información, consulte [Establecimiento de un bloqueo de pantalla](#page-108-0).

# Privacidad y seguridad

Elija entre varios modos diseñados para ocultar contenido personal y para que nadie use el dispositivo, o para ayudarle en caso de emergencia.

## Ubicación

Algunas aplicaciones, como Google Maps, pueden requerir que uno o más servicios de ubicación estén activados para obtener plena funcionalidad.

#### Método de localización

- 1. Desde una pantalla de inicio, pulse en Aplicaciones > © Ajustes > Privacidad y seguridad > Ubicación.
- 2. Pulse en ON/OFF para activar los servicios de Ubicación.
- 3. Pulse en Método de localización para seleccionar cómo se determinará su ubicación:
	- GPS, Wi-Fi y redes móviles: se utilizan GPS, Wi-Fi y redes móviles.
	- Wi-Fi y redes móviles: se utilizan Wi-Fi y redes móviles (no GPS).
	- Solo GPS: se utiliza sólo GPS.

#### Solicitudes de ubicación recientes

Las aplicaciones que han solicitado su ubicación se mostrarán bajo Solicitudes de ubicación reciente.

- 1. Desde una pantalla de inicio, pulse en Aplicaciones > © Ajustes > Privacidad y seguridad > Ubicación.
- 2. Pulse en ON/OFF para activar los servicios de Ubicación.
- 3. Pulse en una entrada bajo Solicitudes de ubicación reciente para ver los ajustes de la aplicación.

#### Servicios de ubicación

Google usa informes de ubicación para guardar y usar los datos de ubicación más recientes del dispositivo. Las aplicaciones de Google, como Google Maps, pueden usar estos datos para mejorar los resultados de búsqueda en base a lugares que usted haya visitado.

- 1. Desde una pantalla de inicio, pulse en Aplicaciones >  $\odot$  Ajustes > Privacidad y seguridad > Ubicación.
- 2. Pulse en ON/OFF para activar los servicios de Ubicación.
- 3. Pulse en Historial de Ubicación de Google y conéctese a su cuenta de Google para ver más opciones.

## Modo privado

Oculte contenido personal, de manera que si otra persona usa su dispositivo, él/ella no podrá tener acceso a dicho contenido. El modo privado sólo está disponible para ciertas aplicaciones.

Nota: Se requiere un bloqueo de pantalla seguro (Patrón, PIN, Contraseña o Huellas digitales) para utilizar el modo privado.

- 1. Desde una pantalla de inicio, pulse en Aplicaciones > © Ajustes.
- 2. Pulse en Privacidad y seguridad > Modo privado.
- 3. Pulse en ON/OFF para activar Modo privado.
- 4. Siga las indicaciones para obtener información sobre el modo privado y cómo programarlo.

# Notificar diagnósticos

Esta función envía información diagnóstica acerca del teléfono cuando se presentan problemas técnicos.

- 1. Desde una pantalla de inicio, pulse en **en** Aplicaciones > © Ajustes.
- 2. Pulse en Privacidad y seguridad y después pulse en Notificar diagnóstico para activar o desactivar esta función.

#### Envío de mensajes de emergencia

Envíe una alerta rápida a sus contactos principales cuando se encuentre en una situación de emergencia.

- 1. Desde una pantalla de inicio, pulse en **en** Aplicaciones > © Ajustes.
- 2. Pulse en Privacidad y seguridad > Enviar mensaje emergencia.
- 3. Pulse en ON/OFF para activar la función y configurar las siguientes opciones:
	- Enviar mensajes a: agregue destinatarios creando nuevos contactos o seleccionando entre Contactos.
	- Adjuntar grabación de audio: envíe un corto mensaje de audio a sus contactos de emergencia.

Para enviar un mensaje de ayuda:

► Presione la tecla de encendido tres veces rápidamente.

# Modo fácil

Cambie entre el diseño de pantalla predeterminado y un diseño más sencillo. El diseño Modo fácil tiene texto e iconos más grandes, lo que brinda una experiencia visual más sencilla y directa.

Para habilitar Modo fácil:

- 1. Desde una pantalla de inicio, pulse en Aplicaciones > © Ajustes > Modo fácil.
- 2. Pulse en Modo fácil para habilitar esta característica. Cuando Modo fácil esté habilitado, usted podrá desplazarse hacia abajo por la página y seleccionar cuáles aplicaciones desea que aparezcan en las pantallas de inicio.
- 3. Pulse en las aplicaciones que desea añadir o quitar.
- 4. Cuando termine, pulse en REALIZADO.

Para inhabilitar Modo fácil:

- 1. Desde una pantalla de inicio, pulse en Aplicaciones > © Ajustes > Modo fácil.
- 2. Pulse en Modo estándar para salir del modo fácil.
- 3. Cuando termine, pulse en REALIZADO.

# <span id="page-115-0"></span>Accesibilidad

Los servicios de accesibilidad son características especiales que facilitan el uso del dispositivo para esas personas con ciertas discapacidades físicas.

Nota: Puede descargar aplicaciones de accesibilidad adicionales desde la tienda Google Play.

- 1. Desde una pantalla de inicio, pulse en Aplicaciones  $>$   $\odot$  Ajustes.
- 2. Pulse en Accesibilidad para ver opciones:

#### Visión

- Asistente de voz: le proporciona mensajes en voz alta para ayudar a los usuarios ciegos o con baja visión.
	- Asistente de voz puede recolectar todo el texto que introduzca, excepto contraseñas, incluyendo datos personales y números de tarjetas de crédito. También puede guardar sus interacciones en interfaz de usuario con el dispositivo.
	- Puede activar Asistente de voz desde cualquier pantalla si presiona la tecla de inicio tres veces rápidamente (triple pulsación).
- Ayuda Asistente voz: pulse para ver ayuda sobre el uso de Asistente de voz.
- Pantalla oscura: la pantalla se mantiene apagada en todo momento con el fin de ofrecer privacidad.
- Ingreso con tecla rápida: levante el dedo para introducir una selección en vez de pulsar dos veces.
- Pronunciar contraseñas: se leen los caracteres en voz alta a medida que introduce las contraseñas.
- Etiqueta de voz: escriba grabaciones de voz en las etiquetas NFC para proporcionar información acerca de los objetos cercanos.
- Tamaño de fuente: fije el tamaño de fuente.
- Gestos de aumento: le permite utilizar movimientos exagerados como triple pulsación, juntar o separar los dedos dos veces y arrastrar dos dedos sobre la pantalla.
- Ventana de lupa: amplíe el contenido que se muestra en la pantalla.
- Escala de grises: cambie todos los colores a gris.
- Colores negativos: le permite invertir la visualización de los colores, de texto blanco sobre fondo negro a texto negro sobre fondo blanco.
- Ajuste del color: le permite ajustar el color de la pantalla si es daltónico o tiene dificultad para leer la pantalla debido al color de la misma. Pulse en Ajuste del color para ver opciones.
- Atajo de accesibilidad: active rápidamente las características de accesibilidad en dos pasos rápidos. Pulse en ON/OFF para activar la función.
- Opciones de salida de texto a voz: le permite establecer su motor de texto a voz (TTS) preferido y las opciones correspondientes. Para obtener más información, consulte [Opciones de salida de texto a voz.](#page-121-0)

#### Audición

- Detectores de sonido: reciba alertas si se detecta el llanto de un bebé o el timbre de la puerta.
- Notificación de flash: programe que la luz de la cámara parpadee cuando se reciba una notificación.
- Desactivar todos los sonidos: desactive todas las notificaciones y audio con el fin de ofrecer privacidad.
- Aparatos auditivos: mejore la calidad del sonido para el uso con aparatos auditivos.
- Subtítulos de Samsung (CC): se utilizan subtítulos de Samsung, cuando están disponibles, con archivos multimedia. Pulse en Subtítulos de Samsung (CC) para ver opciones.
- Subtítulos de Google (CC): utilice subtítulos de Google, cuando están disponibles, con archivos multimedia. Pulse en Subtítulos de Google para ver opciones.
- Balance de audio izquierdo/derecho: le permite usar el deslizador para fijar el balance izquierdo y derecho al usar un dispositivo estéreo.
- Audio mono: le permite cambiar el audio de estéreo a mono para cuando se utilice un solo audífono.
- Háptica automática: el dispositivo vibrará a la par con el sonido al escuchar música, ver videos o jugar juegos. También vibrará cuando se pulse en los botones de ciertas aplicaciones. Esto puede consumir energía de la batería, y no todas las aplicaciones son compatibles con esta característica.

#### Habilidad e interacción

- Interruptor universal: controle el teléfono con los interruptores personalizados.
- Menú de asistencia: mejore la accesibilidad del dispositivo para los usuarios con menor destreza.
- Activación por gestos: encienda la pantalla agitando su mano sobre el sensor.
- Retraso al mantener pulsado: le permite seleccionar un intervalo de tiempo para esta acción.
- Control de interacción: bloquee la interacción táctil en ciertas áreas de la pantalla. Inhabilite la rotación automática de la pantalla y las funciones de las teclas físicas. Sólo muestre notificaciones de aplicaciones en el panel de notificaciones y en la barra de estado.

#### Más ajustes

- Bloqueo con direcciones: desbloquee la pantalla realizando trazos en una serie de cuatro a ocho direcciones.
- Atajo: le permite abrir los ajustes de accesibilidad con sólo presionar la tecla de inicio tres veces en sucesión rápida.
- Aviso de notificaciones: le permite escuchar un bip en intervalos para recordarle que tiene notificaciones que no ha leído.
- Responder/Finalizar llamadas: seleccione atajos para contestar y finalizar llamadas.
- Modo de un sólo toque: le permite pulsar para detener/aplazar alarmas y eventos de calendario.
- Administrar accesibilidad: exporte sus ajustes de accesibilidad y compártalos con otro dispositivo.

#### **Servicios**

Pueden descargarse aplicaciones de accesibilidad adicionales desde Google Play Store. Es posible configurar aquí algunos servicios de accesibilidad que se instalen.

# **Cuentas**

Configure y administre cuentas, incluyendo su cuenta de Google, cuenta Samsung, correo y cuentas de medios sociales.

Dependiendo de la cuenta, puede optar por sincronizar su calendario, contactos y otro tipo de contenido.

### Adición de una cuenta

- 1. Desde una pantalla de inicio, pulse en Aplicaciones > © Ajustes.
- 2. Pulse en Cuentas > Añadir cuenta.
- 3. Pulse en uno de los tipos de cuenta.
- 4. Siga las indicaciones para introducir la información de conexión y programar la cuenta.

### Sincronización de cuentas

- 1. Desde una pantalla de inicio, pulse en Aplicaciones > © Ajustes.
- 2. Pulse en Cuentas > [Tipo de cuenta].
- 3. Pulse en una cuenta con el fin de ver los ajustes de sincronización para la misma.
- 4. Pulse en elementos individuales de datos para sincronizarlos.
- 5. Pulse en MÁS > Sincronizar todo o Sincronizar para sincronizar la cuenta.

Nota: Las opciones de sincronización y la ubicación del comando de sincronización varían según el tipo de cuenta.

#### Ajustes de las cuentas

Cada cuenta tiene su propio grupo de ajustes. Por otra parte, puede configurar ajustes comunes para todas las cuentas del mismo tipo.

Nota: Los ajustes de cuentas y las características disponibles varían entre los tipos de cuentas y proveedores de servicio. Comuníquese con su proveedor de servicio para obtener más información sobre los ajustes de su cuenta.

- 1. Desde una pantalla de inicio, pulse en Aplicaciones > © Ajustes.
- 2. Pulse en Cuentas > [Tipo de cuenta].
- 3. Pulse en una cuenta para configurar los ajustes de sincronización de esa cuenta.
- 4. Pulse en otras opciones disponibles para la cuenta.

#### Eliminación de una cuenta

- 1. Desde una pantalla de inicio, pulse en Aplicaciones >  $\circ$  Ajustes.
- 2. Pulse en Cuentas > [Tipo de cuenta].
- 3. Pulse en la cuenta y después pulse en MÁS > Eliminar cuenta.

# Copia de seguridad y restablecimiento

Realice copias de seguridad de sus datos, en los servidores de Google. También puede restablecer el dispositivo a sus valores predeterminados.

#### Copia de seguridad y restablecimiento

Active el restablecimiento de su información en los servidores de su cuenta Samsung o de Google.

- 1. Desde una pantalla de inicio, pulse en Aplicaciones > © Ajustes.
- 2. Pulse en Realizar copia de seguridad y restablecer para ver opciones:

#### Cuenta Samsung

- Copia de seguridad de mis datos: active el respaldo del registro del teléfono, los mensajes y más mediante su cuenta Samsung.
- Restaurar: use su cuenta Samsung para respaldar los datos.

#### Cuenta de Google

- Cuenta de copia de seguridad: seleccione una cuenta de Google que se usará como su cuenta de respaldo.
- Copia de seguridad de mis datos: habilite la realización de copias de seguridad de los datos de aplicaciones, las contraseñas Wi-Fi y otros ajustes, en los servidores de Google.
- Restauración automática: active la restauración automática de ajustes desde servidores de Google. Cuando este ajuste está habilitado, los ajustes copiados se restauran al volver a instalarse una aplicación.

### Restablecimiento de valores predeterminados

Devuelva el dispositivo a sus valores predeterminados de fábrica.

Precaución: Si restablece el dispositivo a sus valores de fábrica con la función FRP (protocolo de restablecimiento a fábrica) activada, debe introducir el nombre de usuario y contraseña para la última cuenta de Google registrada con el fin de conseguir acceso al dispositivo. No podrá acceder al dispositivo sin la información correcta. Esta verificación de la cuenta de Google impide que usuarios no autorizados accedan o usen su dispositivo si es que se restablece a los valores de fábrica sin su permiso (por ejemplo: si le roban o pierde el dispositivo). Debe eliminar su cuenta de Google antes de enviar el dispositivo a Samsung o a cualquier otro proveedor de servicio y antes de restablecer el dispositivo a sus valores de fábrica.

- 1. Desde una pantalla de inicio, pulse en Aplicaciones > © Ajustes.
- 2. Pulse en Realizar copia de seguridad y restablecer > Restablecer valores predeterminados.
- 3. Pulse en RESTABLECER DISPOSITIVO y siga las indicaciones para realizar el restablecimiento.

Advertencia: Esta acción borra de forma permanente TODOS los datos del dispositivo, incluyendo los ajustes de la cuenta de Google y de otras cuentas, los datos y ajustes del sistema y de aplicaciones, las aplicaciones descargadas, así como su música, fotos, videos y otros archivos.

## Recopilación de diagnósticos

Recopile datos de diagnóstico para la solución de problemas.

- 1. Desde una pantalla de inicio, pulse en Aplicaciones > © Ajustes.
- 2. Pulse en Realizar copia de seguridad y restablecer > Recopilar diagnósticos.
- 3. Pulse en Diagnostics (Diagnóstico) y lea la información. Elija si desea habilitar la característica colocando o quitando una marca en Allow Diagnostics (Permitir diagnóstico).

Pulse en More info (Más información) para ver información adicional o pulse en Next (Siguiente) para visualizar la pantalla Connection Assistant (Asistente de conexión).

- 4. Pulse en Connection Assistant (Asistente de conexión) y lea la información. Pulse en Accept (Aceptar) o Decline (Rechazar)
- 5. Pulse en Special Offers (Ofertas especiales) y lea la información. Pulse en Accept (Aceptar) o Decline (Rechazar)

# Ajustes de idioma e introducción

## Configure los ajustes de idioma e introducción del dispositivo.

### Asignación del idioma predeterminado

- 1. Desde una pantalla de inicio, pulse en Aplicaciones > © Ajustes.
- 2. Pulse en Idioma e introducción > Idioma.
- 3. Seleccione un idioma de la lista.

#### Selección del teclado o método de introducción predeterminado

- 1. Desde una pantalla de inicio, pulse en Aplicaciones > © Ajustes.
- 2. Pulse en Idioma e introducción > Teclado predeterminado.
- 3. Seleccione un teclado.

Nota: En la tienda Google Play se pueden descargar teclados adicionales.

### Ajustes del teclado Samsung

Configure opciones para usar el teclado Samsung.

- 1. Desde una pantalla de inicio, pulse en Aplicaciones > © Ajustes.
- 2. Pulse en Idioma e introducción.
- 3. Pulse en Teclado Samsung para ver opciones:
	- Español(US): cambie el tipo de teclado: Teclado Qwerty o Teclado 3x4.
	- Añadir idiomas de entrada: le permite elegir cuáles idiomas estarán disponibles en el teclado. Para cambiar entre idiomas, deslice la barra espaciadora hacia los lados.
- Texto predictivo: permita que el texto predictivo sugiera palabras que coincidan con sus entradas de texto y, opcionalmente, que complete palabras comunes automáticamente. La característica Texto predictivo puede aprender su estilo de escritura desde sus contactos, mensajes, Gmail y sitios de medios sociales, mejorando la precisión de predicción de sus entradas de texto.
- Hay ajustes adicionales del teclado que proporcionan asistencia con el uso de mayúsculas/minúsculas, los signos de puntuación, y mucho más.

#### Ajustes del dictado por voz de **Google**

Diga su texto en vez de escribirlo, a través del dictado por voz de Google.

- 1. Desde una pantalla de inicio, pulse en Aplicaciones > © Ajustes.
- 2. Pulse en Idioma e introducción.
- 3. Pulse en Dictado por voz de Google para ver opciones:
	- Idioma: seleccione idiomas para el dictado por voz de Google.
	- Detección de "Ok Google": pulse para que se inicie una búsqueda con Google cada vez que diga "OK Google".
	- Manos libres: permita que se realicen peticiones con el dispositivo bloqueado.
	- Salida de voz: seleccione opciones para la respuesta hablada.
	- Bloquear palabras ofensivas: oculte palabras que muchas personas consideran ofensivas cuando aparezcan en resultados de la búsqueda por voz de Google. Las palabras ofensivas se sustituyen en los resultados con un marcador  $(\# \# \# \#)$ .
- Auriculares Bluetooth: se utilizará la entrada de audio desde auriculares Bluetooth (no se incluyen), si están conectados.
- Ayuda: vea ayuda sobre el uso del dictado por voz de Google.

#### Idioma del reconocimiento de escritura a mano

La escritura a mano se puede reconocer en S Note y en notas de acción. Utilice esta opción para seleccionar un idioma que el dispositivo utilizará para reconocer su escritura a mano.

- 1. Desde una pantalla de inicio, pulse en Aplicaciones > © Ajustes.
- 2. Pulse en Idioma e introducción.
- 3. Bajo Reconocimiento de escritura a mano, pulse en Idioma.
	- Pulse en MORE LANGUAGES para seleccionar un nuevo idioma.

### Entrada de voz

Utilice el reconocimiento de voz de Google para realizar búsquedas con Google mediante comandos de voz.

Para realizar una búsqueda por voz, pulse en  $\mathbb Q$ Buscar en la barra o el widget de búsqueda con Google. O diga "OK Google" para iniciar una búsqueda de Google (si la opción de detección de palabra clave está activada).

- 1. Desde una pantalla de inicio, pulse en Aplicaciones > © Ajustes.
- 2. Pulse en Idioma e introducción > Entrada de voz para tener acceso a opciones.
	- Pulse en Servicio Google mejorado para obtener una interacción de voz completa o en Reconocimiento de Google para obtener un reconocimiento de voz simple.
	- Pulse en **Configuración** junto a la opción seleccionada para configurar sus opciones.

#### <span id="page-121-0"></span>Opciones de salida de texto a voz

Configure sus opciones de salida de texto a voz (TTS, por sus siglas en inglés). TTS se utiliza para varias características de accesibilidad, como, por ejemplo, Asistente de voz. Para obtener más información, consulte [Accesibilidad](#page-115-0).

- 1. Desde una pantalla de inicio, pulse en Aplicaciones > © Ajustes.
- 2. Pulse en Idioma e introducción > Opciones de salida de texto a voz para ver opciones:
	- Pulse en  $\bullet$  Configuración junto al motor de texto a voz de Samsung o Google para tener acceso a opciones.
	- Índice de velocidad: asigne la velocidad a la que se pronunciará el texto.
	- Estado de idioma: muestre el idioma predeterminado que se está utilizando.

### Ajustes del puntero/panel táctil

Configure ajustes para el uso de un ratón ("mouse") o panel táctil opcional (no se incluyen).

- 1. Desde una pantalla de inicio, pulse en Aplicaciones > © Ajustes.
- 2. Pulse en Idioma e introducción > Velocidad del puntero.
- 3. Arrastre el deslizador hacia la derecha para aumentar la velocidad o hacia la izquierda para disminuirla.
- 4. Pulse en ACEPTAR para guardar el ajuste.

# Batería

### Vea cómo se utiliza la potencia de la batería para actividades del dispositivo.

- 1. Desde una pantalla de inicio, pulse en Aplicaciones > © Ajustes.
- 2. Pulse en Batería para tener acceso a estas opciones:
	- USO DE BATERÍA: vea el uso de la batería desde que la batería se cargó completamente la última vez.
		- Pulse en **ACTUALIZAR** para actualizar la lista.
		- Pulse en un elemento para ver los detalles.
	- Modo Ahorro de energía: pulse en ON/OFF para activar la función y personalizar opciones.
	- Modo Ultra ahorro de energía: pulse en ON/OFF para activar la función.
	- DETALLE: vea detalles sobre las aplicaciones que tienen una cantidad inusual de uso de la batería.
	- Mostrar energía en la barra de estado: muestre el porcentaje de carga de la batería, junto al icono de la batería en la barra de estado.

# Almacenamiento

## Vea el uso y la memoria del dispositivo.

### Memoria del dispositivo

Vea y administre la memoria que usa el dispositivo.

- 1. Desde una pantalla de inicio, pulse en Aplicaciones > © Ajustes.
- 2. Pulse en Almacenamiento.
	- La memoria de dispositivos muestra el espacio total, que es el espacio de espacio total/libre en su la memoria del teléfono.
	- Las cantidades de memoria utilizada se divide aún más en:
		- Espacio disponible: es la cantidad de espacio de almacenamiento disponible.
		- Memoria del sistema: es la cantidad mínima de espacio de almacenamiento que se requiere para ejecutar el sistema.
		- Espacio utilizado: es la cantidad de espacio de almacenamiento que se está utilizando.
		- Datos de caché: es la cantidad de datos en caché actualmente.
		- Varios archivos: es la cantidad de memoria usada para guardar archivos varios.

Para aumentar la memoria disponible:

- 1. Pulse en Datos de caché con el fin de eliminar los datos de la memoria caché para todas las aplicaciones. Pulse en ELIMINAR para confirmar.
- 2. Pulse en Varios archivos, seleccione individualmente archivos que no sean necesarios o pulse en TODO y después pulse en ELIMINAR.

# Fecha y hora

En forma predeterminada, el dispositivo recibe información de fecha y hora desde la red inalámbrica.

Cuando se encuentre fuera de la cobertura de la red, quizás le convenga fijar la información de fecha y hora manualmente usando los ajustes de fecha y hora.

- 1. Desde una pantalla de inicio, pulse en  $\blacksquare$ Aplicaciones > © Ajustes.
- 2. Pulse en Fecha y hora.

Las siguientes opciones estarán disponibles:

- Fecha y hora automática: cuando está activada esta opción, el dispositivo recibe actualizaciones de fecha y hora desde la red inalámbrica.
- Zona horaria automática: cuando está activada esta opción, el dispositivo toma la zona horaria desde la red inalámbrica.
- Definir fecha: introduzca la fecha en curso (sólo está disponible cuando Fecha y hora automática está desactivado).
- Definir hora: introduzca la hora en curso (sólo está disponible cuando el ajuste automático está desactivado).
- Seleccionar zona horaria: elija su zona horaria local (sólo está disponible cuando el ajuste automático está desactivado).
- Usar formato de 24 horas: establezca el formato para la presentación de la hora.

# Ayuda

## Vea consejos y directrices para utilizar el dispositivo.

- 1. Desde una pantalla de inicio, pulse en **#** Aplicaciones > © Ajustes.
- 2. Pulse en Ayuda para ver información acerca de:
	- Nuevas funciones
	- Comenzar
	- Aplicaciones
	- Ajustes

# Acerca del dispositivo

Vea información acerca del dispositivo, incluyendo el estado actual, información legal, versiones de hardware y de software, y más.

- 1. Desde una pantalla de inicio, pulse en Aplicaciones > © Ajustes.
- 2. Pulse en Acerca del dispositivo y después pulse en elementos para ver más detalles:
	- Actualización de software: compruebe la disponibilidad de actualizaciones de software e instálelas.
	- Estado: vea el estado de la batería, la red y otra información acerca del dispositivo.
	- Información legal: vea avisos legales y otra información legal.
	- Nombre del dispositivo: vea y cambie el nombre del dispositivo.
	- La información adicional del dispositivo incluye el Número de modelo, Versión de Android, Número de compilación y más.

## Actualización de software

Utilice la actualización de software para actualizar el software del dispositivo.

- 1. Desde una pantalla de inicio, pulse en Aplicaciones > © Ajustes.
- 2. Pulse en Acerca del dispositivo > Actualización de software.
- 3. Siga las indicaciones para comprobar si hay actualizaciones de software disponibles con el fin de poder descargarlas e instalarlas.